# АИС Город. Приборный учет **Руководство Пользователя для версии 4.04**

от 01.09.2022

## **Основные задачи, решаемые Системой**

АИИРС КУЭ «АИС Город. Приборный учет» (далее Система) позволяет создать единую городскую информационную систему, включающую в себя автоматизированный процесс приема и обработки показаний индивидуальных и общедомовых приборов учета по всем коммунальным ресурсам по всем существующим на данный момент видам связи, использующих Интернет.

Система, решает следующие задачи:

- Дистанционное (удаленное) снятие показаний с любых (индивидуальных и общедомовых) приборов учета, имеющих цифровой интерфейс по всем коммунальным и энергетическим ресурсам, а именно: теплоснабжение, газоснабжение, электроснабжение, холодное и горячее водоснабжение;
- Дистанционное (удаленное) снятие показаний с датчиков температуры, влажности, затопления, открытия дверей, газоанализаторов и прочее;
- Удаленное снятие данных об аварийных ситуациях с систем пожарной сигнализации с передачей в Единые диспетчерские службы Абонентов, органов местного самоуправления;
- Удаленное снятие данных с систем лифтового хозяйства путем интеграции с соответствующими программами (**SPult** – Новосибирск);
- Удаленная настройка систем автоматического погодного регулирования;
- Удаленная настройка приборов учета, имеющими такие функциональные возможности;
- Ввод и учет данных по приборам с ручным вводом данных;
- Расчет потребленных энергоресурсов объектом на основании нормативных данных (площадь, объем, удельное потребление), в том числе, с коррекцией по температуре наружного воздуха;
- Расчет по любым, заранее выбранным формулам тепла, потребленной тепловой энергии на основании данных о расходах, температурах и давлениях, полученных с внешних приборов учета и решения основных уравнений Международной системы уравнений для термодинамических свойств воды и водяного пара, предназначенных для промышленных расчетов;
- Подготовка данных о потреблении энергоресурсов для биллинговых систем, включая расчет средних значений за любой период как на основании данных биллинговых систем, так и на основании показаний приборов учета;
- Контроль за работоспособностью приборов учета и использованием их в целях коммерческого учета энергоресурсов (поверки, электронная пломба, достоверность расчетов приборами учета);
- Расчет снижения стоимости коммунальных ресурсов вследствие предоставления участниками рынка некачественных услуг;
- Подготовка данных о потреблении энергоресурсов для биллинговых систем;
- Выявление и визуализация аварийных ситуаций, в том числе, утечек теплоносителя, нарушений температурных графиков, нарушений СанПиН, ГОСТ, в том числе, с выводом на карту Муниципального образования;
- Расчет балансов потерь энергоресурсов как на отдельном объекте, так и в сетях;
- Контроль за состоянием поверок приборов учета и составления графиков поверок;
- Оценка деградации объектов на основании законов сохранения энергии и потребления тепловой энергии во времени;
- Передача данных о приборах учета в Государственную информационную систему жилищно-коммунального хозяйства (ГИС ЖКХ);
- Передача реестров о параметрах потребления/выработки энергоресурсов в биллинговые системы, в том числе, сторонние;
- Предоставление информации о потреблении энергоресурсов и состоянии объекта старшим по домам или домовладельцам в едином окне;
- Передача в Единые Диспетчерские Службы (ЕДС) сведений об аварийных ситуациях на объектах как на основании показаний приборов учета, так и от сторонних систем таких как: системы пожарной сигнализации, лифтового хозяйства;
- Формирование сводной информации о состоянии строений/объектов/улице/Муниципального образования/Региона с визуализацией на карте, графике и в виде отчетов;
- Формирование сетевой структуры Абонента, в том числе, с использованием Виртуальных приборов.

## **Ограничения системы**

- 1. Система не решает задачи распределения энергоресурсов внутри МКД (многоквартирного жилого дома) – этим занимается Система Начислений;
- 2. Система не решает дифференциальные уравнения распределения энергоресурсов по сетям во времени;
- 3. Система не решает задачи гидравлического расчета;
- 4. Уравнения теплофизических свойств воды и водяного пара решены относительно параметров приборов учета по температуре и давлению. Решение уравнений в Системе охватывают область параметров до температуры 800 °С и давления до 100 Мпа, включая состояния жидкости, насыщенного и перегретого пара, околокритическую область;
- 5. Ввиду отсутствия электронной системы обмена метеорологических аккредитованных станций РФ, система использует иностранный сайт службы погоды. Но позволяет ввести при этом среднесуточные показания вручную с автоматическим пересчетом данных для биллинговых систем.

## **Система предназначена для специалистов:**

- Отделов сбыта и Энергонадзора (тепловых и прочих инспекций) ресурсоснабжающих организаций;
- Отделов сбыта и ПТО управляющих компаний, ТСЖ;
- Диспетчерских служб муниципального образования, ресурсоснабжающих организаций, управляющих компаний;
- Старших по домам и заведующих хозяйством объектов;
- Организаций, обслуживающих приборы учета.

## **Термины и определения**

**Система** – под Системой в данном документе имеется ввиду АИИРС КУЭ «АИС Город. Приборный учет». Синонимом является название **АИС ПУ**;

**ФИАС** – Федеральная информационная адресная система;

**РИАС** – Региональная Информационно-Аналитическая Система, основой которой являются Паспорта объектов;

**Адрес** – элемент Федеральной информационной адресной системы;

**МО** – Муниципальное образование (Город, район, село, деревня);

**Строение** – под строением в Системе понимается совокупность объектов, объединенных одним почтовым адресом;

**Объект** – узел или несколько узлов учета, привязанных к одному Абоненту;

**Дерево** – совокупность МО/районов/улиц/строений/объектов/приборов/ресурсов, выстроенных по иерархии в соответствии с **ФИАС** и узлами учета;

**Узел учета** – комплект приборов и устройств, обеспечивающий учета потребленного/выработанного энергоресурса, а также контроль и регистрацию его параметров;

**Граница балансовой принадлежности** – линия раздела элементов сетевого хозяйства между владельцами по признаку собственности, аренды или полного хозяйственного ведения;

**Тип объекта потребления** – назначение объекта потребления/генерации (Котельная, МКД, Школа и т.д.);

**МКД** – Многоквартирный жилой дом;

**Виртуальный прибор** – несуществующий физически прибор учета, вводимый в Систему с целью учета потребления энергоресурсов по неким нормативным показателям, либо для учета потребления энергоресурсов совокупности объектов и/или строений;

**Привязки** – отношение подрядных организаций к существующему объекту/строению;

**Энергоресурс** – коммунальный ресурс (Теплоснабжение, Горячее водоснабжение, Холодное водоснабжение, Газоснабжение, Электроснабжение, Водоотведение);

**РСО** – ресурсоснабжающая организация;

**Абонент** – правовое отношение юридического или физического лица к объекту/строению (Владение, Управление и т.д.);

**Сетевые организации** - организации, владеющие на праве собственности или на ином установленном федеральными законами основании объектами сетевого хозяйства, с использованием которых такие организации оказывают услуги по передаче энергоресурсов и осуществляют в установленном порядке технологическое присоединение энергопринимающих устройств (энергетических установок) юридических и физических лиц к сетям;

**ОДПУ** – общедомовой (коллективный) прибор учета, осуществляющий учет потребленного/выработанного энергоресурса всего объекта в целом или его части, не относящийся к учету потребления физическими лицами;

**Коммунальный прибор** – прибор учета, регистрирующий потребление коммунального ресурса в общедомовых целях (общедомовые нужды);

**ИПУ** – индивидуальный (квартирный) прибор учета, осуществляющий учет потребленного/выработанного энергоресурса всего объекта в целом или его части, относящийся к учету потребления физическими лицами;

**Головной прибор** – транзитный прибор учета, ниже которого по иерархии стоят другие приборы учета. Понятие используется в Ресурсоснабжении для создания карты сетевого хозяйства организации;

**Транзитный** – Прибор учета, в показания потребления энергоресурса которого входят показания дочерних приборов учета, для которых он является Головным;

**Точка учета** - место в системе энергоснабжения, в котором с помощью приборов учета или расчетным путем устанавливаются количество и качество производимых, передаваемых или потребляемых энергоресурсов для целей коммерческого учета;

**Прибор учета** – средство измерения, используемое для определения потребления или выработки соответствующего энергоресурса;

**Коммерческий прибор учета** – сертифицированный, поверенный и сданный в эксплуатацию **Прибор учета**;

**Первичный датчик** – средство измерения, **присоединенное к прибору учета** с целью измерения конкретного параметра, необходимого для измерения/вычисления потребленного/выработанного энергоресурса;

**Датчик** – средство измерения параметра (температура, влажность, и т.п.) передающее показания непосредственно в АИС ПУ.

**Поверка** - совокупность операций, выполняемых в целях подтверждения соответствия средств измерений метрологическим характеристикам;

**Начало отопительного сезона** – дата Приказа (Письма, Графика) по Муниципальному образованию, с которой возможно начисление оплаты за коммунальный ресурс отопление;

**Предбиллинг (Предварительный биллинг)** – расчетные данные о потреблении энергоресурса для передачи в биллинговые системы (Системы начисления);

**Настройка предбиллинга** – выбор параметров прибора учета или формул для расчета использованного/выработанного энергоресурса в соответствии с Законодательством;

**Константы** – настроечные параметры прибора;

**Недостоверные показания** – неполные или неправильные показания потребления прибора учета, возникающие вследствие нарушения технологических цепочек измерения и/или потребления. К таким ситуациям относятся:

- Остановка счета Время остановки счета (ВОС теплосчетчик) прибора учета больше нуля;
- Неисправность датчика температуры (Теплосчетчик);
- Неисправность расходомера или нахождение в нештатном режиме работы;
- Обратный поток (Теплосчетчик);
- Отсутствие важного параметра в показаниях (ДО) отсутствие параметра измерения/вычисления, без которого невозможно начисление потребленного/выработанного энергоресурса.

**Температурный график** - Под температурным графиком понимают график, который показывает необходимый режим температуры теплоносителя в системе теплоснабжения на прямом (подающем) и обратном (циркуляционном) трубопроводах в зависимости от температуры наружного воздуха;

**Нежилые помещения** – это объекты недвижимости в многоквартирных домах, в которых предпринимателям разрешено открывать магазины, офисы, склады, пункты приема заказов, выставочные центры и т.д.;

**Реестры** – Отчеты по группам объектов;

**Каналы** – совокупность Параметров, относящихся к одному элементу системы измерения или вычисления. В Системе различаются следующие виды Каналов:

- Прямой Подача теплоносителя или другого энергоресурса в узле учета с использованием циркуляционной схемы потребления/выработки;
- Обратный возвращение в сеть неиспользованного энергоресурса (теплоносителя) в узле учета с использованием циркуляционной схемы потребления/выработки;
- Тупиковый канал потребления/выработки энергоресурса без циркуляции;
- Виртуальный канал, используемый в виртуальных приборах;
- Подпитка канал подпитки системы отопления или горячего водоснабжения;
- Результирующий канал расчетных данных, относящихся к узлу учета в целом.

**Параметры** – конкретные показания прибора учета на момент времени или за период времени;

**Архив (показаний)** – совокупность показаний за период времени или на конкретный момент времени, считываемый из прибора учета и/или сохраненный в **Системе**;

**Теплопотребление** – Потребление объектом/строением тепловой энергии для целей отопления относительно паспортной (проектной) тепловой нагрузки в процентах с коррекцией по температуре наружного воздуха при постоянстве температуры в помещениях объекта;

**Накопительные (Итоговые) показания** – показания приборов учета нарастающим итогом;

**Уставка** - заданное пороговое значение некой величины или параметра (на повышение и/или на понижение), по достижении которой должно произойти срабатывание оборудования, схемы или иное заранее предусмотренное действие;

**Сервер опроса (уровень сбора данных)** – совокупность программных решений, обеспечивающих удаленное снятие показаний и их хранение с приборов, имеющих цифровой интерфейс;

**Сервер приложений** – совокупность программных решений, обеспечивающих хранение и вывод данных из от **Сервера опроса**;

**Сервер (уровень) обработки данных** – совокупность программных решений, обеспечивающих анализ и обработку данных между Сервером опроса и Сервером данных;

## **Описание функционала Системы**

В Системе предусмотрен вход по Учетной Записи Пользователя (Аккаунта), т.е. при входе в Систему необходимо ввести Имя пользователя (Логин) и пароль. Каждому Пользователю присваиваются те или иные права доступа к функционалу Системы в зависимости от задач, необходимых конкретному Пользователю. Окно входа в Систему выглядит следующим образом:

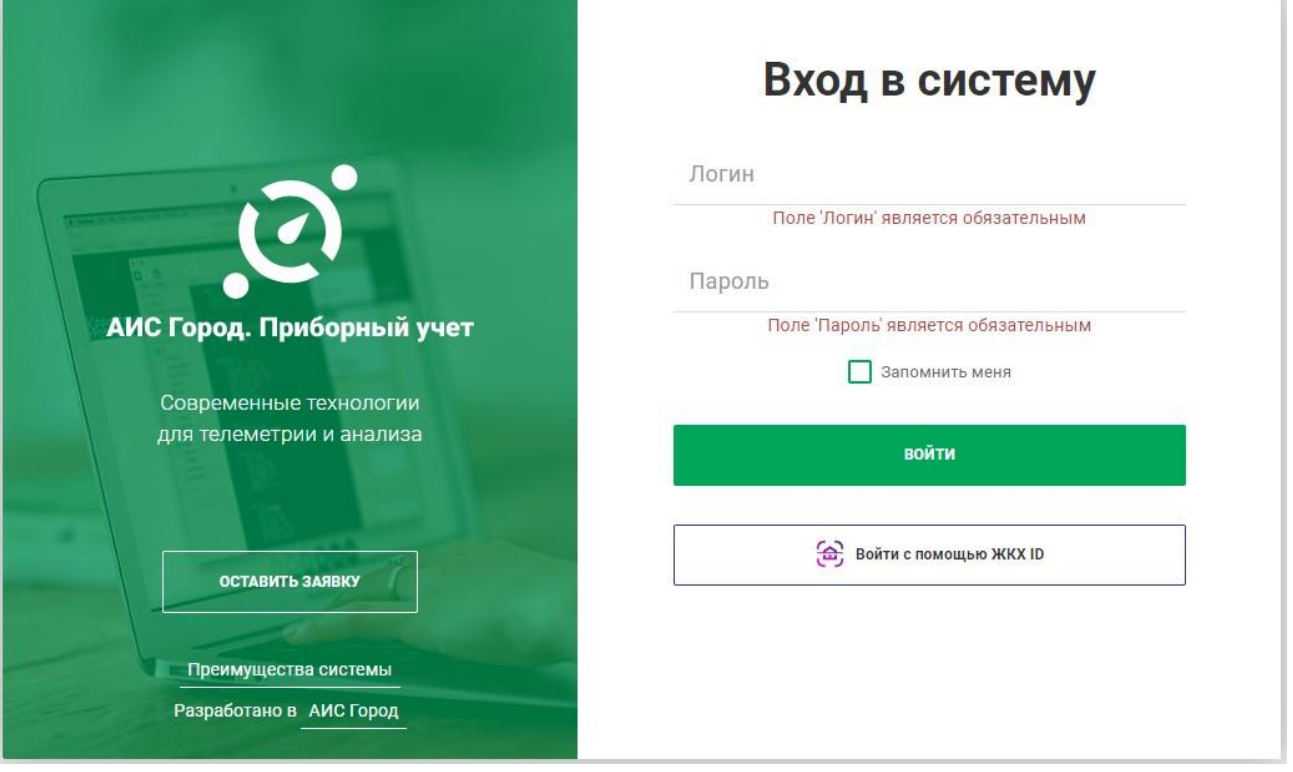

После успешной регистрации в Системе Пользователь попадает на главный экран:

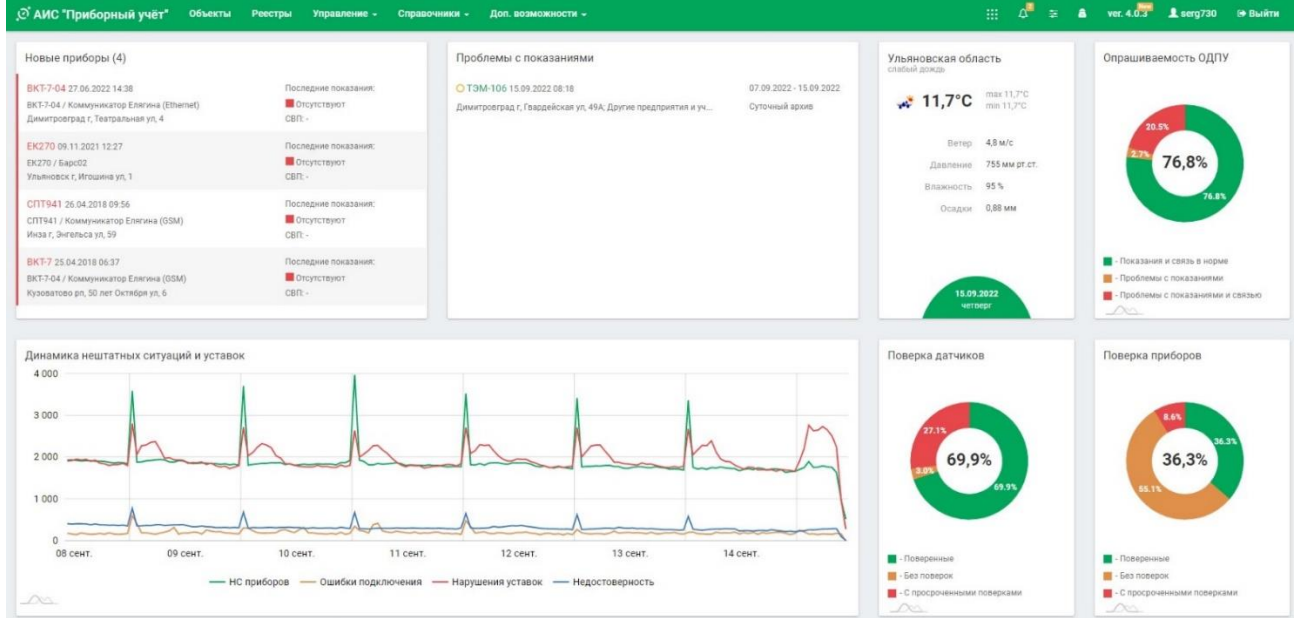

На главном экране можно увидеть общую информацию о состоянии приборов, проблемах с показаниями, недавно добавленных приборов, динамике нештатных ситуаций, температуре воздуха, опрашиваемости приборов, поверках приборов и первичных датчиков. Если страницу пролистать вниз, то можно увидеть информацию о заканчивающихся поверках, проводимых работах за последнюю неделю, а также о нарушениях уставок по ресурсам (Теплоснабжение, ГВС, ХВС и т.д.). См. рисунок ниже:

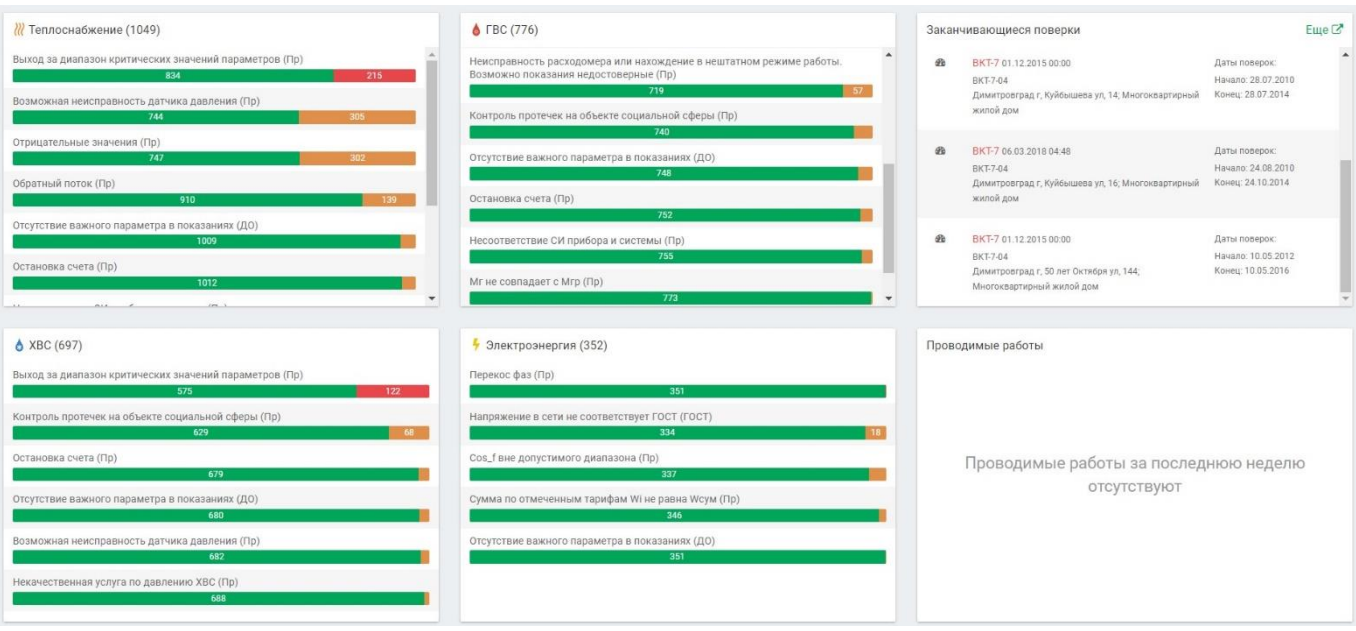

### **Объекты**

Как правило работа с Системой начинается с выбора в основном меню пункта «Объекты»:

#### Откроется следующая страница:

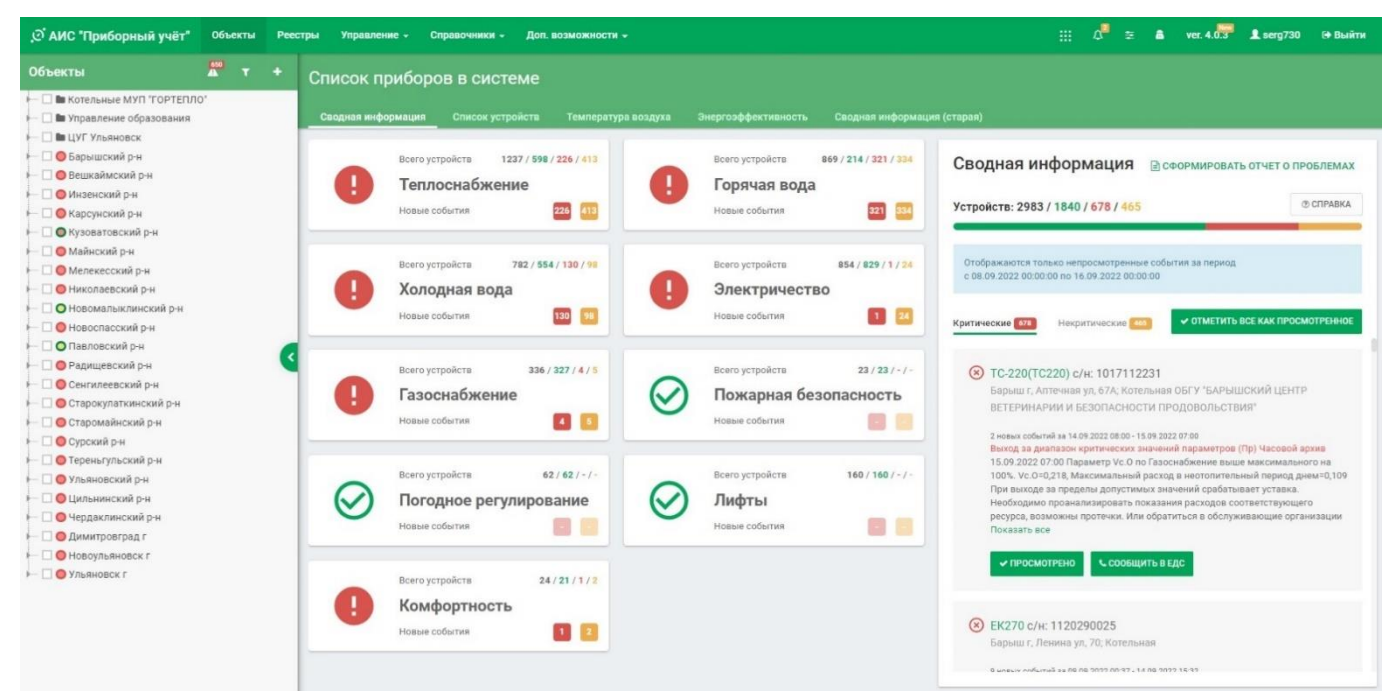

#### **Список приборов в системе. Сводная информация (левая часть экрана):**

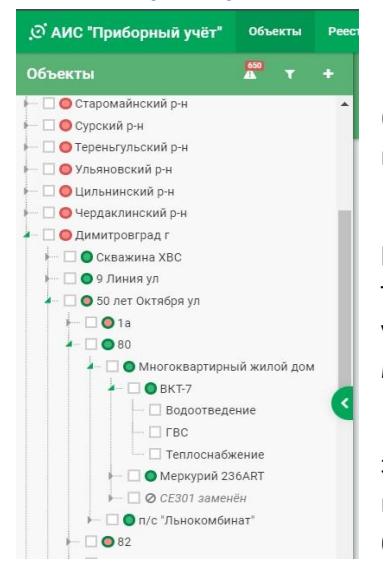

На данном фрагменте экрана мы можем увидеть **Дерево объектов**.

В дереве объектов соблюдена иерархия по муниципальным образованиям (районам области), населённым пунктам, улицам, номерам домов, объектам, приборам, ресурсам.

Рассмотрим конкретный объект. На данном рисунке мы можем видеть перечень районов (Старомайнский, Сурский и т.д.), г. Димитровград, ул. 50 лет Октября, дом 80, Многоквартирный жилой дом, ВКТ-7 (общедомовой прибор учёта), Водоотведение, ГВС, Теплоснабжение (ресурсы потребляемые этим домом). Открывается нажатием на серый треугольник или на пункт в дереве.

На рисунке в правой части мы можем видеть зелёный язычок. Он предназначен для отображения или скрытия дерева объектов. На мониторах с соотношением сторон 4:3 или 5:4, а также на экранах с малым разрешением дерево будет скрыто, чтобы открыть его нужно нажать этот язычок.

Над деревом объектов есть три пиктограммы: треугольник с восклицательным знаком указывает на количество приборов с проблемами, воронка – это фильтр, где мы можем отсортировать дерево объектов по необходимым параметрам и значок «+» - добавление нового прибора, об этом будет сказано далее.

Применяемые цветовые обозначения в дереве объектов:

- Связь модема с прибором есть, связь сервера с модемом есть за последние 4 часа.
- Не удалось считать показания с прибора более 4-х раз подряд, соединения с модемом нет более 8 часов.
- Не удалось считать показания с прибора более 4-х раз подряд, соединения с модемом есть за последние 4 часа.
- Не удалось считать показания с прибора 2 раза подряд, соединения с модемом нет более 8 часов.
- $\bullet$ - Не удалось считать показания с прибора более 4-х раз подряд, соединения с модемом нет более 4-х часов.
	- Не удалось считать показания с прибора 2 раза подряд, соединения с модемом есть за последние 4 часа.
- Ø - Прибор отключен.
- 季 - Прибор не имеет диспетчеризации.

#### **Список приборов в системе. Сводная информация (центральная часть экрана):**

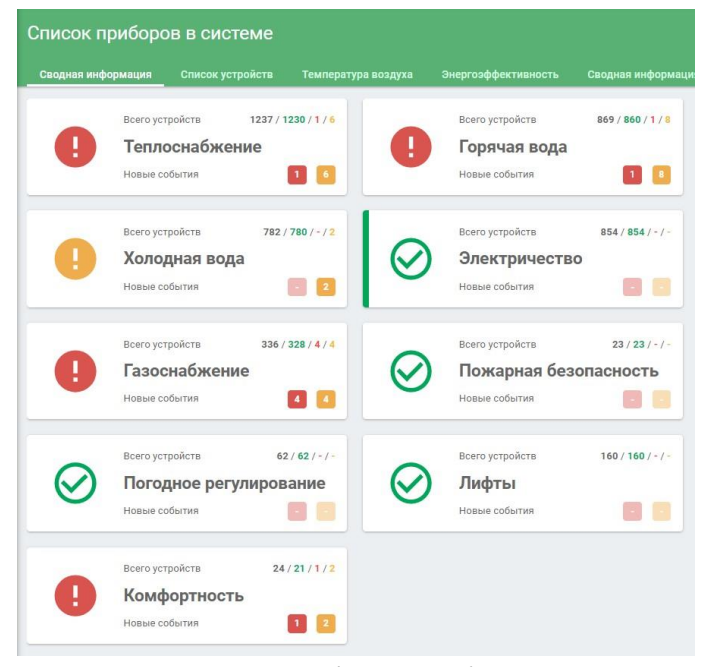

Центральная часть экрана представляет собой информационную панель по всем ресурсам. На ней мы можем видеть наличие или отсутствие проблем, а также их количество и принадлежность к критическим или некритическим событиям.

Цветовые обозначения:

- Зелёный проблемы отсутствуют;
- Оранжевый есть некритические проблемы;
- Красный есть критические проблемы.

На табло каждого ресурса мы можем видеть некоторые обозначения, а именно:

- всего устройств: 1237 / 1230 / 1 / 6 – соответственно: общее количество устройств / количество устройств не имеющих проблем / количество устройств с критическими проблемами / количество устройств с некритическими проблемами.

- Наименование ресурса (Теплоснабжение, Горячая вода, Холодная вода и т.п.)

- Новые события: два квадрата, красный и оранжевый с указанием количества устройств с критическими (красный) и некритическими (оранжевый) проблемами.

#### **Список приборов в системе. Сводная информация (правая часть экрана):**

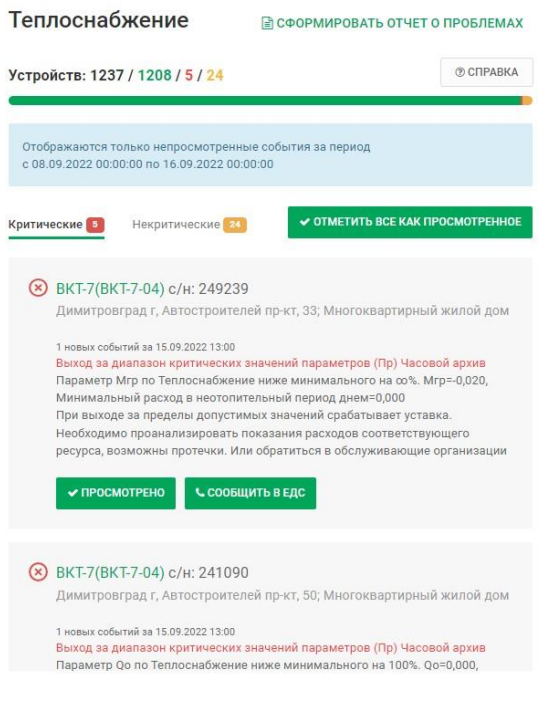

В правой части экрана выводится информация о проблемах устройств по выбранным ресурсам.

Например: в центральной части экрана выбираем мышкой интересующий нас ресурс, в данном случае это Теплоснабжение и в правой части экрана будет выведена информация по событиям на этом ресурсе. Здесь мы видим, что у нас есть 5 критических проблем и 24 некритических. Выводится информация о имени и модели прибора, его серийном номере, адресе, на котором установлен прибор, дата и время события, краткое описание проблемы и её подробная расшифровка.

Можно отметить все проблемы как просмотренные (отдельно для критических и некритических проблем), отметить конкретное событие как просмотренное, а также сообщить о проблеме в ЕДС (Единую диспетчерскую службу) если в этом есть необходимость. Можем также сформировать отчёт по проблемам в виде таблицы для последующего вывода её на печать или сохранения в файл.

#### **Список устройств**

Страница с перечнем устройств в Системе, по умолчанию не выводятся. Для вывода интересующих устройств необходимо применить фильтр, или просто нажать кнопку найти, после чего будет выведен полный список устройств.

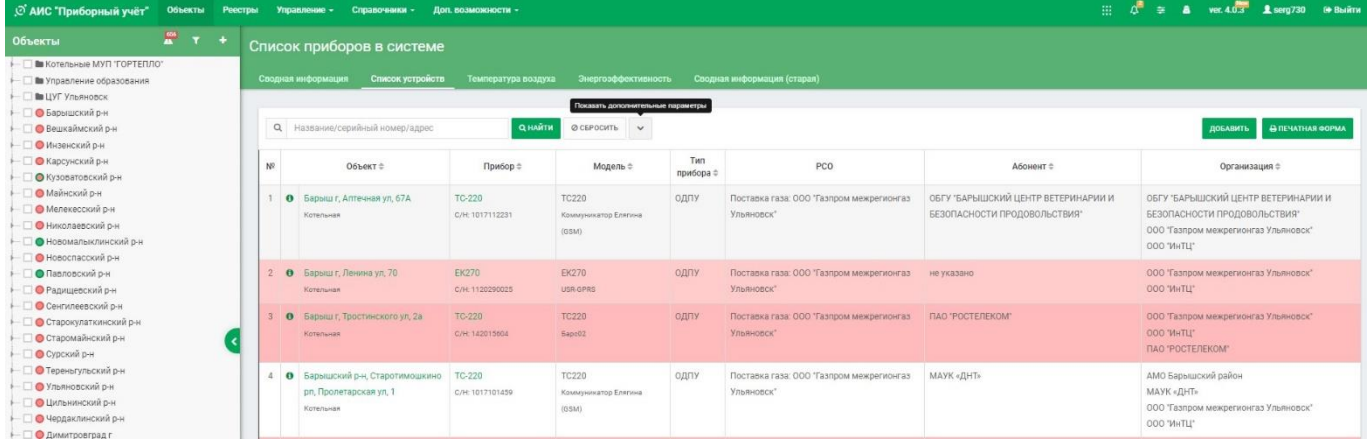

#### **Температура воздуха**

Данные по температуре наружного воздуха за выбранный диапазон дат. Представлена в виде графика и таблицы. Доступен выбор: «Среднесуточная» и «Из сервиса». Если выбрать пункт «Из сервиса», то график и таблица будут строиться с интервалом в три часа. Температура наружного воздуха берётся из неаккредитованного погодного сервиса. Для судебных разбирательств такие данные, не подходят. Аккредитованные метеостанции не могут в автоматическом режиме передавать среднесуточную температуру воздуха. Как правило, они передают данные каждый понедельник до 12.00 дня. Поэтому, введен сервис введения среднесуточной температуры вручную, куда можно и приложить отсканированный факс:

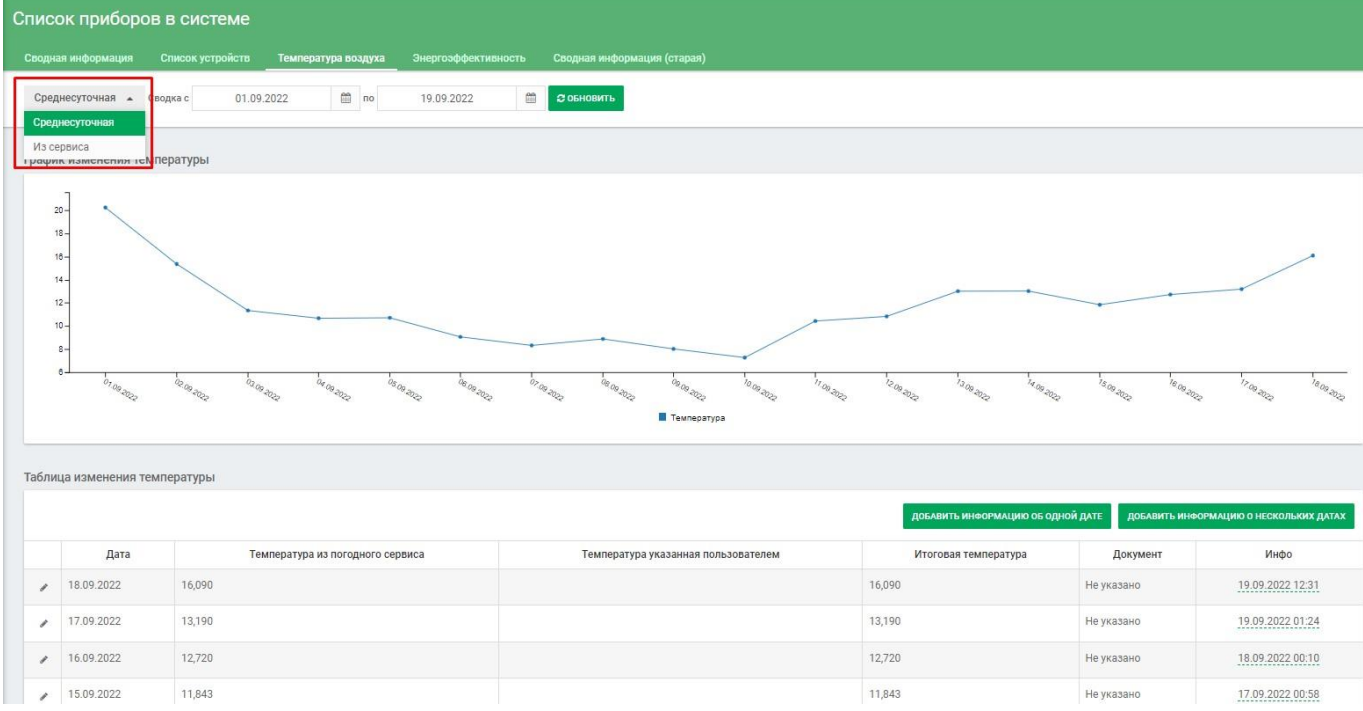

#### **Энергоэффективность (Общие положения)**

Инструмент отображения информации (график, реестр, карта) по большим массивам данных объектов. Может быть применён к уровню «Адрес» (номер дома) и выше (улица, город, муниципальный район, область). Разделён на несколько разделов, рассмотрим общий раздел: ё

В этом разделе имеются следующие пункты:

#### **Аварийные ситуации** – ситуации, представляющие угрозу жизнедеятельности человека.

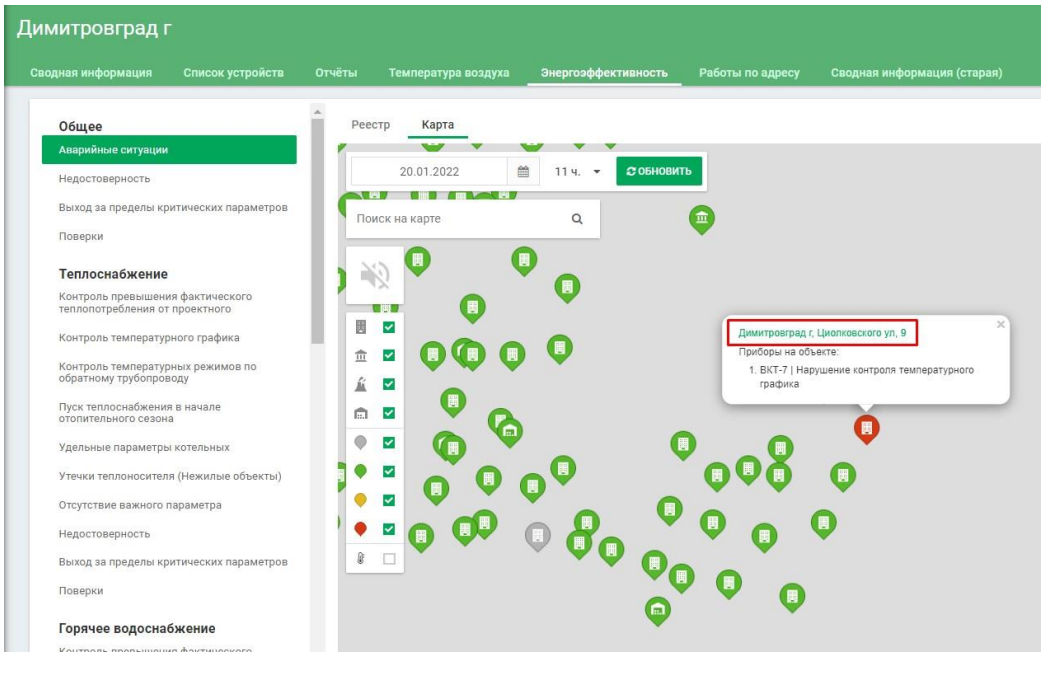

Например, в зимний период авария на котельной привела к отсутствию отопления на объекте, эта авария будет отображена на карте красным цветом данного объекта (см. рисунок слева). При выборе на карте аварийного объекта будет выведено окно с его адресом (ссылкой на этот объект), названием прибора и описание аварийной ситуации.

#### **Недостоверность** – приборы с недостоверными показаниями:

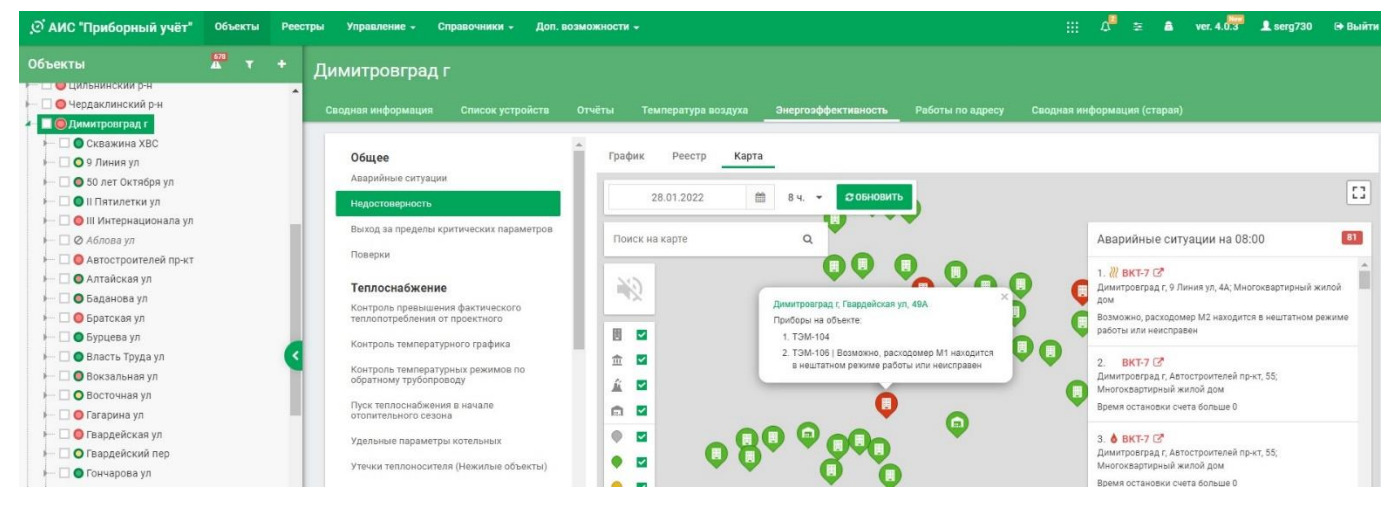

#### **Выход за пределы критических значений** – выход показаний за пределы критических значений:

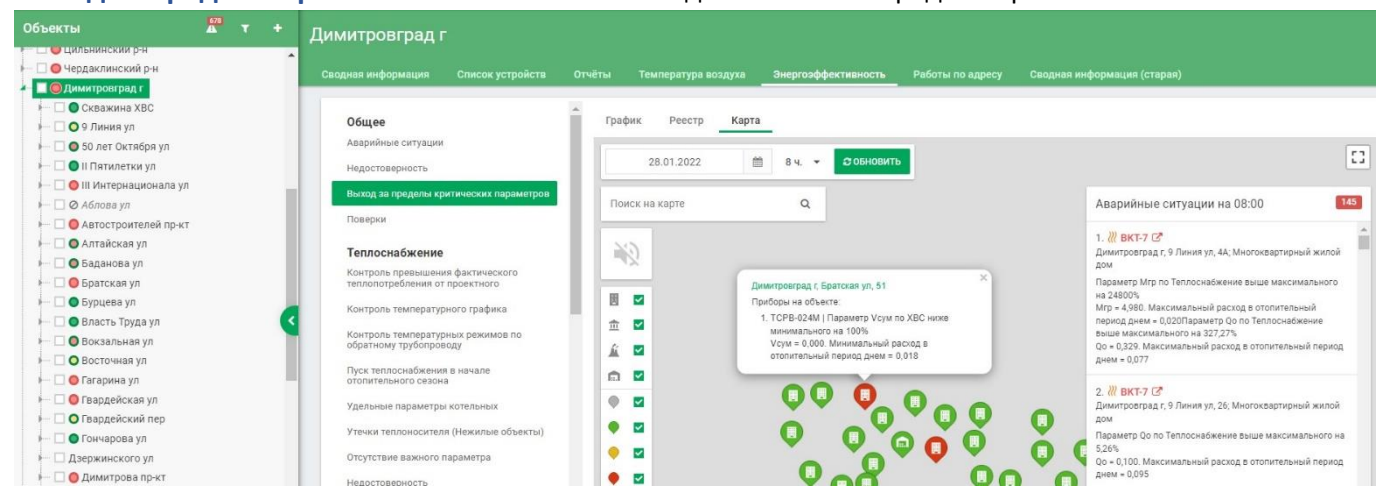

#### **Поверки** – действуют аналогично.

На карту выводятся приборы с проблемами поверок оборудования.

- Красный цвет просроченные поверки;
- Оранжевый цвет заканчивающиеся поверки;
- Зелёный цвет остальные.

Более подробно раздел «Энергоэффективность» будет рассмотрен ниже.

### **Реестры**

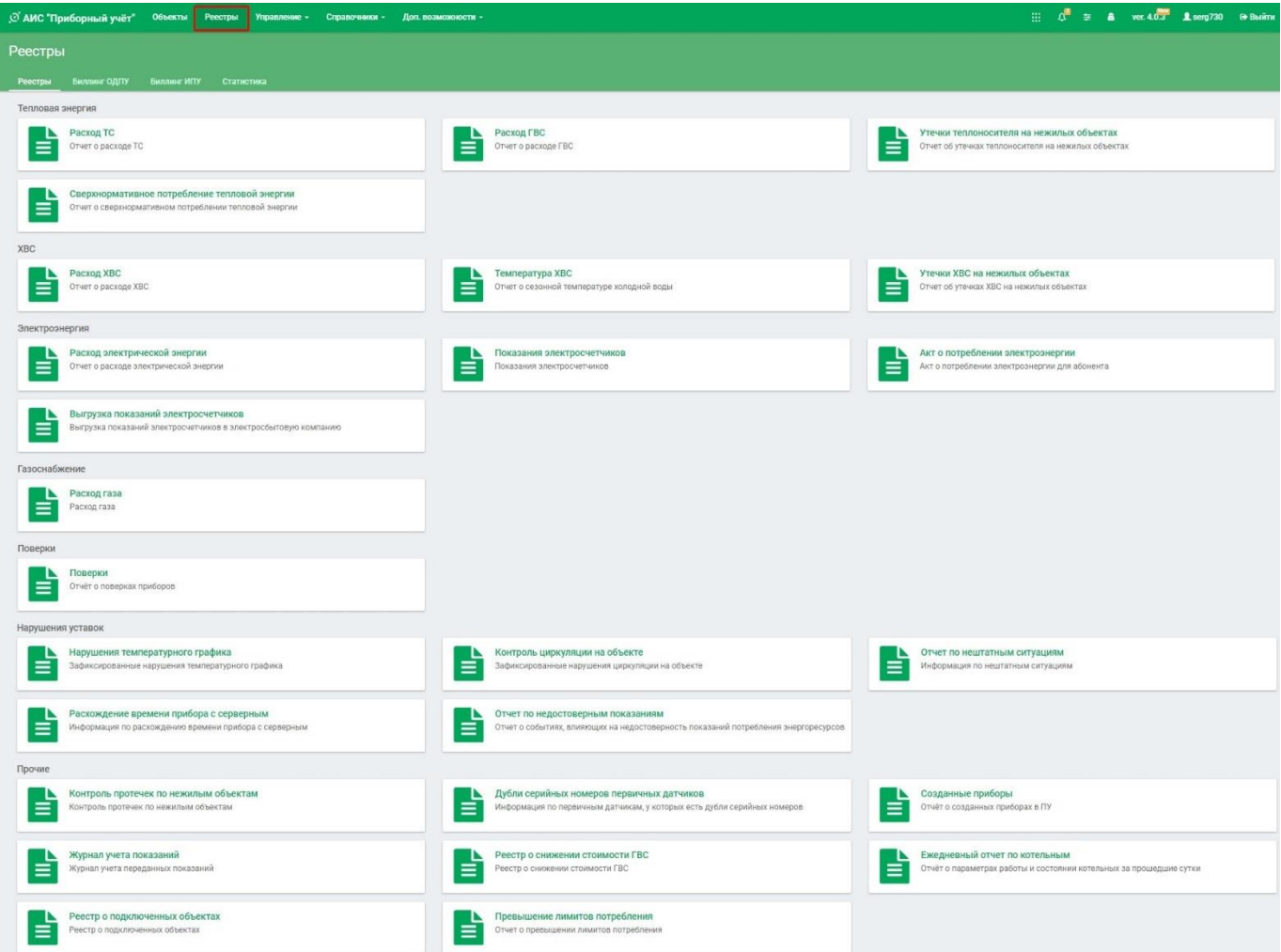

В разделе «Реестры» формируется вывод информации по группам приборов, отсортированных по различным признакам, а также много другой справочной информации. В меню на этой странице также можно сформировать данные по предварительному биллингу для ОДПУ или ИПУ для биллинговых систем.

А также раздел «Статистика» с некоторой общей статистической информацией:

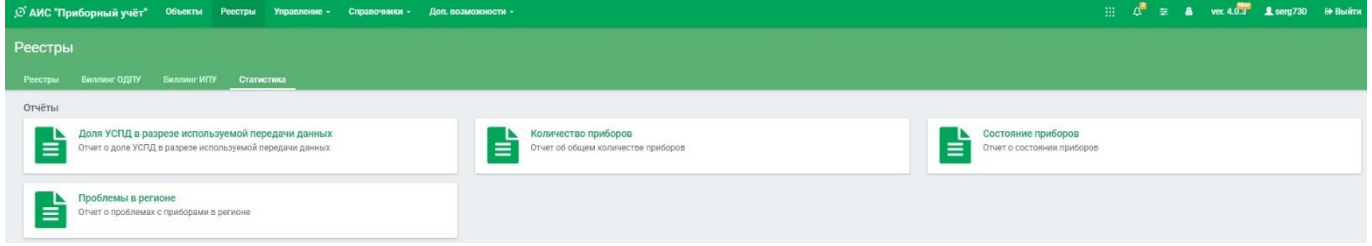

## **Управление**

Данный пункт меню открывает перечень функций, относящихся к управлению Системой. Некоторые пункты данного раздела могут быть недоступны или отсутствовать, так как относятся к общей настройке Системы и пользователю не нужны.

- Пользователи список, добавление и редактирование пользователей;
- Адресный план перечень адресов административно-территориального деления;
- Организации список, добавление и редактирование организаций;
- Объекты список, добавление и редактирование объектов;
- Помещения список, добавление и редактирование помещений (квартир);
- Строения список, добавление и редактирование строений для создания объектов;
- Комнаты список, добавление и редактирование комнат (например в коммунальных квартирах);
- Привязки список, добавление и редактирование привязок организаций к конкретному объекту;
- Карты объектов информация о привязке приборов, датчиков и т.п. к планам зданий объектов;
- Периоды периоды отопительных сезонов;
- Первичные датчики Перечень первичных датчиков, заведённых в Систему;
- Энергетические характеристики энергетические характеристики объектов (строительный проект);
- Сверка серийных номеров приборов;
- Температурный график добавление и редактирование температурных графиков РСО;
- Нежилые помещения нежилые помещения в многоквартирных домах;
- Критические ошибки работы сервисов;
- Синхронизация АИС Белка;
- Дубли портов приборов.

### **Справочники**

- Модели приборов учёта список приборов учёта, поддерживаемых Системой;
- Модели первичных датчиков список первичных датчиков, поддерживаемых Системой;
- Средства связи список средств связи (УСПД), поддерживаемых Системой;
- Просмотр занятых TCP портов список используемых TCP портов;
- Параметры информация для разработчиков;
- Параметры соединения информация для разработчиков;
- Драйверы список доступных драйверов приборов и УСПД, информация для разработчиков;
- Единицы измерения список единиц измерения, используемых в Системе;
- Ресурсы список энергетических и иных ресурсов, поддерживаемых Системой.

### **Доп. возможности**

- Свойства воды и пара – инструмент для расчета необходимых свойств, фазовых состояний воды и пара, и некоторые другие параметры;

- Проблемы с показаниями база, в которой хранятся созданные проблемы с показаниями и их состояние;
- Карта карта объектов, привязанных к географическим координатам с выводом их состояния;
- План проверок план проверок узлов учёта энергоресурсов;
- Уставки список уставок, реализованных в Системе и их принадлежность к ресурсам;
- Ресурсоснабжение иерархия приборов учета для создания энергетического баланса;
- Заявки заявки на подключение к Системе;
- Преимущества Системы рекламный раздел, кратко описывающий преимущества Системы.

## **Создание нового прибора.**

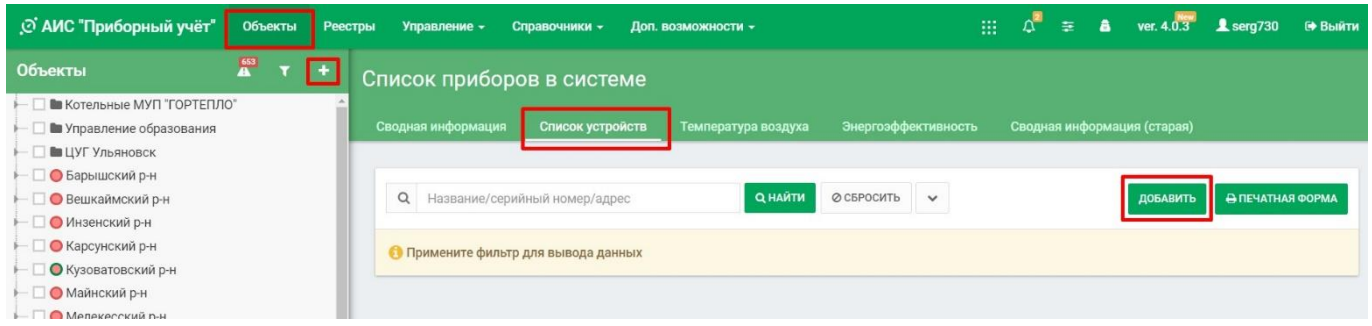

Для создания прибора в Системе необходимо выполнить следующие действия:

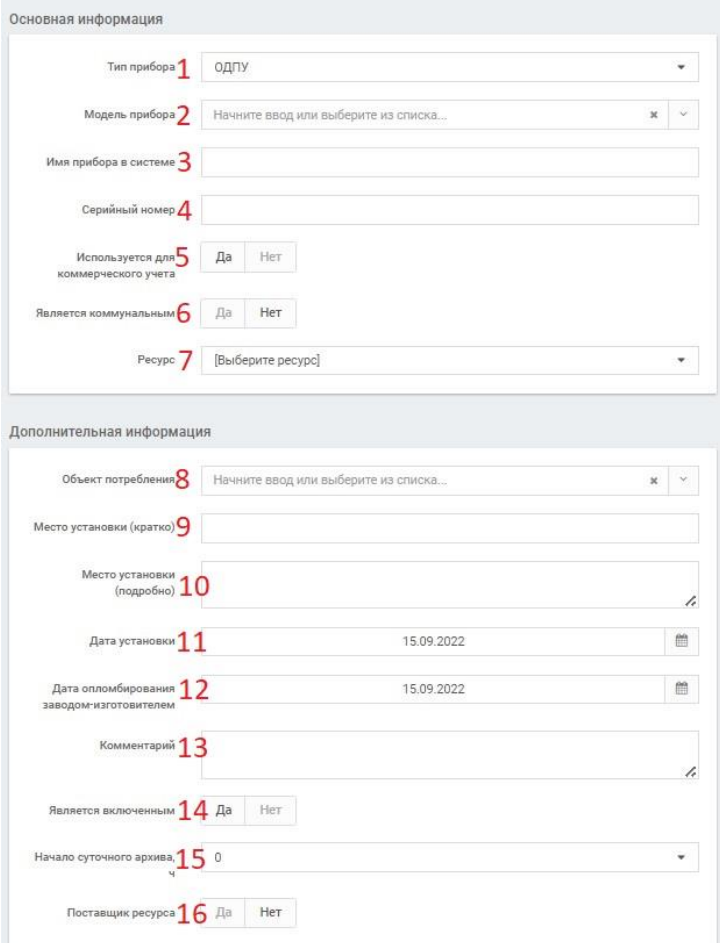

В главном меню выбрать пункт «Объекты»; Нажать значок «+» или «Добавить»

Страница добавления прибора достаточно большая и будет рассмотрена на нескольких страницах.

1. Выбираем прибор из списка. Доступны следующие варианты:

- ОДПУ (общедомовой прибор учета, далее ПУ);

- ИПУ (индивидуальный, квартирный ПУ);

- Датчик (температуры, протечек и т.п.);

- Видеорегистратор (камера наблюдения);

- Лифт;

- Пожарная безопасность;

- Охрана.

2. Выбираем модель прибора из списка.

3. Присваиваем удобное вам имя прибора, под этим именем он будет показан в дереве. Его можно будет в дальнейшем изменить.

4. Указываем серийный номер прибора.

5. Использование для коммерческого учета.

6. Является ли коммунальным. Например электросчётчик, который считает электроэнергию на лифтах, освещение в подъездах и т.п.

- 7. Ресурс, для которого устанавливается ПУ. Это может быть Теплоснабжение, ХВС и т.п. Ресурсы потом можно добавить или отредактировать.
- 8. Объект потребления это адрес, на котором установлен прибор. По одному адресу могут быть заведено несколько объектов, например Многоквартирный жилой дом и магазин на первом этаже, или несколько строений, но находящихся по одному и тому же адресу, к примеру основной корпус школы, школьный бассейн, теплица и т.п.
- 9. Место установки (кратко) место, где установлен прибор, например тепловой узел. Необязательно.
- 10. Место установки (подробно) подробное описание места установки прибора, например «Вход с правого торца здания» или другая информация. Необязательно.
- 11. Дата установки можно поставить дату последней поверки если дата установки неизвестна.
- 12. Дата опломбирования аналогично пункту 11.
- 13. Комментарий любой текстовый комментарий если нужно. Необязательно.
- 14. Является включенным по умолчанию «Да». Подключен ли прибор для съёма показаний.
- 15. Начало суточного архива Система по типу прибора сама определяет параметр. Для всех приборов по умолчанию «0», для газовых корректоров «11».
- 16. Поставщик ресурса если прибор установлен на котельной, ЦТП…, параметр: «Да», для остальных «Нет».

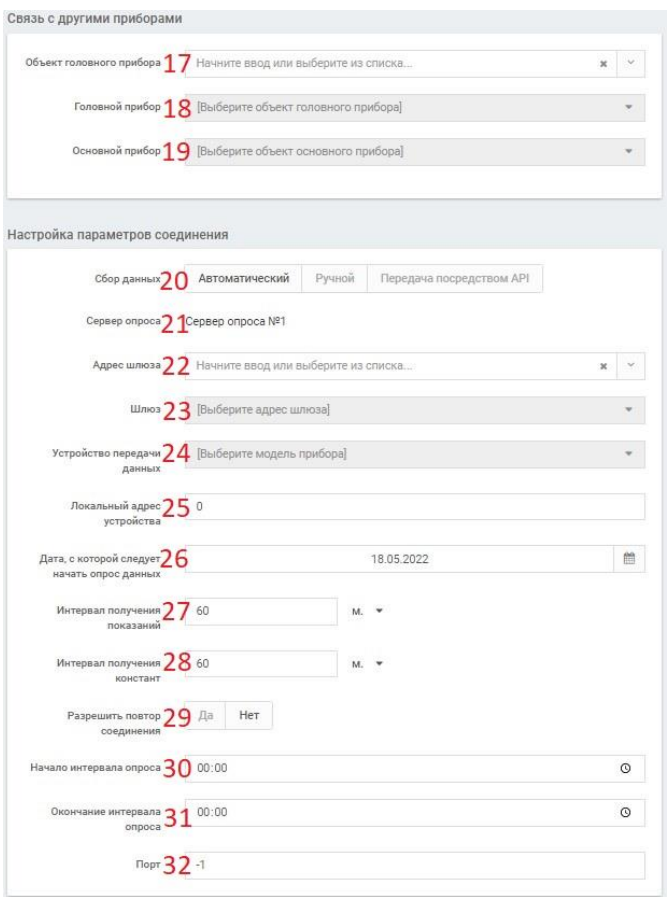

17. Объект головного прибора. В Системе имеется иерархия приборов. Например, для Индивидуальных счетчиков головным является общедомовой, далее – котельная или подстанция или ЦТП и т.д. Это позволяет строить цепочку Ресурсоснабжения, выявлять отрезки тепловой сети с потерями и устранять их. Объект головного прибора, это адрес головного прибора. Сам Головной прибор указывается строкой ниже, так как на объекте может быть много приборов.

18. Выбор головного прибора из списка.

19. Основной прибор не заполняется.

20. Сбор данных может быть Автоматическим, Ручным и Передача посредством API. По умолчанию – Автоматический, так как мы заводим прибор, с которого показания считываются удалённо. Если прибор не обладает цифровым интерфейсом, то его также можно завести в систему, но показания необходимо будет вводить вручную.

21. Сервер опроса установлен по умолчанию.

22. Адрес шлюза. Это сделано для очень больших городов типа Москвы. Для таких регионов предусмотрено масштабирование сервера опроса с соответствующими шлюзами.

- 23. Шлюз выбирается по умолчанию или в соответствии с пунктом 22.
- 24. Устройство передачи данных (УСПД) это или модем (GPRS) или маршрутизатор (TCP/IP), выбирается в зависимости от того какой метод подключения и какое устройство вы используете.
- 25. Локальный адрес устройства (по умолчанию 0) указывается в зависимости от того каким образом подключены приборы. Например, электросчётчики могут быть подключены к одному УСПД по одной шине, но с разными локальными адресами, могут быть использованы серийные номера или их часть для более понятной визуализации приборов в дереве.
- 26. Дата, с которой следует начать опрос данных. Это важный параметр. Многие приборы хранят в себе архивы данных: Суточные, Часовые, Месячные, Накопительные. Система может считать эти архивы из прибора с той даты, которую мы укажем. К примеру, мы заводим прибор в систему 1 сентября, но указав 1 июля - дату, с которой следует начать опрос данных, мы получим показания, которые были записаны в приборе за два последних месяца. Глубина архивов, записанных в приборе, зависит от модели прибора и может быть разной. Информацию об этом можно найти в руководстве по эксплуатации прибора.
- 27. Интервалы получения данных и констант по умолчанию стоят 60 минут. Можно их менять, но если указать меньшее значение, то трафик передачи данных возрастает, и если данные идут по сети GSM, то возрастают и затраты на связь.
- 28. Интервалы получения констант аналогично пункту 27.
- 29. Разрешить повтор соединения параметр по умолчанию: «Нет». Если с прибора не удалость считать данные за текущий сеанс связи, то сервер опроса перестаёт опрашивать прибор до следующего сеанса. Если поставить «Да», то сервер опроса будет пытаться опросить прибор в текущем сеансе.
- 30. Начало интервала опроса 0:00 изменять не следует.
- 31. Конец интервала опроса 0:00 изменять не следует.
- 32. Порт. Уникальный номер порта, через который осуществляется связь УСПД с системой. Номер порта настраивается также и в УСПД, который будет установлен на этом адресе. Они должны быть одинаковыми.

Есть поля для ввода дополнительной информации соединения и настройки приборов, они будут отличаться в зависимости от выбранного УСПД (скорость передачи данных, как правило – 9600, пароль доступа и т.п.).

 Данные для выгрузки в ГИС, как правило не заполняются. После ввода всех необходимых данных следует нажать кнопку «Добавить». Прибор будет добавлен в Систему.

## **Настройка прибора в Системе**

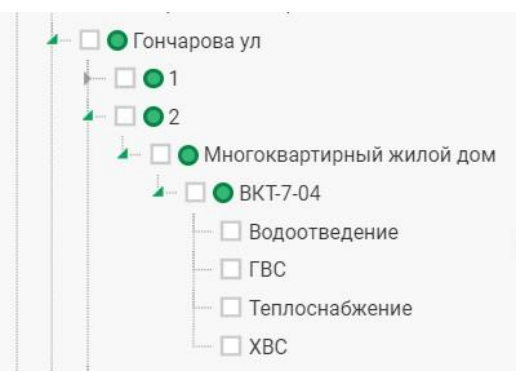

После добавления прибора в Систему он появится в дереве объектов.

Для вывода показаний прибора его необходимо настроить. На рисунке слева мы можем видеть, где установлен прибор (улица, номер дома), тип объекта (Многоквартирный жилой дом), и название прибора, которое вводится на этапе добавления прибора (описано в предыдущем разделе). Также мы видим ресурсы, которые подключены к этому прибору (Водоотведение, ГВС, Теплоснабжение и ХВС). Эти ресурсы нам нужно добавить.

### **Добавление ресурсов.**

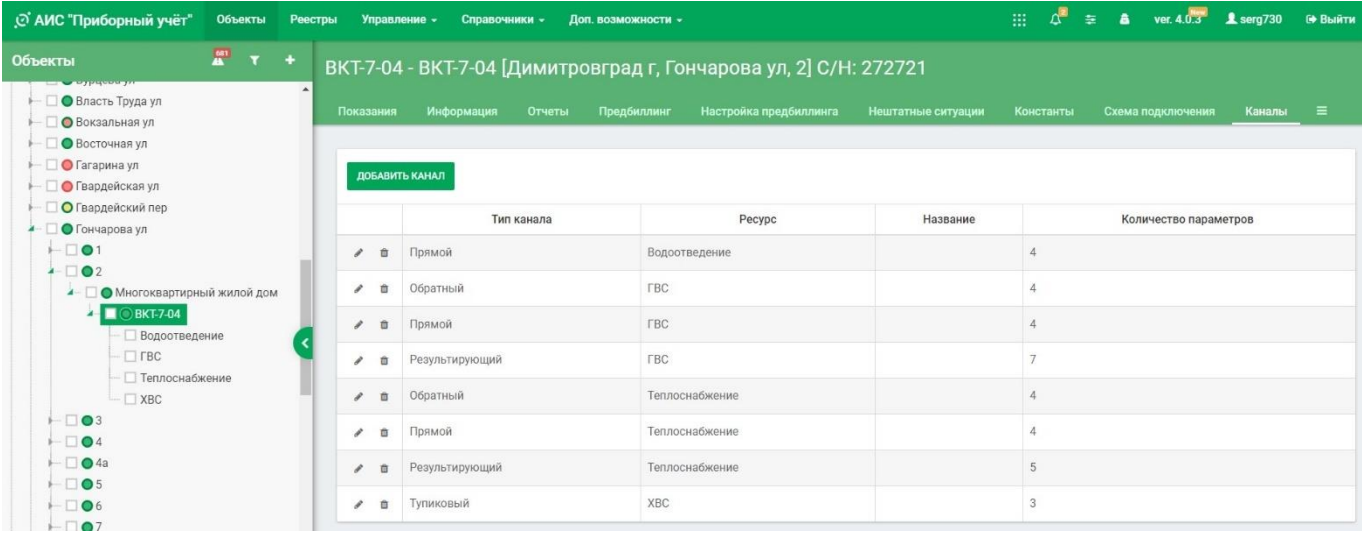

Для настройки прибора учета на уровне прибора используются следующие вкладки меню в окне показаний:

- Константы (настроечные параметры) прибора учета;
- Каналы;
- Параметры.

*Внимание: С прибора учета всегда снимаются ВСЕ параметры, которые имеются в приборе. Поэтому, если вам в будущем понадобится перенастроить эти Параметры – ничего не потеряется. Если в конкретном приборе не показывается конкретный Параметр ни в одном из Архивов, значит в данной модификации этого прибора этот Параметр отсутствует.*

Настройка тепловычислителя является достаточно сложным действием. Бывает так, что мы не знаем ни схему подключения, ни конфигурацию тепловычислителя. Зачастую, настроечные параметры тепловычислителя не соответствуют реальности. Ко всему прочему, большинство тепловычислителей содержат в себе две и более схем измерения. Естественно, у многих пользователей возникают трудности с настройкой. Разберем

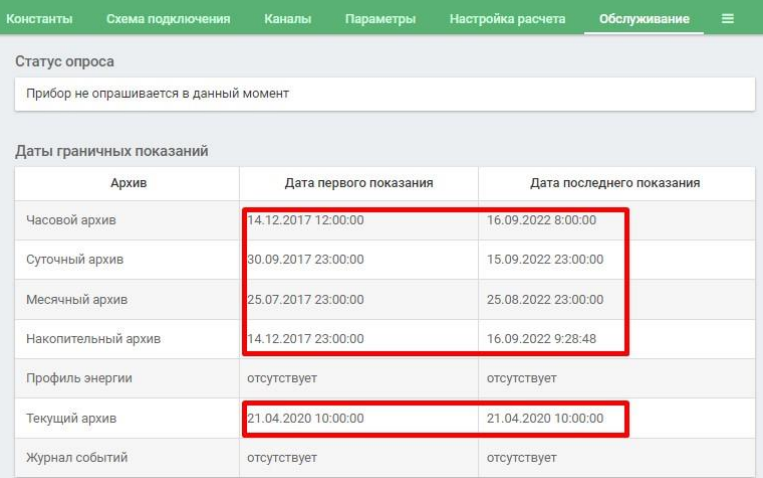

случай, когда мы ничего не знаем о том, как работает в данной схеме тепловычислитель. Прибор уже подключен и считался Системой. Проверить можно в пункте меню «Обслуживание». В данном окне мы можем увидеть, что Система считала показания с прибора. Выводятся даты первых и последних показаний. Если какой-либо архив отсутствует – это значит в данном приборе этого архива нет. Например, в данном случае нет архива «Профиль энергии» так как мы настраивает тепловычислитель, а архив «Профиль энергии» бывает только у электросчётчиков.

Итак, первое с чего необходимо начать – это добавление каналов.

**Канал** – понятие, введенное в Систему для настройки потоков энергоресурсов. Для примера выбран ресурс «Теплоснабжение».

На первом рисунке на предыдущей странице показан пункт меню на уровне прибора «Каналы». Для добавления канала нажимаем на кнопку «Добавить канал», на экране появится следующее окно:

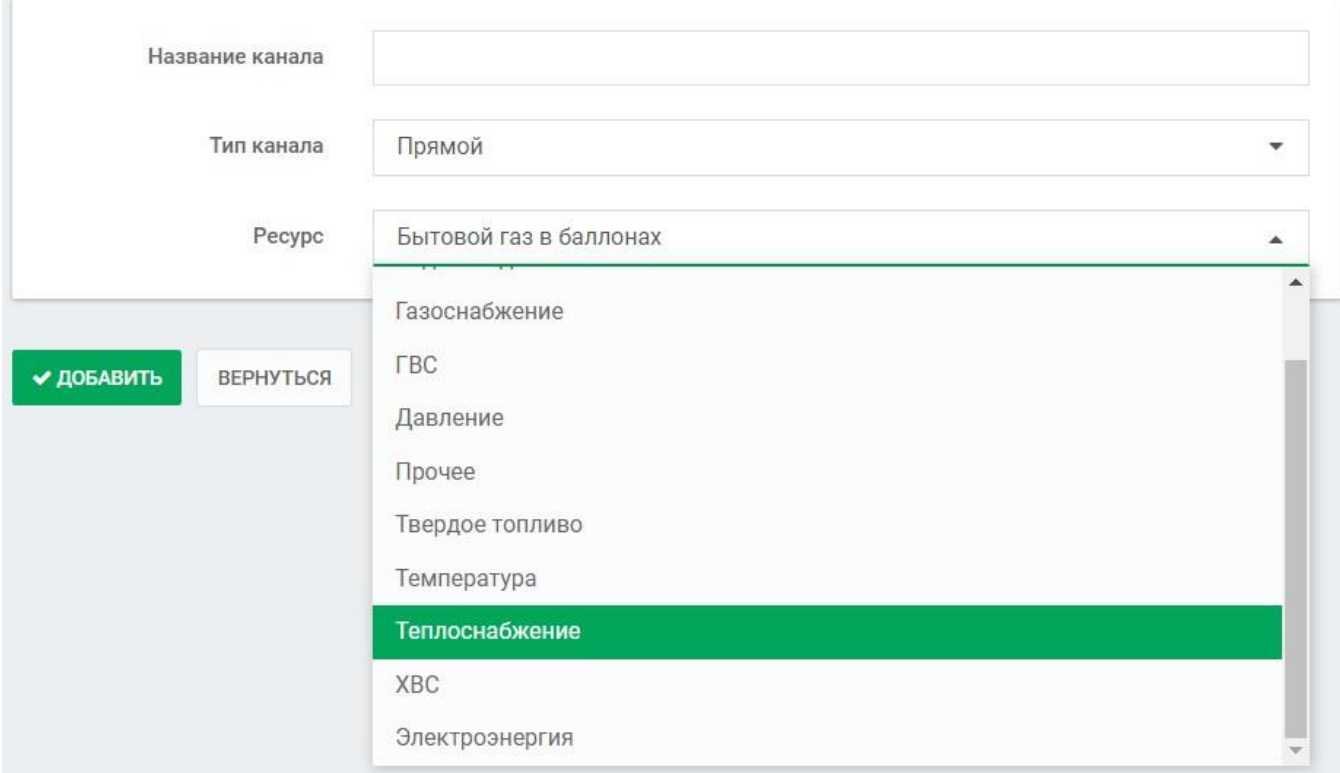

**Название канала** - необязательное поле.

**Тип канала** – может иметь несколько значений:

- Прямой – канал подачи энергоресурса из сети;

- Обратный – канал возврата энергоресурса в сеть (обратка);

- Результирующий – канал разницы между прямым и обратным каналом, а также для общих параметров прибора;

- Тупиковый – канал для ресурса, невозвращаемого в сеть, например ХВС;

- Виртуальный – для служебных нужд;

- Подпитка – обычно применяется на котельных для учета ресурса, восполняющего потери теплоносителя.

**Ресурс** – выбранный настраиваемый ресурс.

Таким образом у нас будет набор следующих каналов:

Ресурс «ГВС»:

- Прямой;
- Обратный;
- Результирующий.

Ресурс «Теплоснабжение»:

- Прямой;
- Обратный;

- Результирующий.

Ресурс «ХВС»:

- Тупиковый.

Ресурс «Водоотведение»

- Прямой.

#### **Настройка параметров**

Настройка параметров вызывает много вопросов у пользователей Системы. На самом деле необходимо понять логику и тогда вопросов не возникнет.

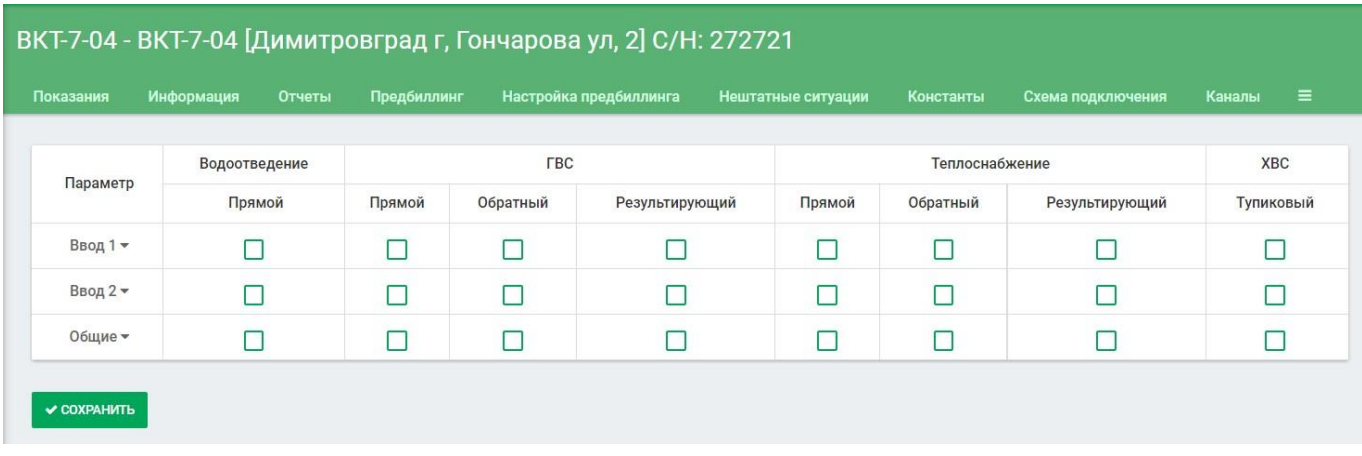

На данном рисунке показано первичное окно настройки параметров. Как можно увидеть здесь есть выбранные ресурсы: «Водоотведение», «ГВС», «Теплоснабжение», «ХВС». У каждого ресурса имеются каналы, указанные для каждого ресурса. Кроме того, в первой колонке указаны Вводы тепловычислителя. Количество вводов определяется автоматически в зависимости от выбранного прибора. Система знает сколько вводов имеет тот или иной прибор. Для каждого ввода может быть установлен свой набор параметров в зависимости от ресурсов, подключенных к этому вводу. Есть также параметр «Общие», это общий набор параметров прибора, непривязанных к какому-либо каналу.

Далее рассмотрим настройку параметров для ресурсов.

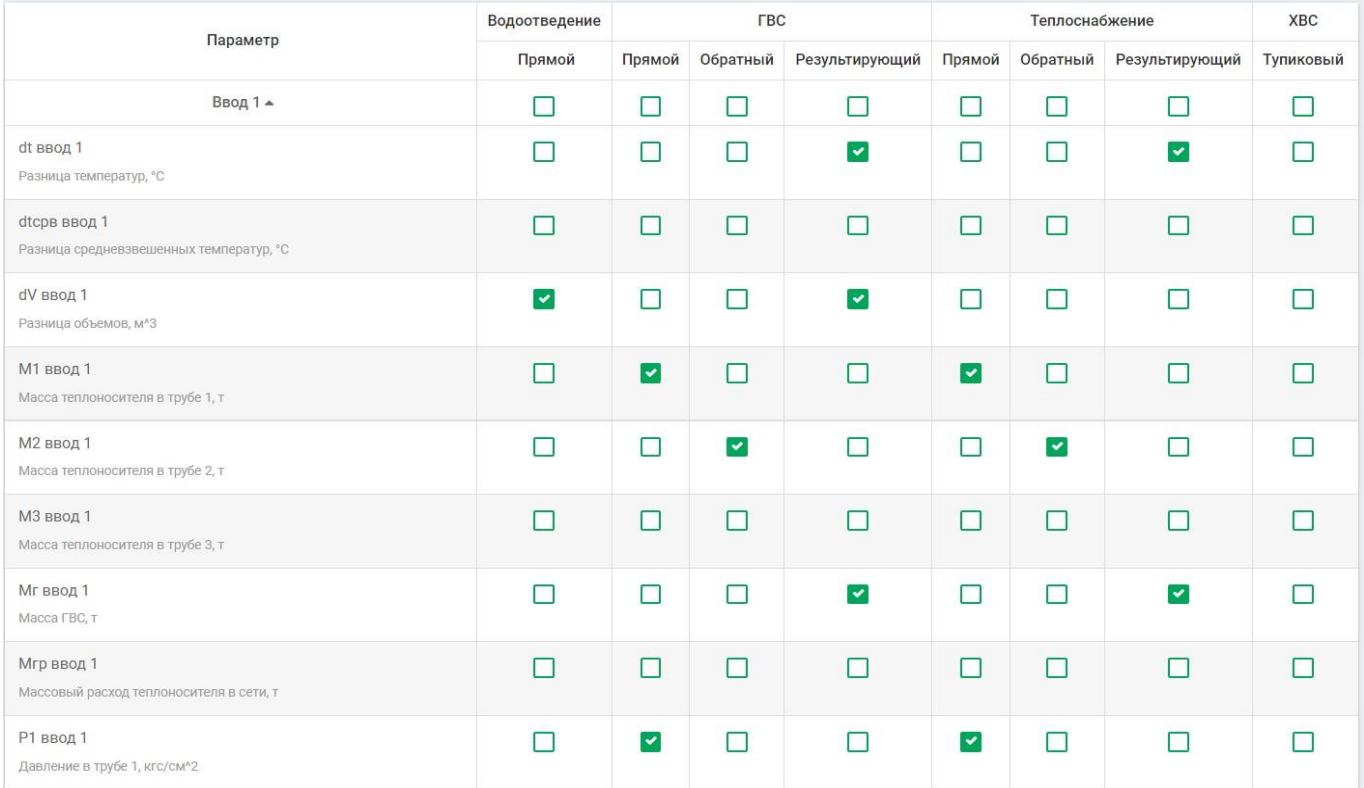

На рисунке выше представлен фрагмент окна для настройки параметров по Вводу 1. Чтобы раскрыть матрицу параметров следует мышкой выбрать Ввод 1, при этом раскроется данное окно. В первой колонке имеется перечень параметров, считываемых Системой с прибора, и их расшифровка. Далее идут квадратики, которые мы можем отметить, при этом только эти параметры попадут в окно показаний прибора и впоследствии в отчёт по ресурсу.

Например (идём сверху вниз):

dt – результирующий параметр – разница температур на подаче и обратке.

dV – результирующий параметр – разница объёмов на подаче и обратке. В ресурсе «Водоотведение» также присутствует параметр dV. Так как почти вся расходуемая горячая вода в конечном итоге попадает в канализацию и холодная вода тоже, то dV – это и есть расход горячей воды. Таким образом «Водоотведение»

— это сумма объёмов расходуемой Горячей и Холодной воды. Расход «ХВС» не рисунке не показан.

M1 – масса теплоносителя на подаче

M2 – масса теплоносителя на обратке

Mг – разница масс теплоносителя между подачей и обраткой. Это может быть как разбор ГВС, так и утечки.

В данном случае мы видим, что параметры для ресурсов «Теплоснабжение» и «ГВС» почти совпадают и находятся на одном вводе т.е. это означает, что горячая вода берётся из системы отопления, так называемая **открытая** система теплоснабжения.

Несмотря на то, что в данном случае большинство параметров одинаковые, следует настраивать параметры для каждого ресурса, так как в Системе есть развитая модель Уставок, а для каждого ресурса она своя. Например, для «Теплоснабжения» есть уставка на соблюдение температурных графиков котельных (РСО), а для ресурса «ГВС» - некачественная услуга по температуре теплоносителя. Соответственно для каждого ресурса будут выводится свои предупреждения о нарушении Уставок. Также и названия отчётов будут иметь свои заголовки в зависимости от ресурса, по которому формируется отчёт.

## **Работа в Системе. Уровень прибора**

Итак, мы завели приборы в Систему, настроили каналы и параметры. Можно приступать непосредственно к работе в Системе.

Основным источником данных в Системе являются показания приборов. Ниже представлена таблица с показаниями прибора.

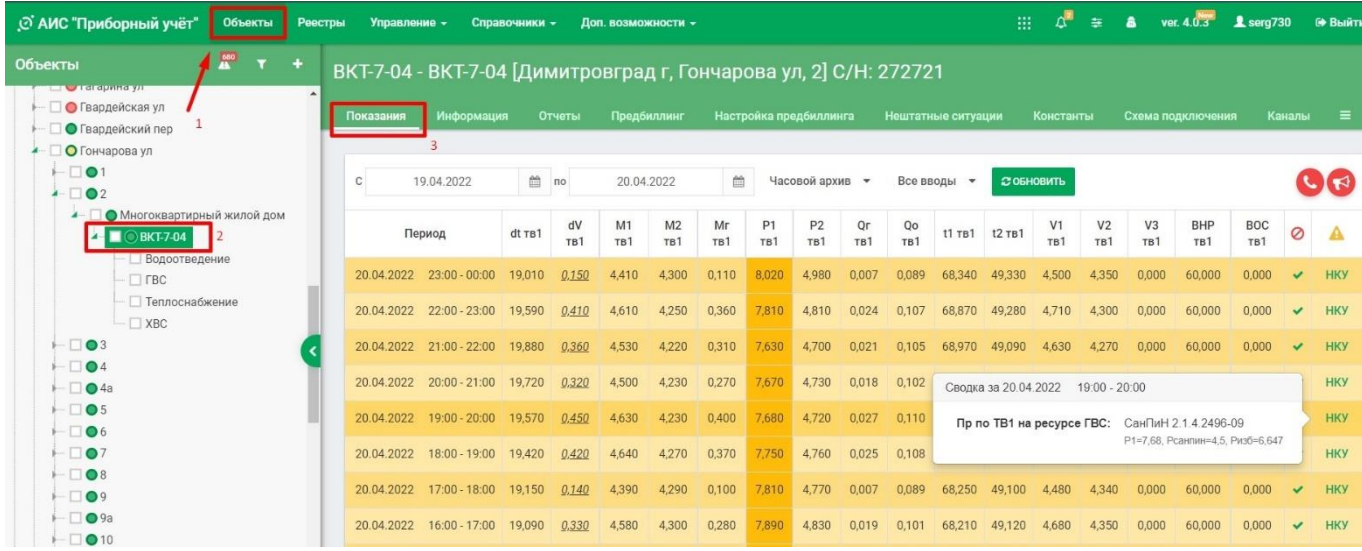

Для просмотра показаний необходимо:

- 1. Выбрать в главном меню «Объекты»;
- 2. В дереве объектов выбрать интересующий нас прибор;
- 3. Выбрать в меню «Показания»

Откроется таблица с показаниями выбранного прибора. По умолчанию начальная дата показаний первое число текущего месяца, конечная дата показаний текущее число месяца. В таблице дата последних показаний (самой верхней строки) зависит от выбранного архива, если это суточный архив, то будет дата, предшествующая текущей, т.е. вчера, так как за текущие сутки суточный архив ещё не сформирован. Если будет выбран часовой архив, то последняя дата показаний будет текущее число месяца, так как за текущий день уже есть показания часовых архивов, и они будут отображены в таблице показаний. Интервал дат вы можете менять произвольно. Некоторые значения выведены *курсивом с подчёркиванием* – этих показаний нет в приборе, и они считаются Системой самостоятельно. На рисунке выведены все часовые показания, которые были помечены галочками при настройке прибора. Также можно вывести показания по каждому ресурсу отдельно выбрав его мышкой в дереве объектов.

Если меняются даты, тип архива, номер ввода, то следует нажать кнопку «Обновить» для вывода показаний. В таблице с показаниями можно заметить, что поле имеет определённый цвет. Если строки с показаниями выведены на белом фоне, то никаких ошибок и предупреждений нет. Если поле желтое, то имеет

место срабатывание предупредительной Уставки. Если поле красное, то срабатывает аварийная Уставка. На рисунке показана предупредительная Уставка о превышении давления на вводе 1 на ресурсе «ГВС», согласно нормам, СанПиН с указанием текущего абсолютного давления, давления по нормам СанПиН и избыточного давления. В этом случае параметр окрашивается в оранжевый цвет, а вся строка подсвечивается жёлтым. Аналогично и с аварийными Уставками, но в этом случае параметр окрашивается в красный цвет, а строка подсвечивается бледно-красным.

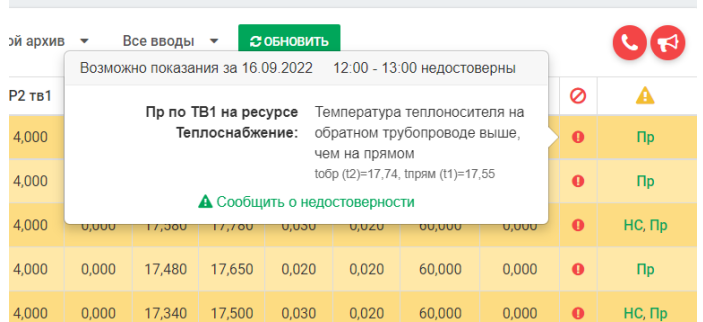

В последней колонке указаны аббревиатуры нарушенных Уставок, и при клике мышкой на них отображается подсказка с расшифровкой нарушения. Также краткая информация о нарушенной уставке выводится при клике на оранжевую или красную ячейку с проблемой. Предпоследняя колонка информирует о возможной недостоверности показаний, например, как показано на рисунке слева.

Также есть две пиктограммы, один с телефонной трубкой, другой с изображением мегафона. При наведении на них курсора мышки будет выведена подсказка, в первом случае – Сообщить в ЕДС, во втором случае – Сообщить о проблеме с показаниями. Соответственно откроются дополнительные окна для ввода необходимой информации и отсылке её в соответствующие службы.

## **Информация о приборе**

Для просмотра или редактирования информации о приборе нужно выбрать прибор в дереве объектов и нажать в меню пункт «Информация о приборе».

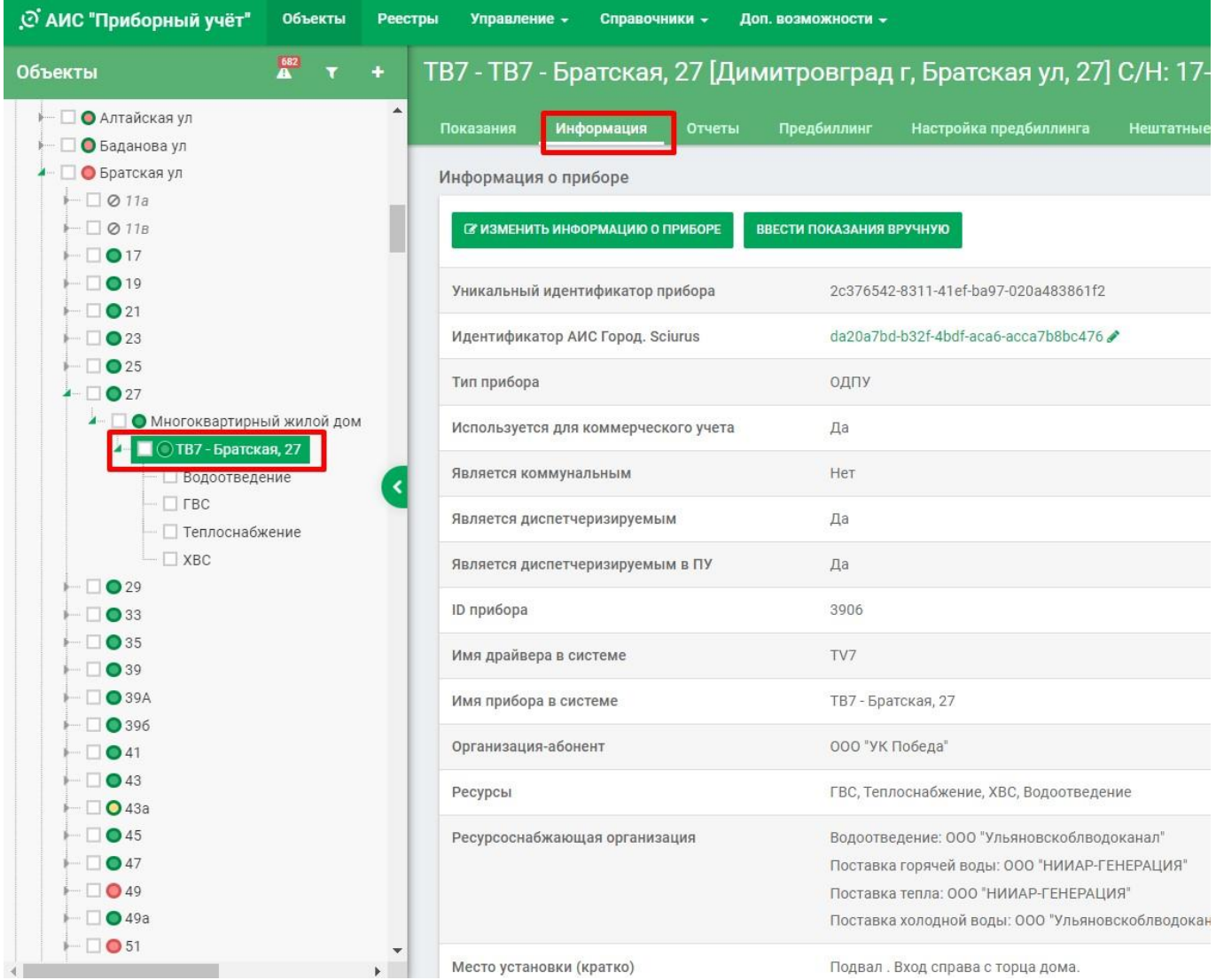

В данном окне выводится важная информация о текущем приборе, такая как Тип, Имя прибора, Организация-абонент, Ресурсы, подключенные к прибору, ресурсоснабжающие организации. поставляющие ресурсы на данный объект, а также много другой информации. Также можно отредактировать информацию о приборе.

Если прокрутить страницу вниз, то можно увидеть информацию о первичных датчиках, подключенных к этому прибору.

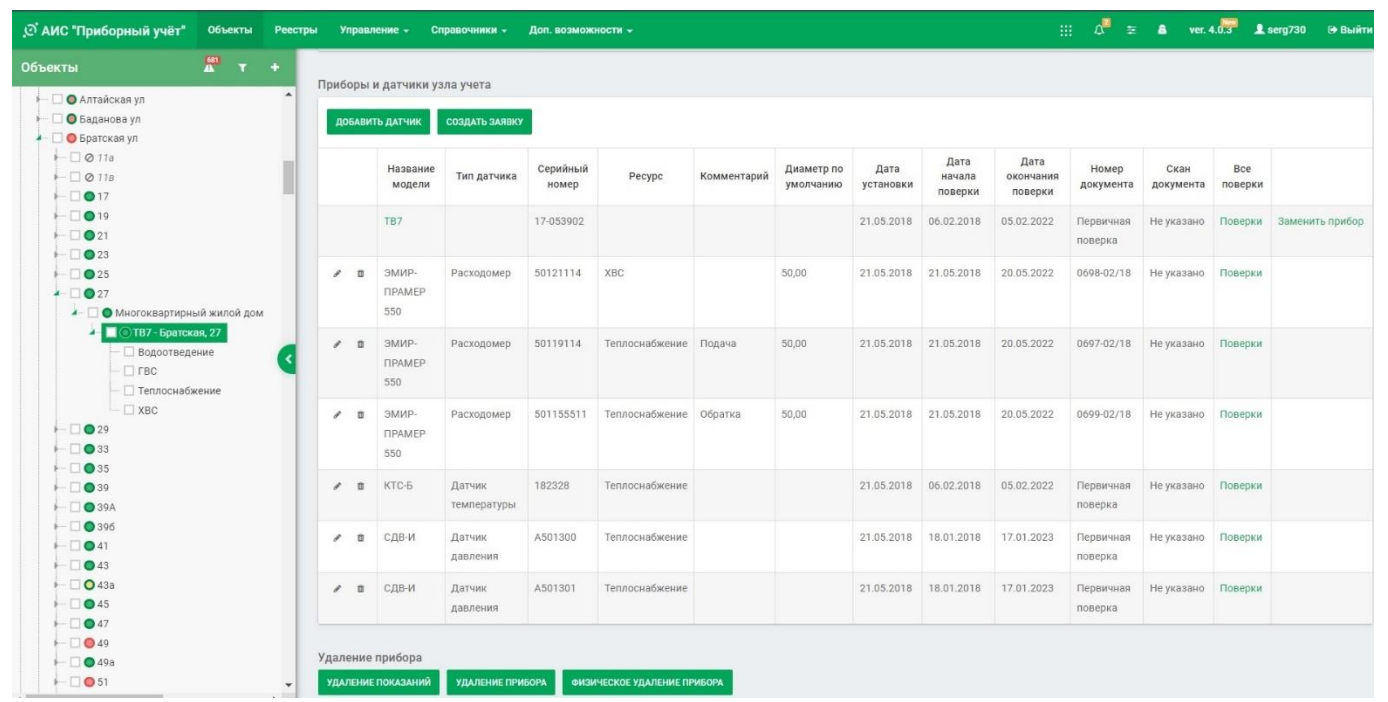

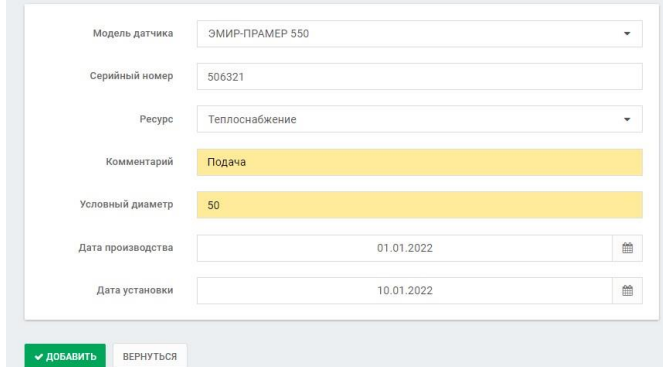

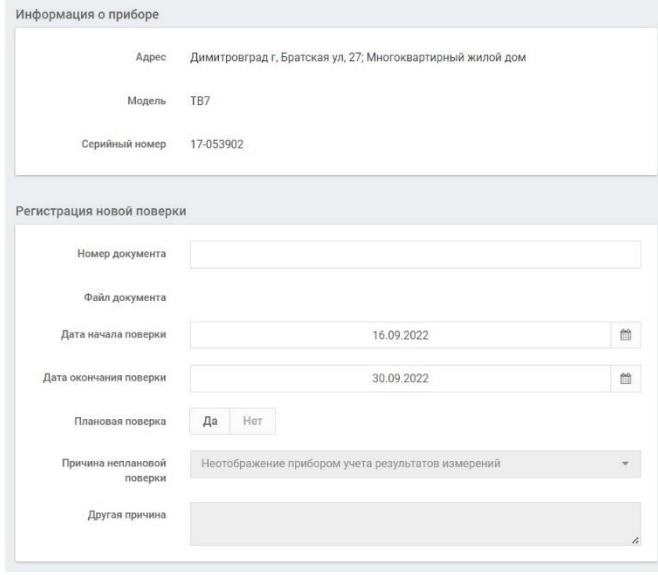

Здесь можно завести или отредактировать первичные датчики такие как: расходомеры, датчики температуры и давления. Для этого нажать кнопку «Добавить датчик», появится окно (рисунок слева) где можно завести первичный датчик: выбрать модель, ввести серийный номер, ресурс, на котором он установлен, комментарий, условный диаметр, даты производства и установки.

После нажатия кнопки «Добавить» датчик будет заведён в Систему.

Также в окне информации о приборе можно внести данные о поверках прибора и первичных датчиков, где заводится номер свидетельства о поверке, дата проведения текущей поверки, дата очередной поверки, а также, по желанию, можно добавить скан документа (свидетельства о поверке или страницу паспорта, где указана дата первичной поверки). В Системе сохраняется история проведения поверок для каждого прибора или первичного датчика. Данные о поверках приборов и первичных датчиков очень важная информация. Система может выводить отчёты о предстоящих, просроченных или устройствах без поверок. Также при формировании отчётов о потребленных ресурсах в них будет указано поверены приборы или нет. Если хоть один прибор или первичный датчик не будет поверен или срок его по-

верки истёк, то в шапке отчёта будет указано: «Приборы поверены: Нет». Если всё поверки действуют, то «Да».

### **Формирование отчётов**

Сформировать отчет по ресурсам можно выполнить несколькими способами. Опишем каждый из них.

#### **Способ первый**

Встать на прибор в дереве объектов и выбрать пункт меню «Отчеты». На уровне прибора мы увидим экран выбора отчётов по всем ресурсам данного прибора, выбрав диапазон дат формируем необходимый отчёт.

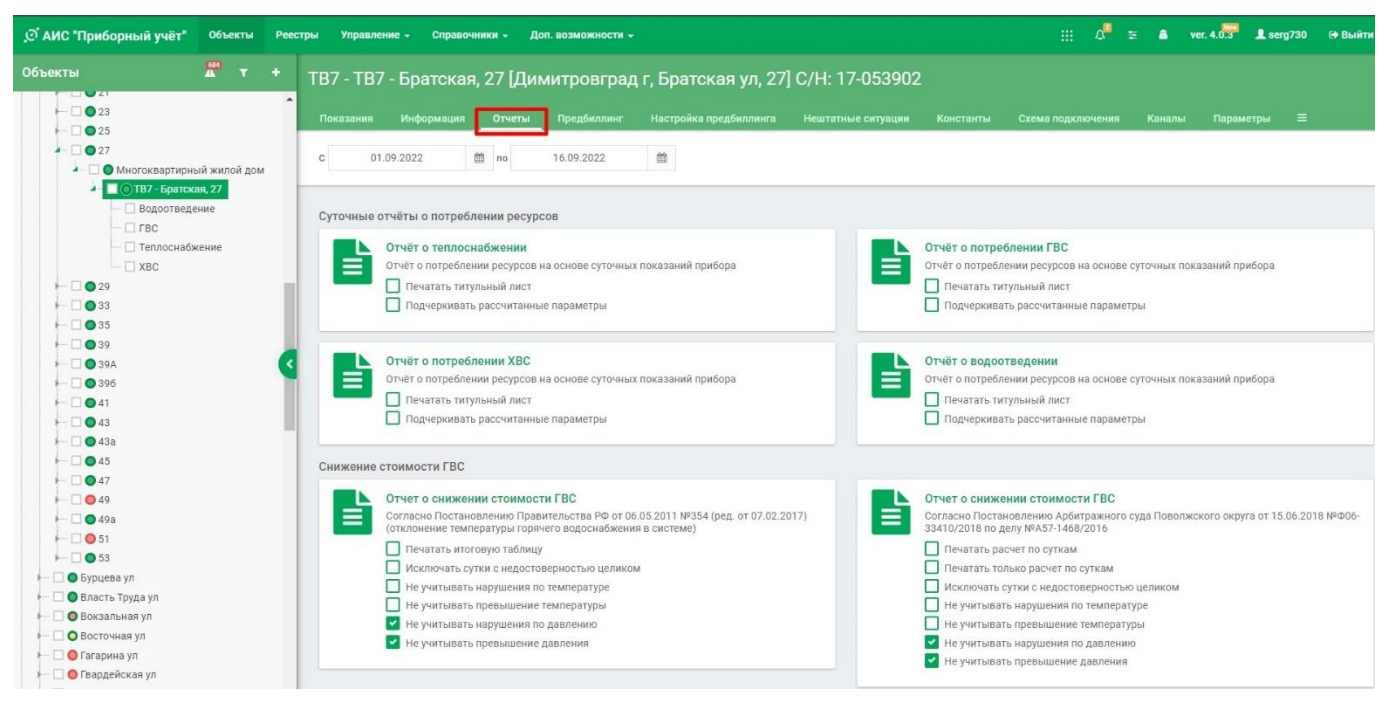

#### **Способ второй**

Встать на интересующий нас ресурс, например ГВС, выбрав меню «Отчёты» будет выведен экран с выбором отчётов только по этому ресурсу.

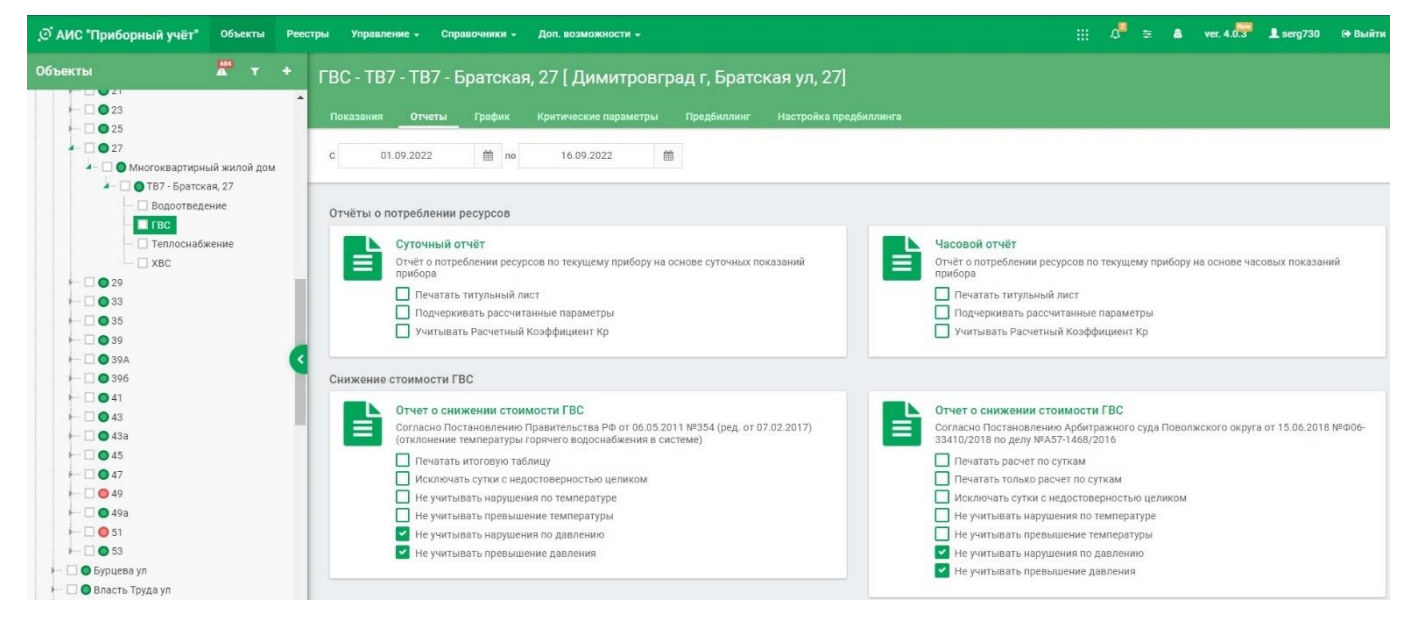

### **Способ третий**

Данный способ можно применять, в тех случаях, когда требуется вывести отчеты по нескольким объектам сразу. Например, по целой улице, или по всем объектам организации. В дереве объектов перед каждой позицией есть квадратик, куда можно поставить галочку (выбрать). Обычно этот квадратик должен быть пустым (неотмеченным). Отметив необходимые объекты, на любом из них кликаем правой клавишей мышки, появится контекстное меню, где можно выбрать необходимый нам отчёт или выбрать другую функцию. На рисунке ниже показано формирование группы отчётов по ГВС для отмеченных объектов.

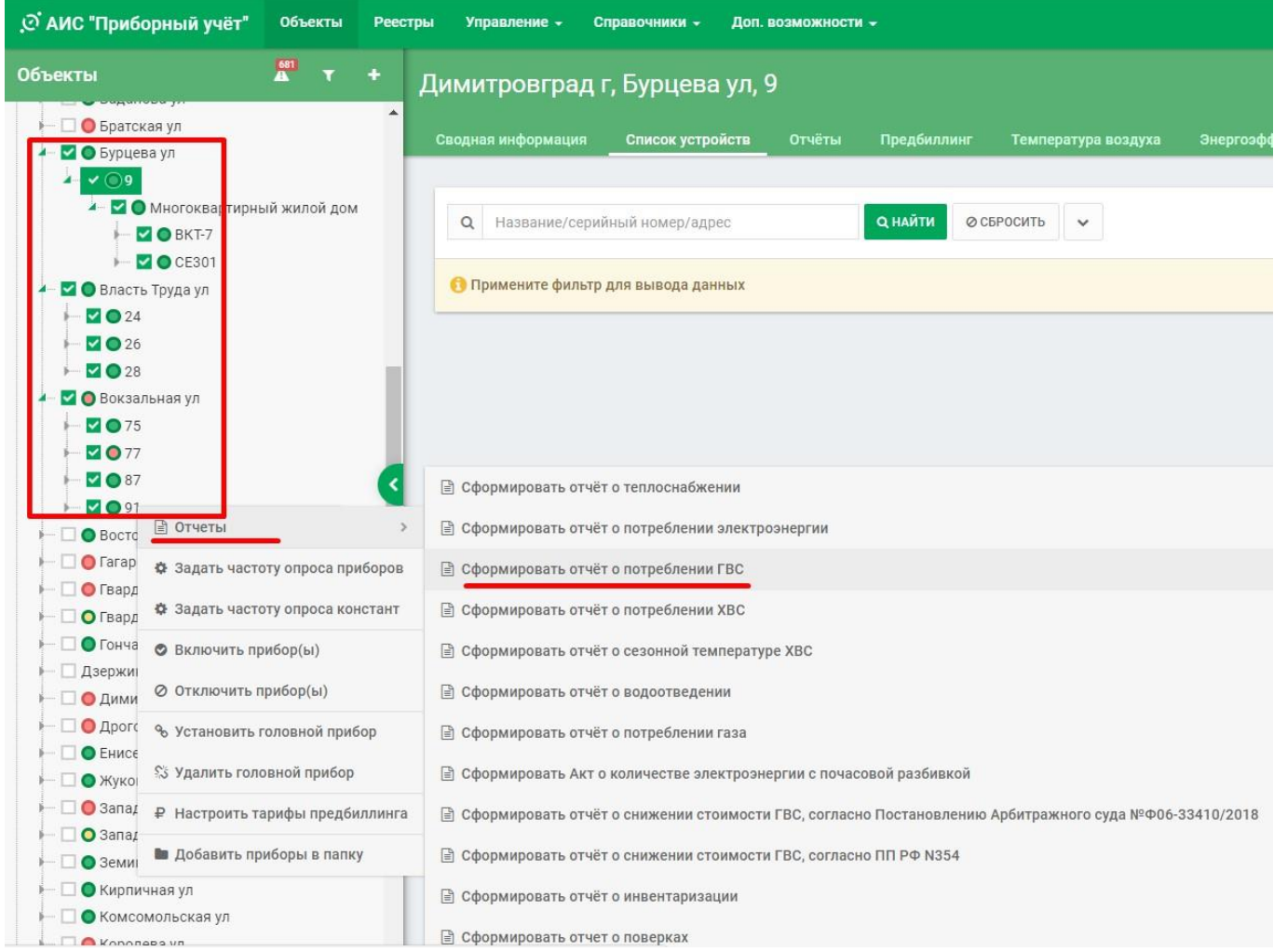

#### Ниже представлен пример отчёта о суточных параметрах по ресурсу ГВС с 01.09.2022 по 10.09.2022:

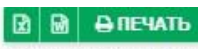

Отчет о суточных параметрах горячего водоснабжения за 01.09.2022 - 10.09.2022

Адрес: Димитровград г. Братская ул. 19. Adonent: OOO "YK HOCXOJI" РСО: ООО "НИИАР-ГЕНЕРАЦИЯ" № договоря: Прямой логовор с 22.12.2021 от 22.12.2021 Все приборы учета поверены: Нет Схема измерения: 3 (ml) Na nuona: 1  $\frac{1}{2}$ ормуля расчетя тепля: M2(h1-h2)+Mr(h1-hx) (тn1)  $\pi$ o-2.2

№ бязы данных: 2

Имя приборя в системе: НКТ-7 Тип прибора учета: ВКТ-7-04 Заводской Nr. 167002

Тип объектя: Многокаартирный жиной до-

Догов. Т хол. воды, "С: 17 Логов. Р хол. воды, кг/см^2: 1 Контрольная сумма: 0xBH6A Контрольная сумма изменилась: Да

Давление, указанное в таблицах отчета, приведено к абсолютному значению.

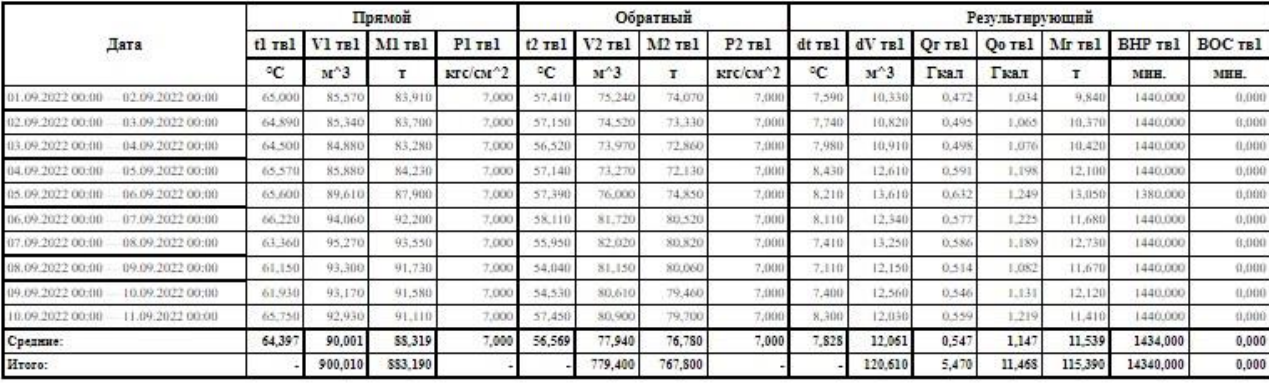

#### Наколительные показания

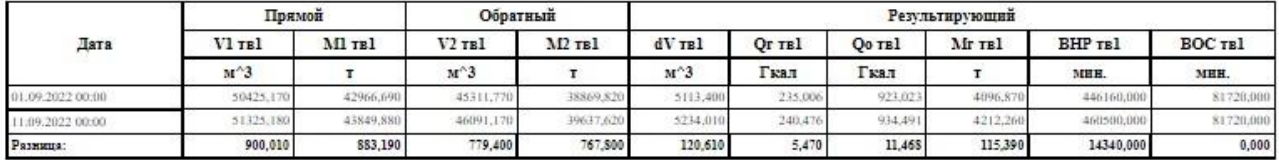

#### Показания для начислений

Параметр: Vr - Горячая вода, м°3

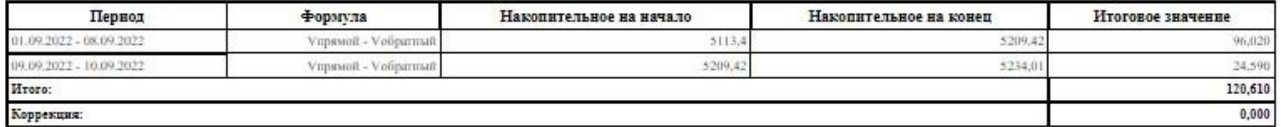

#### Нараметр: Qr - Горячая вола (нагрев), Гкал

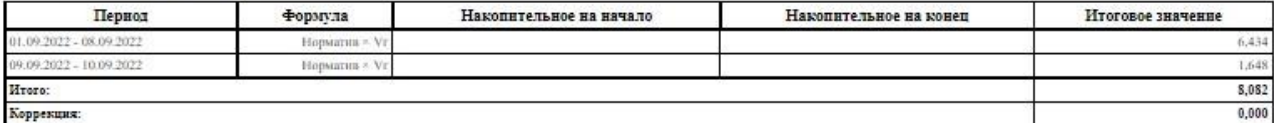

Перечень изменённых констант: 1xn, БЛ, ВИЗ (тв1), КС

Период нормальной работы, ч: 14340,000

Период отсутствия счёта тепловой энергии, ч: 0,000

Дята формирования отчетя: 19.09.2022 10:22:10

Представитель абонента

Представитель ресурсоснабжающей организации

В отчёте присутствуют таблицы с показаниями прибора за выбранный период за каждые сутки по подающему и обратному трубопроводу, результирующие показания, где указаны разности масс, объёмов, температур между подачей и обраткой, а также показания ВНР (время нормальной работы) и ВОС (время остановки счёта) прибора. Также выводятся таблицы накопительных показаний и показаний для начислений.

В шапке отчёта помимо данных об Абоненте, РСО, Приборе и т.д. немаловажным является информация о состоянии поверки приборов, об этом было сказано выше. Также присутствует так называемая «электронная пломба», а именно информация о контрольной сумме прибора: «Контрольная сумма изменилась:». Если в приборе за этот период изменились настроечные параметры (константы), то будет указано: «Да». Аналогично можно вывести и часовые отчёты, вместо суток в отчётах будут показания за каждый час суток. В верхней части расположены кнопки печати и сохранения отчёта в форматах PDF, MS Office (Word, Excel).

## **Предбиллинг**

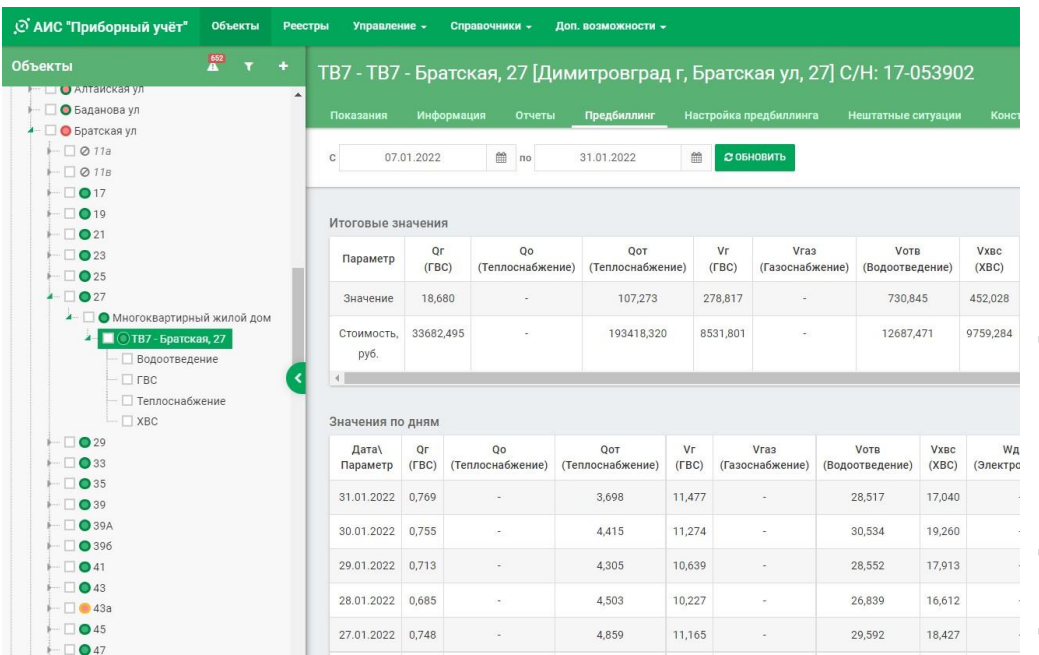

Система может создавать расчетные данные о потреблении энергоресурса для передачи в биллинговые системы (Системы начисления). На рисунке слева показан пример вывода данных для одного объекта.

В таблицах представлены итоговые значения за выбранный период, а также значения по дням. В итоговых значениях может быть выведена стоимость потреблённых ресурсов в де-

нежном выражении, если будут заведены тарифы на ресурсы. В противном случае будут выведены только количественные значения потреблённых ресурсов.

#### **Настройка предбиллинга**

На рисунках ниже показан экран настройки предбиллинга. Разберём общий случай, когда мы делаем настройки для всех ресурсов прибора. Для этого в дереве объектов выбираем нужный прибор, далее в меню «Настройки предбиллинга». При настройках предбиллинга нужно быть очень внимательным и понимать, как работает тепловой узел конкретного объекта. В данном случае у нас имеются ресурсы: Водоотведение, ГВС, Теплоснабжение и ХВС.

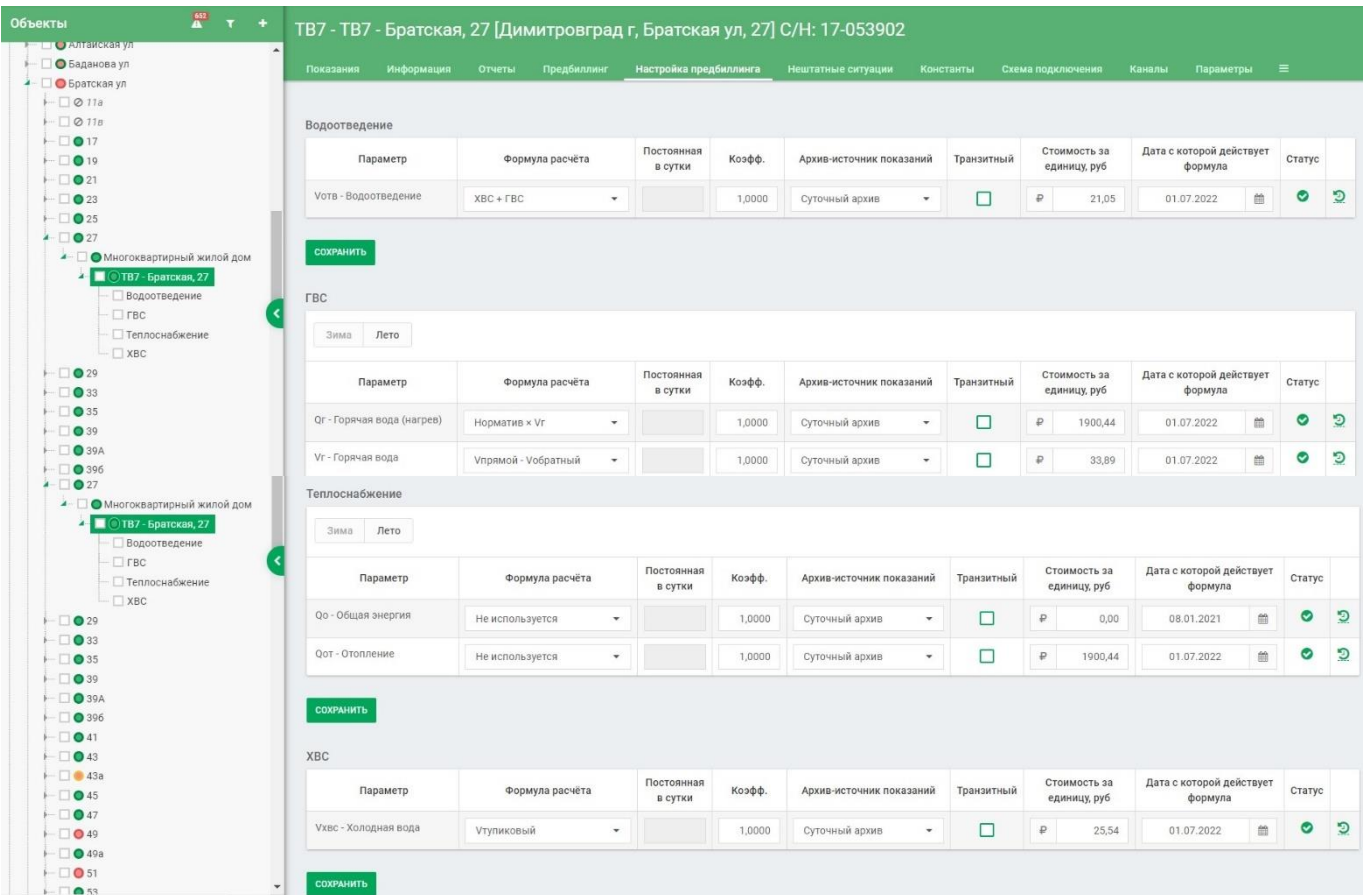

**Водоотведение** – данный ресурс состоит из холодной и горячей воды, уходящей в систему водоотведения, иначе говоря, в канализацию. Поэтому формула расчёта будет выглядеть следующим образом: Vотв – Водоотведение = ХВС + ГВС.

**ГВС** – ресурс, имеющий некоторые отличия в настройках. Здесь есть отдельные кнопки «Зима» и «Лето». Система знает когда наступает и заканчивается отопительный период (настраивается в меню «Управление», «Периоды»). В соответствии с этим мы должны настроить предбиллинг отдельно для соответствующих периодов. Например, если система отопления открытая (ГВС берётся из системы отопления), так называемая двухтрубная система, то зимой формула расчета будет следующей: для жилого фонда это «норматив» умноженный на Vг – объём горячей воды (норматив вводится в энергетических характеристиках здания и его значение зависит от наличия или отсутствия полотенцесушителей в доме, устанавливается ресурсоснабжающей организацией). Для нежилых объектов берётся значение Qг, так как для этих объектов норматив не предусмотрен.

Горячая вода – это двухкомпонентный ресурс. Состоит из расчёта объёма потреблённого теплоносителя (ГВС) и тепловой энергии, затраченной на его нагрев.

**Открытая (двухтрубная)** система отопления. Формулы будут следующими:

#### Для жилых объектов

«Зима» и «Лето» – имеют одинаковые настройки Qг – Горячая вода (нагрев) = Норматив × Vг Vг – Горячая вода = Vпрямой - Vобратный

#### Для нежилых объектов:

«Зима» Qг – Горячая вода (нагрев) = Qг Vг – Горячая вода = Vпрямой - Vобратный «Лето» Qг – Горячая вода (нагрев) = Qо Vг – Горячая вода = Vпрямой - Vобратный

#### З**акрытая (четырёхтрубная)**, система отопления. Формулы будут следующие:

#### Для жилых объектов

«Зима» и «Лето» – имеют одинаковые настройки Qг – Горячая вода (нагрев) = Норматив × Vг Vг – Горячая вода = Vпрямой - Vобратный

Для нежилых объектов:

«Зима» Qг – Горячая вода (нагрев) = Qо Vг – Горячая вода = Vпрямой - Vобратный «Лето» Qг – Горячая вода (нагрев) = Qо Vг – Горячая вода = Vпрямой - Vобратный

Таким образом в **закрытой** системе ресурсы ГВС и Теплоснабжение идут по разным контурам и ГВС рассчитывается как общая тепловая энергия, расходуемая объектом, в отличие от **открытой** системы, где ГВС рассчитывается как часть общей тепловой энергии, расходуемой объектом. В этом случае необходимо выделить отдельно энергию затраченную на ресурс ГВС и ресурс Теплоснабжение.

**Теплоснабжение** – ресурс, также имеющий параметры «Зима» и «Лето». Настраивается несколько проще чем ресурс ГВС. В данных настройках также необходимо учитывать тип системы отопления (открытая или закрытая). Параметр «Qо – Общая энергия» можно игнорировать, в расчете он не принимает участие.

**Открытая (двухтрубная)** система отопления. Формулы будут следующими:

Для жилых объектов: «Зима» Qот – Отопление = Qо – Qг\* «Лето» Qот – Отопление = Не используется Для нежилых объектов: «Зима» Qот – Отопление = Qо - Qг\* «Лето» Qот – Отопление = Не используется

**Закрытая (четырёхтрубная)**, система отопления. Формулы будут следующие:

Для жилых объектов: «Зима» Qот – Отопление = Qо «Лето» Qот – Отопление = Не используется

Для нежилых объектов: «Зима» Qот – Отопление = Qо «Лето» Qот – Отопление = Не используется

\*Таким образом в **открытой** системе отопления из общего количества тепловой энергии выделяется тепловая энергия, затраченная на ГВС.

**ХВС** – ресурс, имеющий в настройках только одну строку. Как правило данный ресурс всегда тупиковый, т.е. обратно в сеть он не возвращается, поэтому параметры настройки будут следующими:

Vхвс – Холодная вода = Vтупиковый

#### **Общие настройки предбиллинга для всех ресурсов.**

Выбрать архив, на основании которого будут рассчитаны данные (для тепловычислителей это «Суточный архив», для электросчётчиков «Накопительный архив». Далее можно завести тариф (стоимость 1м<sup>3</sup> или 1Гкал соответственно), выбрать дату, с которой действует тариф. «Постоянная в сутки» - вводимое вручную значение, если мы выберем соответствующую позицию при выборе формулы расчёта. «Коэфф.» - коэффициент умножения, по умолчанию 1. «Транзитный» - ставится галочка, если прибор является транзитным. Как правило транзитные системы коммуникаций не используются, но могут встречаться в домах старой постройки, где после одного объекта ресурс поступает на следующий объект по цепочке, а не из основной магистрали. В таком случае получится так, что прибор первого дома считает поступающий ресурс и того дома, который следует далее за ним. На конечном доме прибор считает только ресурс, поступивший в него. Чтобы избежать ситуаций, когда в систему начислений попадают данные с прибора, который считает потребление сразу двух и более домов, введено понятие «Транзитный», и если правильно задать иерархию приборов, то Система это учтёт и будет вычитать потреблённый ресурс конечного дома из транзитного. Об иерархии приборов будет сказано в соответствующем разделе. При изменениях любого поля значок в колонке «Статус» изменится с зелёной галочки на красный крестик, тем самым напоминая вам, что вы изменили параметры, а также поле даты будет подсвечено красной рамкой, чтобы вы не забыли поменять дату. После выбора всех необходимых формул и заполнения полей необходимо нажать кнопку «Сохранить». После этого биллинг будет рассчитан или перерассчитан (если мы изменили какие-либо настройки) автоматически. В последней колонке присутствует значок круглой стрелочки с часовыми стрелками, нажав на него можно увидеть историю изменения настроек предбиллинга, когда, что и кем изменялись настройки предбиллинга.

#### **Нештатные ситуации**

В разделе «Нештатные ситуации» на уровне прибора можно увидеть все нештатные ситуации этого прибора и их описание. Можно настроить фильтр по диапазону дат, типу ошибки и типу уставки. Также, при необходимости, можно вывести печатную форму.

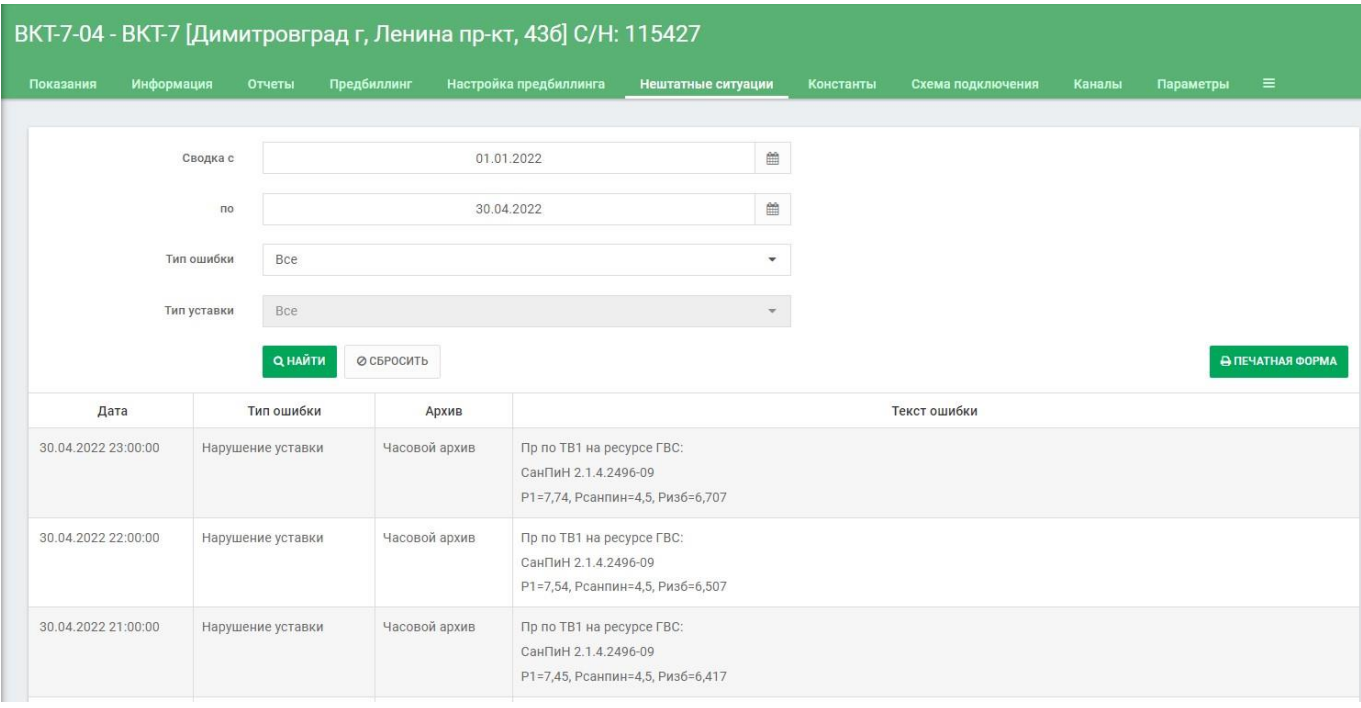

#### **Константы прибора**

Система помимо показаний также считывает Константы прибора (Настроечные параметры), где заведена информация о функционировании прибора. По константам можно увидеть какие установлены схемы измерения, веса импульсов, формулы тепла, назначения труб, сдвиг времени прибора и т.д. Константы дают нам представление о работе всего узла учёта ресурсов. Ниже представлена часть экрана с константами прибора.

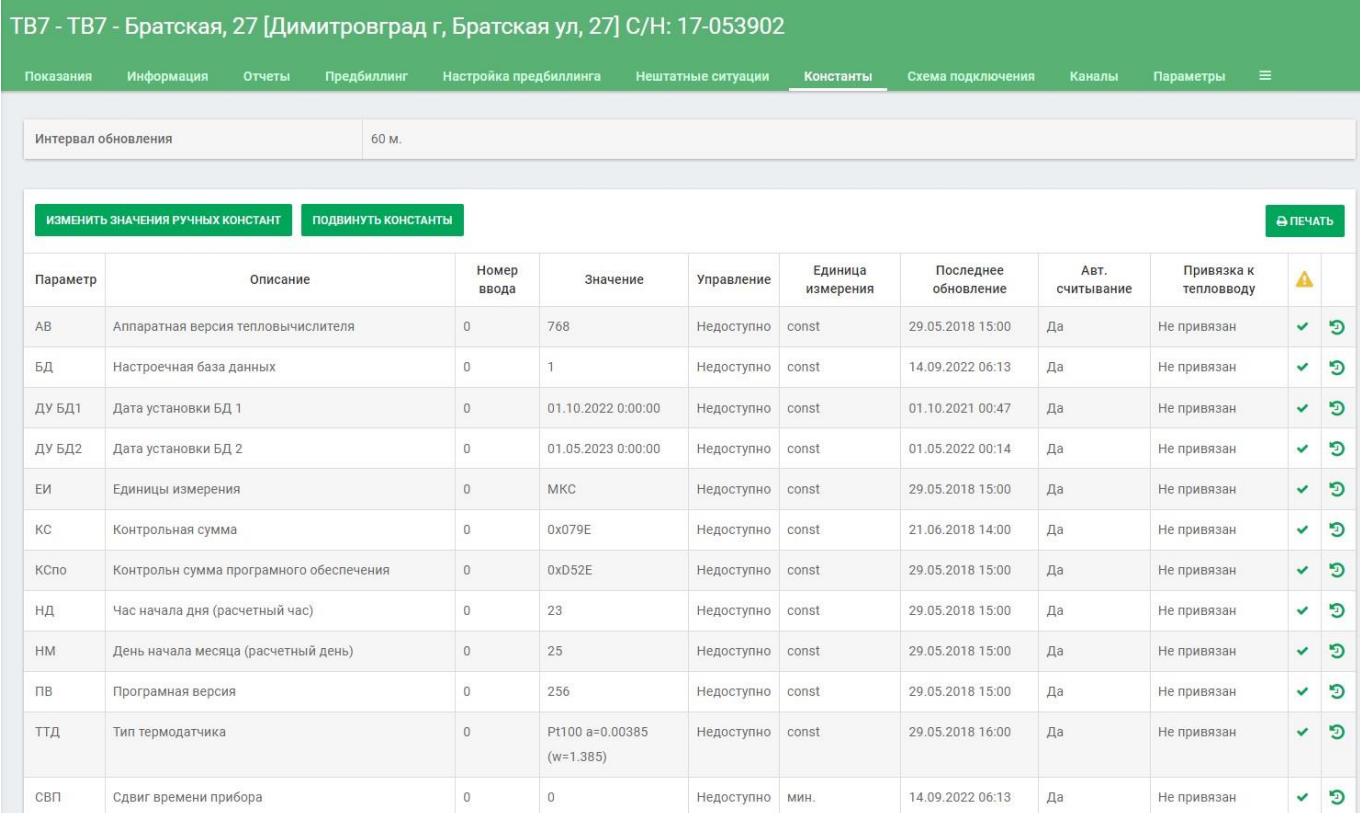

При желании таблицу можно распечатать или сохранить в файлы форматов PDF или MS Office (Word, Excel).

#### **Инженерные системы**

Схема подключения представляет собой наглядное типовое изображение теплового узла с указанием и труб, ресурсов и покзаний прибора учёта на определённый момент времени. Также выводятся предупреждения о нештатных ситуациях, если они есть, в виде жёлтого треугольника с восклицательным знаком. При клике мышкой на этом значке выводится окно с описанием нештатной ситуации.

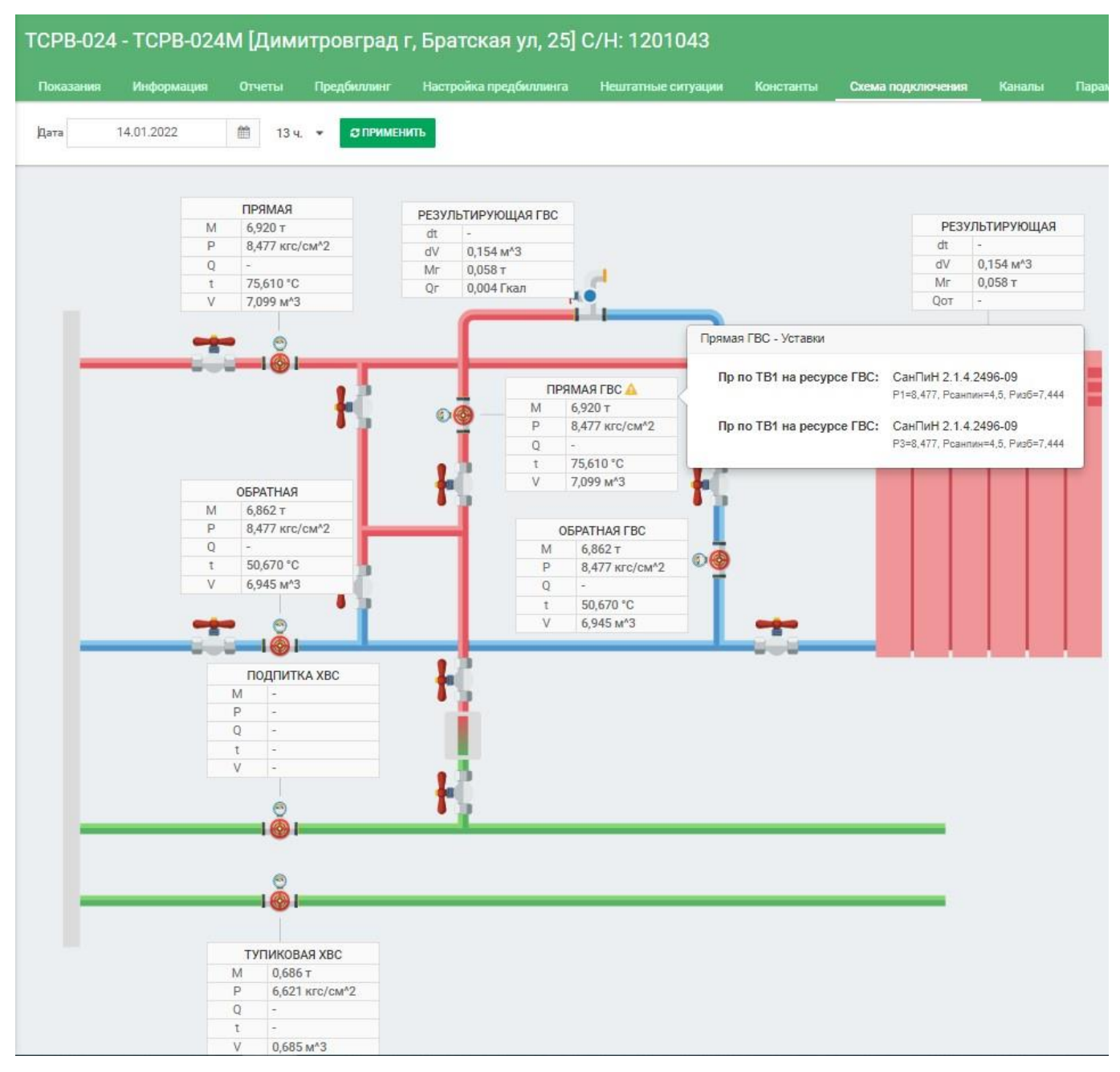

#### **Каналы**

Пункт меню «Каналы» описан выше в разделе «Настройка прибора в Системе».

#### **Параметры**

Пункт меню «Параметры» описан выше в разделе «Настройка прибора в Системе».

#### **Настройка расчёта**

Настройка расчета может быть использована в следующих случаях:

- Когда необходимо пересчитать показания Прибора учета с другими начальными данными (например, другой температурой холодной воды - Тхв);
- Когда необходимо пересчитать потребленный энергоресурс по другим формулам;
- Когда Прибор учета не считает в явном виде некий параметр (Например, Qг);
- Когда прибор учета отсутствует, но необходимо считать потребленный энергоресурс по нормативным значениям, заранее указанным настройке расчета;

• Когда прибор учета отсутствует, но необходимо считать потребленный энергоресурс по показаниям других приборов учета (например, сгенерированную тепловую энергию, исходя из расхода газа на котельной);

Все рассчитанные Параметры из Настройки расчета имеют индекс «р», например, Мгр, Qор и прочее. Они имеются в настройке Предбиллинга и могут выбираться для Начислений.

Некоторые обозначения Параметров и соответствие их названий в Формулах расчета:

- qнорм Норматив потребления зданием тепловой энергии в час в неотопительный сезон, кКал/кв.м/град./час или кКал/куб.м/град./час;
- qнорм Норматив потребления зданием тепловой энергии в час в отопительный сезон, кКал/кв.м/град./час или кКал/куб.м/град./час;
- Sнорм Нормативная площадь здания (или объем) с учетом отапливаемых и неотапливаемых помещений, кв.м. или куб.м;
- tнвб Базовая температура наружного воздуха, град.;
- tпо Оптимальная температура воздуха в жилом помещении, град.;
- tнв температура наружного воздуха, град. берется из погодного сервиса или из введенных вручную среднесуточных температур;
- qmax Проектная тепловая нагрузка здания, Гкал/ч получается из Паспорта объекта;
- Vc.O стандартный Общий объем потребленного газа получается из корректора газа;
- Эк Калорийный эквивалент по газу берется из констант корректора газа;
- qу.т. удельная теплотворная способность условного топлива Паспорт котельной;
- КПД коэффициент полезного действия котла (котельной) Паспорт Котельной.

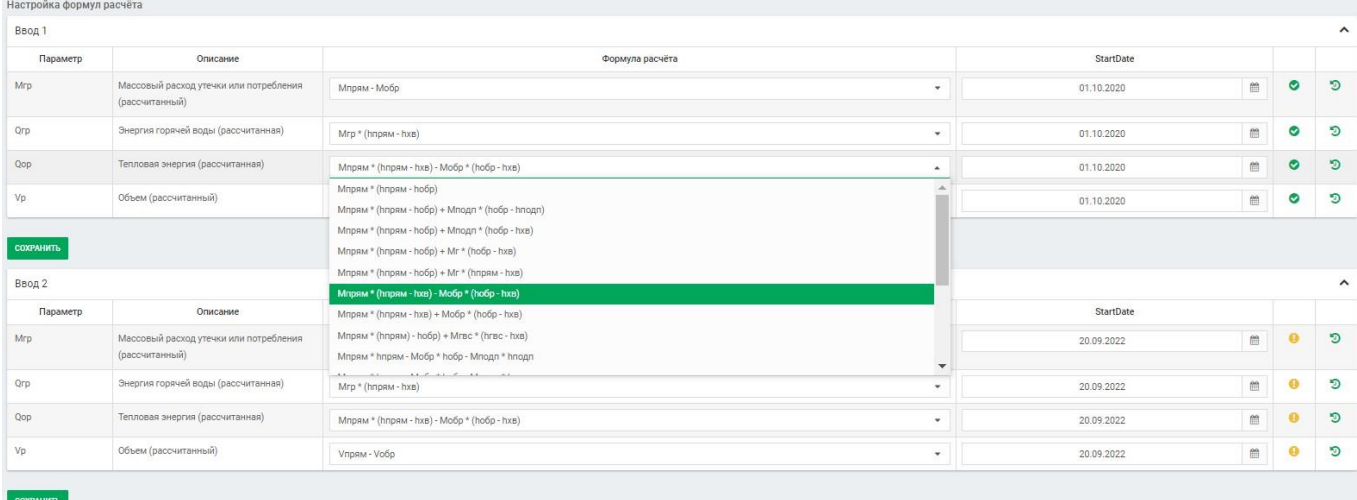

В этом разделе есть большая таблица для ввода других параметров, например для занесения нормативных расходов того или иного ресурса. Это актуально для анализа потребления энергоресурсов в соответствии с выделяемыми лимитами по месяцам. Например, для детских садов, школ и других объектов социальной сферы выделяются лимиты денежных средств на предстоящий период. Система может сравнить фактическое потребление энергоресурсов объекта с его проектными данными. На основании этих данных можно сделать выводы о необходимости увеличить или уменьшить выделяемые средства на энергоресурсы для данного объекта. Также можно определить нуждается ли здание в ремонте (например, замена деревянных окон на пластиковые), если оно, потребляет ресурсов на теплоснабжение больше, чем положено по проекту. Иными словами, Система помогает определить неблагополучные с точки зрения потребления ресурсов объекты. Превышение энергопотребления от проектного и ряд других функций будет рассмотрено в разделе «Энергоэффективность».

#### **Обслуживание**

Раздел «Облуживание» позволяет проконтролировать такие параметры как статус опроса прибора в настоящий момент, даты граничных показаний т.е. наличие считанных архивов с прибора, начальные и последние, состояние расчета и импорта показаний, состояние проверки констант, перерасчет биллинга (последние 20 задач), проверить связь с прибором, добавить задачу на переопрос прибора если показания в приборе должны быть, но по тем или иным причинам они не считались Системой. Данный раздел предназначен для администраторов Системы.

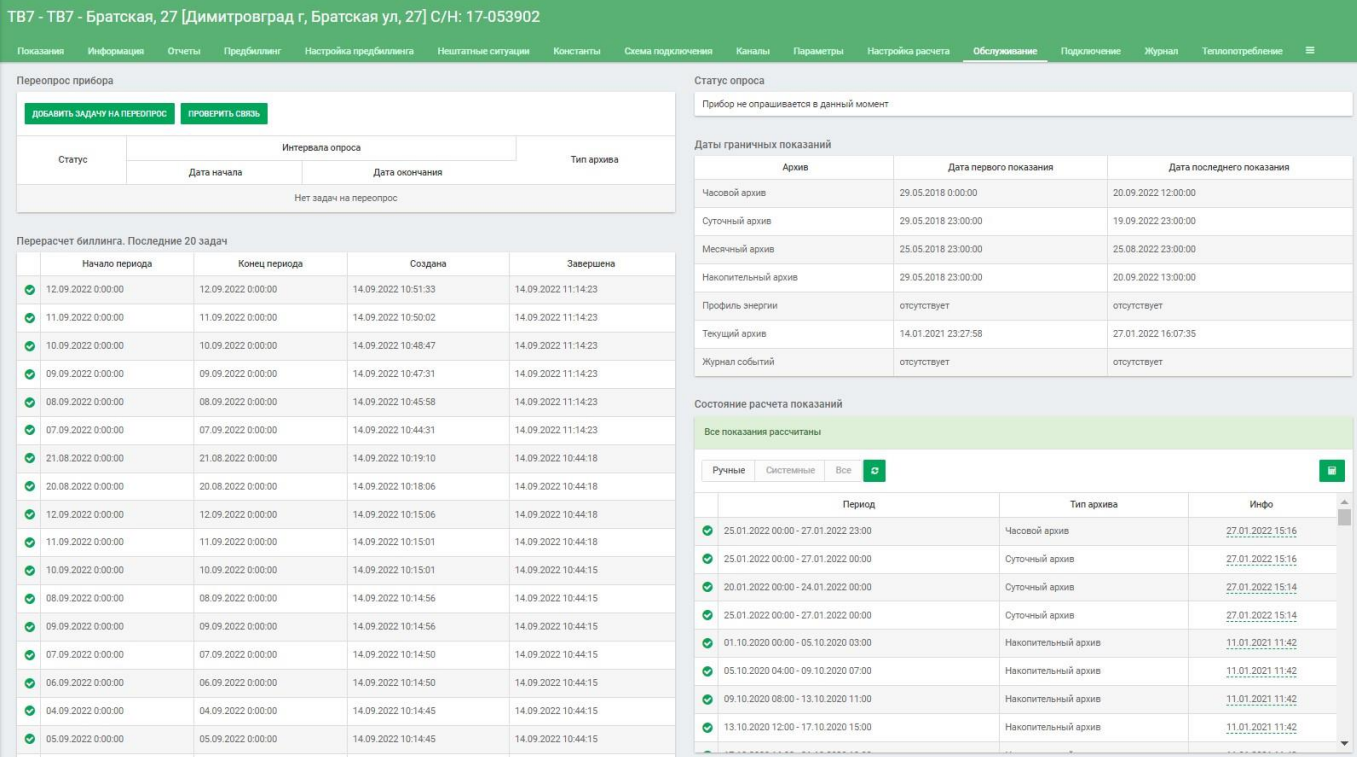

#### **Подключение**

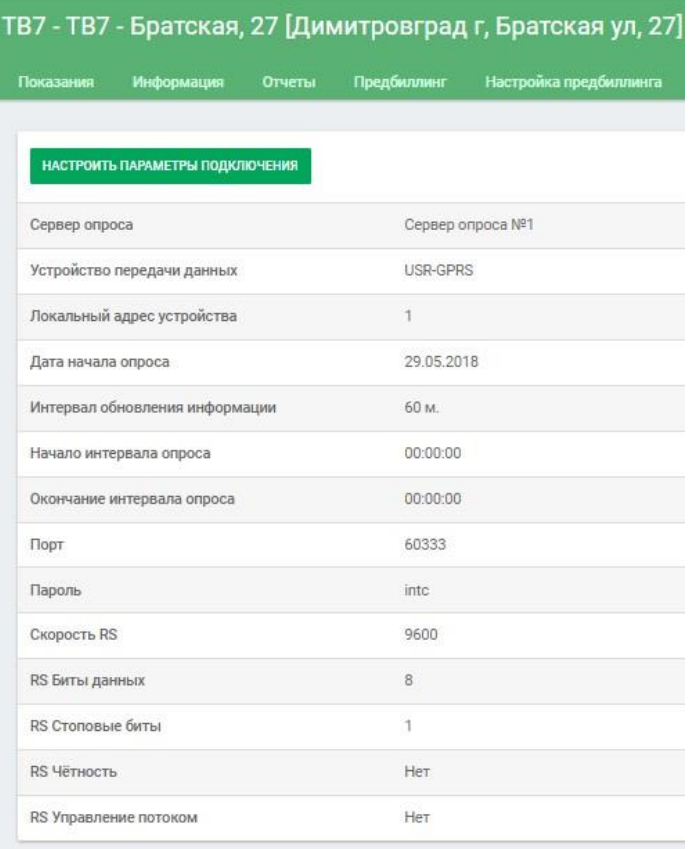

В данном разделе можно настроить подключение прибора к Системе.

Несмотря на то, что при добавлении прибора в Систему данные параметры настраиваются, иногда возникает необходимость в их редактировании. Например, когда меняется тип устройства передачи данных (УСПД), настройки локального адреса или TCP-порта, ввода начальных показаний для расходомеров, не хранящих в себе архивов. Данный раздел предназначен для администраторов Системы.

#### **Теплопотребление**

Раздел, где можно проанализировать отклонение фактического теплопотребления объекта к максимальному проектному, приведённых к единой температуре наружного воздуха. Вывод показаний в виде графика отклонений и в виде таблицы. Можно указать период, а также указать только зимние месяцы. Прискольжении курсора по графику показана информация о месяце и проценте отклонения.

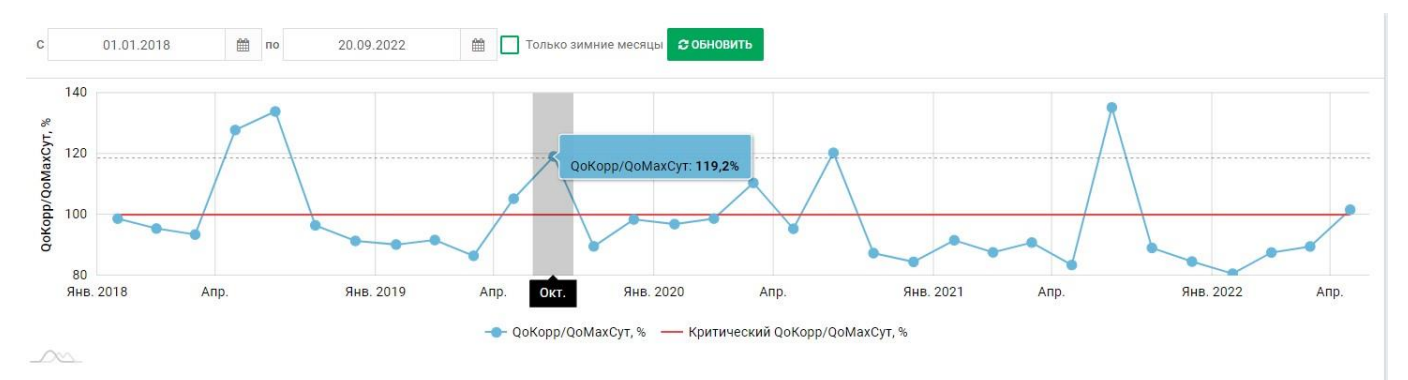

Отклонение фактического теплопотребления объекта к максимальному проектному, приведенных к единой температуре наружного воздуха.

• Оо - Среднесуточное фактическое потребление объекта в дни с достоверными показаниями, Гкал/сутки

- tнв Среднесуточная фактическая температура наружного воздуха, °С
- tмин Температура воздуха для проектирования отопления в соответствии с СП 131.13330.2018, °С
- Qот Среднесуточное фактическое потребление объекта, приведенное к минимальной проектной температуре Муниципального Образования в отопительный период, ГКал/час
- ОотМахЧас Максимальная тепловая нагрузка на отопление, ГКал/час
- ОотМахСут Максимальная тепловая нагрузка на отопление, ГКал/сутки
- QoKopp/QoMaxCyт Отклонение фактического теплопотребления объекта к максимальному проектному, %

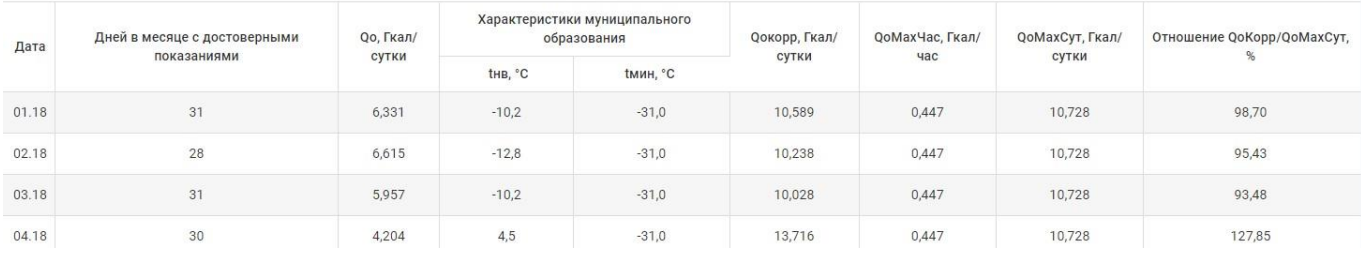

#### **Перемещение устройства**

Временная диаграмма перемещения УСПД.

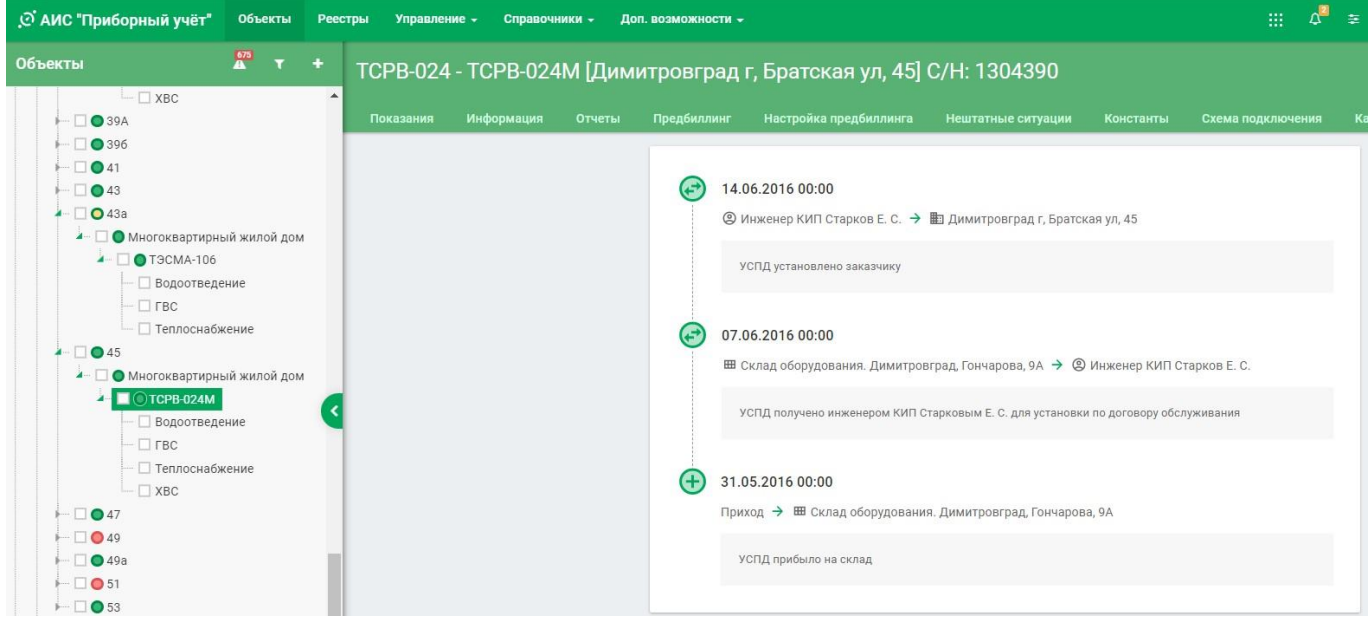

#### **Работы по адресу**

Раздел, куда попадают заявки из Единой диспетчерской службы (ЕДС). Также можно создать заявку, которая попадёт в ЕДС.

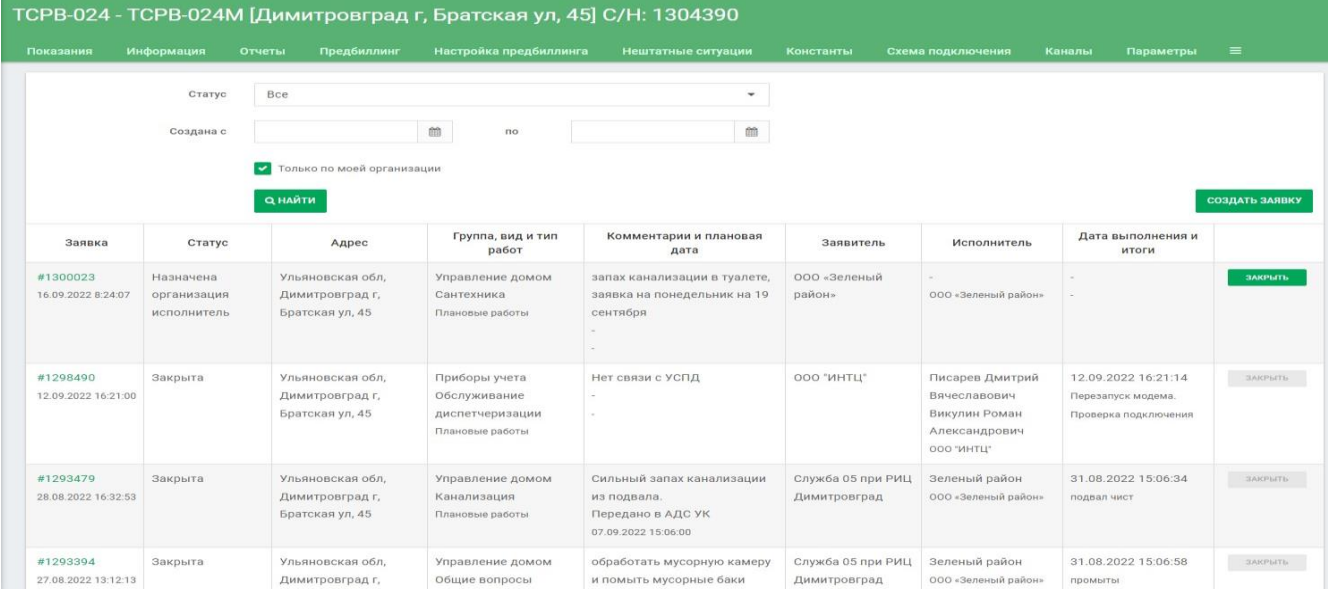

## **Работа в Системе. Уровень ресурса**

#### **Показания**

Данный раздел выполняет ту же функцию, что и аналогичный раздел на уровне прибора, за исключением того, что в таблицу выводятся показания только выбранного ресурса.

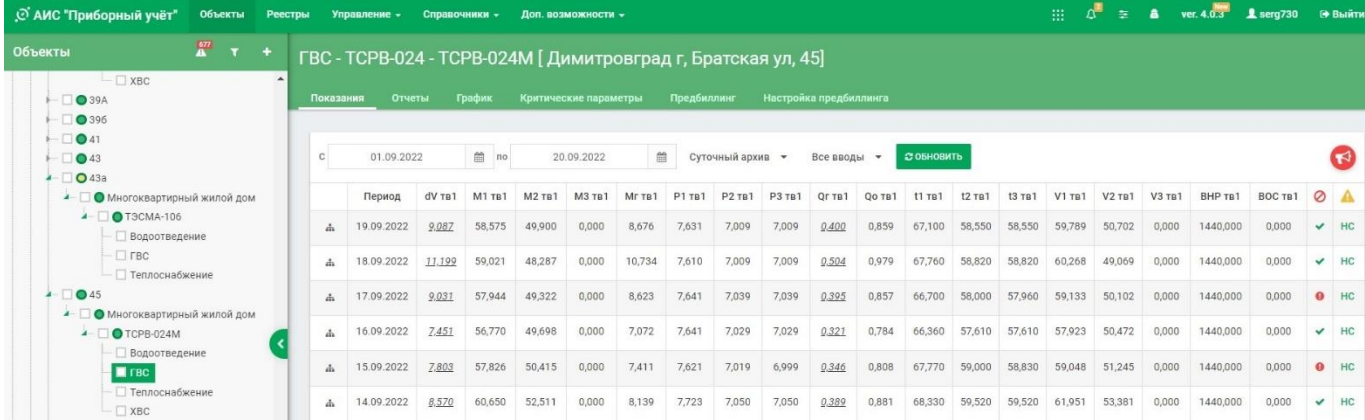

#### **Отчёты**

Данный раздел выполняет ту же функцию, что и аналогичный раздел на уровне прибора, за исключением того, что доступны отчеты только по выбранному ресурсу.

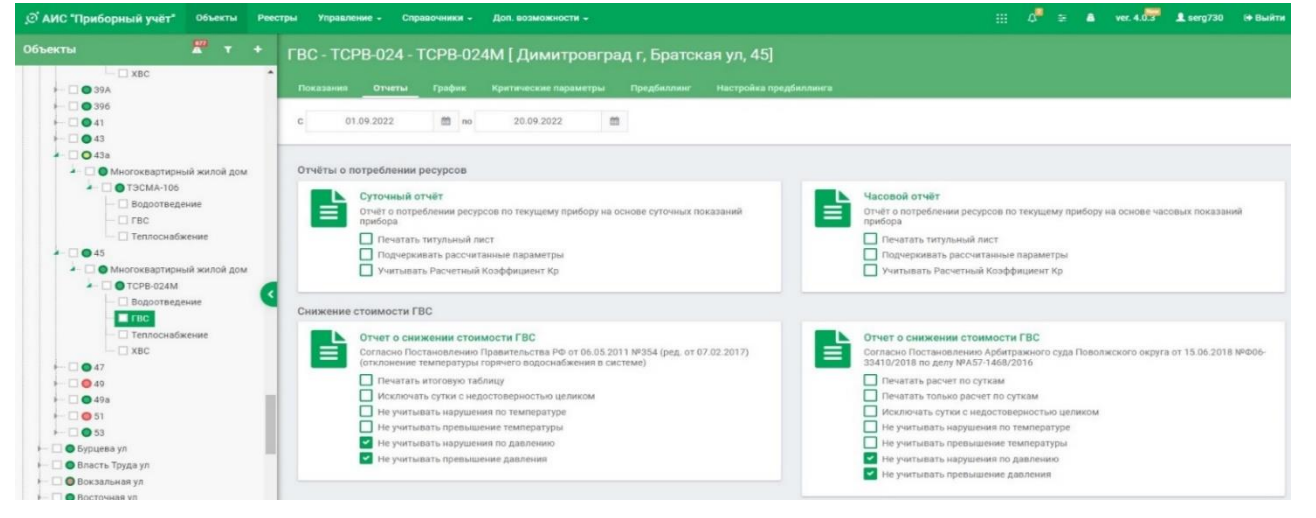

#### **График**

На график выводится динамика изменения параметров для выбранного ресурса в выбранном диапазоне дат. Например, для ресурса ГВС выводятся такие параметры как Температура, Масса, Объём, Давление, Энергия. Для ресурса ХВС только Объём.

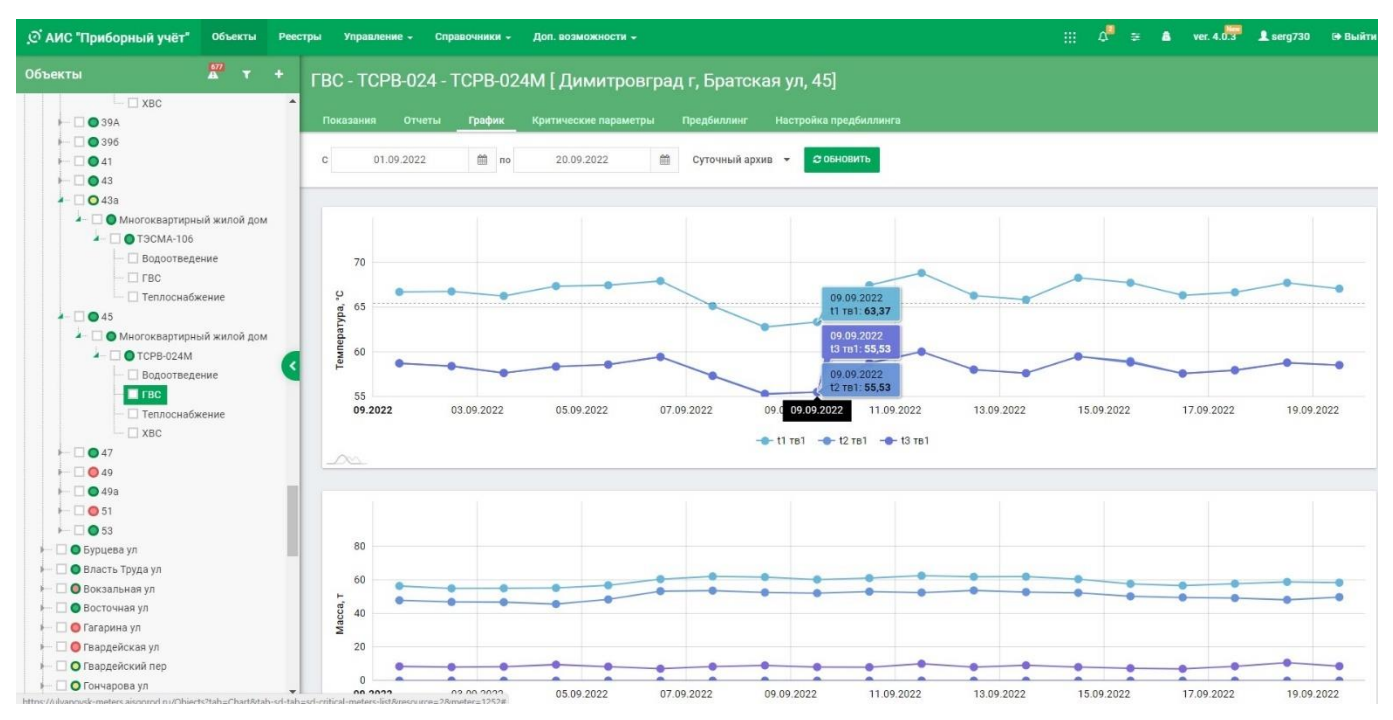

#### **Критические параметры**

На уровне каждого ресурса в Меню Показаний имеется пункт Критические параметры. Необходимы для выявления утечек, выхода из строя датчиков, например, расходомеров и т.д. Система позволяет отдельно настроить максимальные и минимальные значения на День и Ночь на Зиму и Лето. При этом в расчет не принимаются Недостоверные в выбранный период Показания.

- 1. Встаньте любой ресурс в Дереве и на пункт меню Критические параметры;
- 2. Выберите значимый период на графике. Нажмите «Обновить». Система покажет на графике Параметры из часового архива;
- 3. Вы можете отключить Параметр, который вы в данный момент не настраиваете, щелкнув на него мышью под графиком;

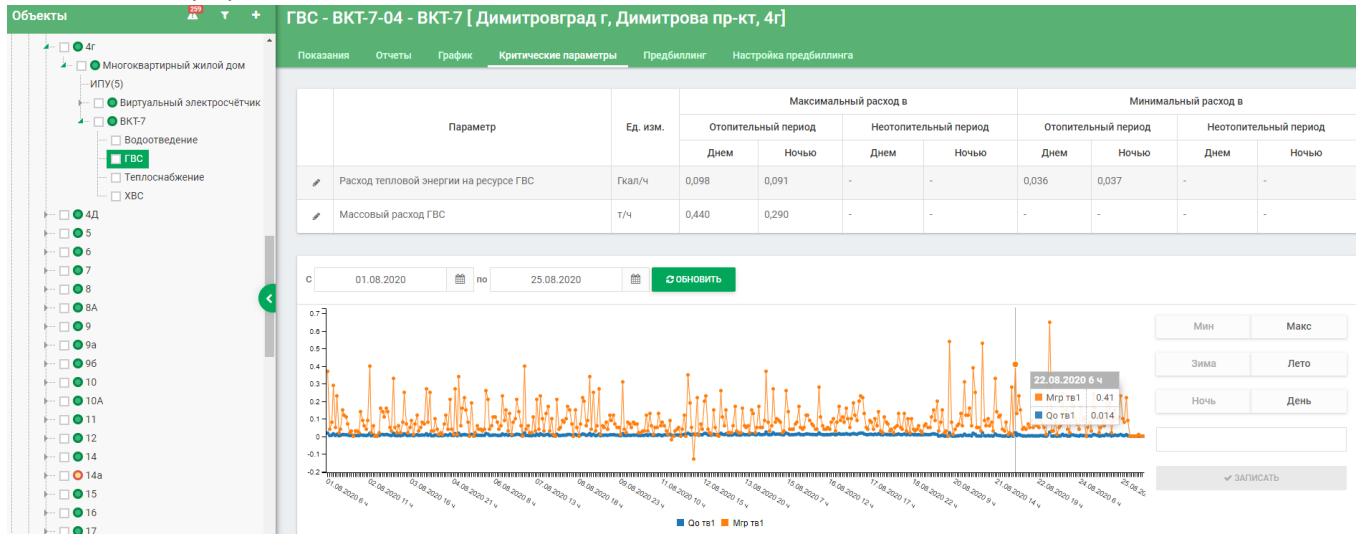

- 4. Далее выберите, что вы настраиваете: Мин или Макс, Зима или Лето, День или Ночь. Нажмите «Обновить»;
- 5. Выберите точку на графике, соответствующую по вашим представлениям Максимуму или Минимуму данного Параметра, и щелкните мышью на нем;

6. Далее, выберите, что вы настраиваете: Мин или Макс, Зима или Лето, День или Ночь. Нажмите «Обновить»;

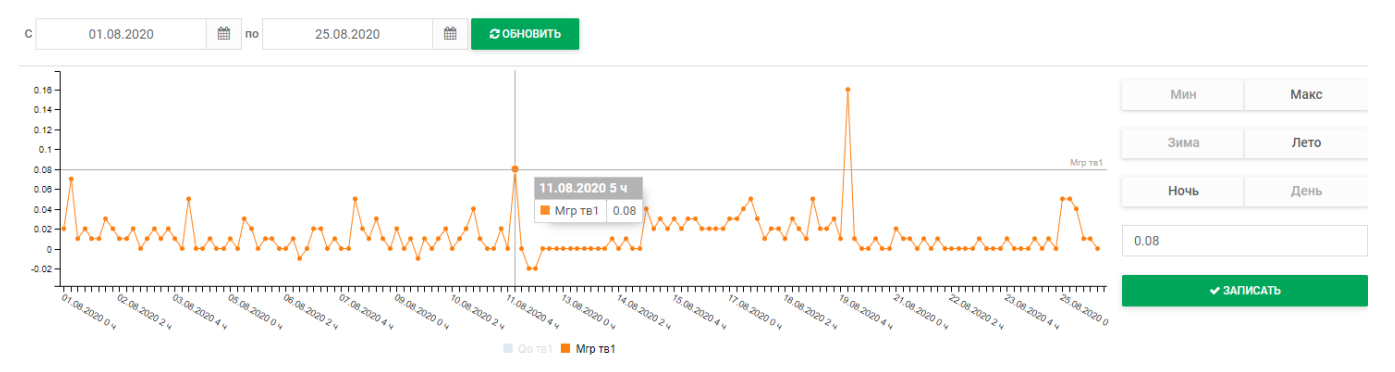

Над кнопкой «Записать» появится значение Параметра, соответствующее выбранному значению.

- 7. При нажатии кнопки «Записать» в таблице в соответствующей ячейке появится выбранное значение;
- 8. Теперь, при превышении значения этого Параметра в часовом архиве в Таблице Показаний в последнем столбце «Нештатные ситуации» будет генерироваться предупредительная Нештатная ситуация «Пр»:

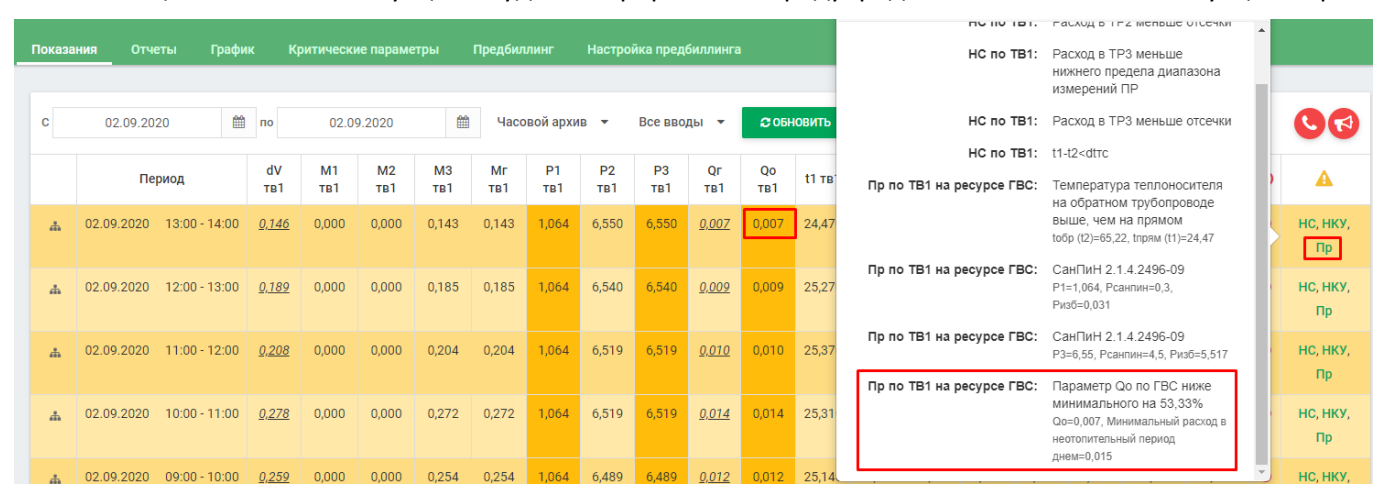

Минимальные и максимальные значения уставок очень полезны в следующих случаях:

- Когда Параметр рассчитывается как разница других Параметров – в этом случае мы можем обнаружить, когда один датчик (Параметр) из вычитаемых неисправен;

- Когда мы не можем заранее сказать, потребление это, или утечка.

Настройка критических параметров по ресурсам создаёт в Системе дополнительные Уставки, при нарушении которых, будут выводиться предупреждения о выходе значений за эти критические параметры, как показано на рисунке выше.

#### **Предбиллинг**

Раздел аналогичен разделу на уровне Прибора, за исключением того, что в таблицу выводятся данные только по выбранному ресурсу.

#### **Настройка предбиллинга**

Раздел аналогичен разделу на уровне Прибора, за исключением того, что настройки доступны только для выбранного ресурса.

## **Работа в Системе. Уровень Объекта**

#### **Характеристики**

В разделе приведена справочная информация по Объекту. На одном адресе может быть один или несколько объектов. Для каждого Объекта будут свои характеристики. Ниже представлен фрагмент страницы с характеристиками Объекта.

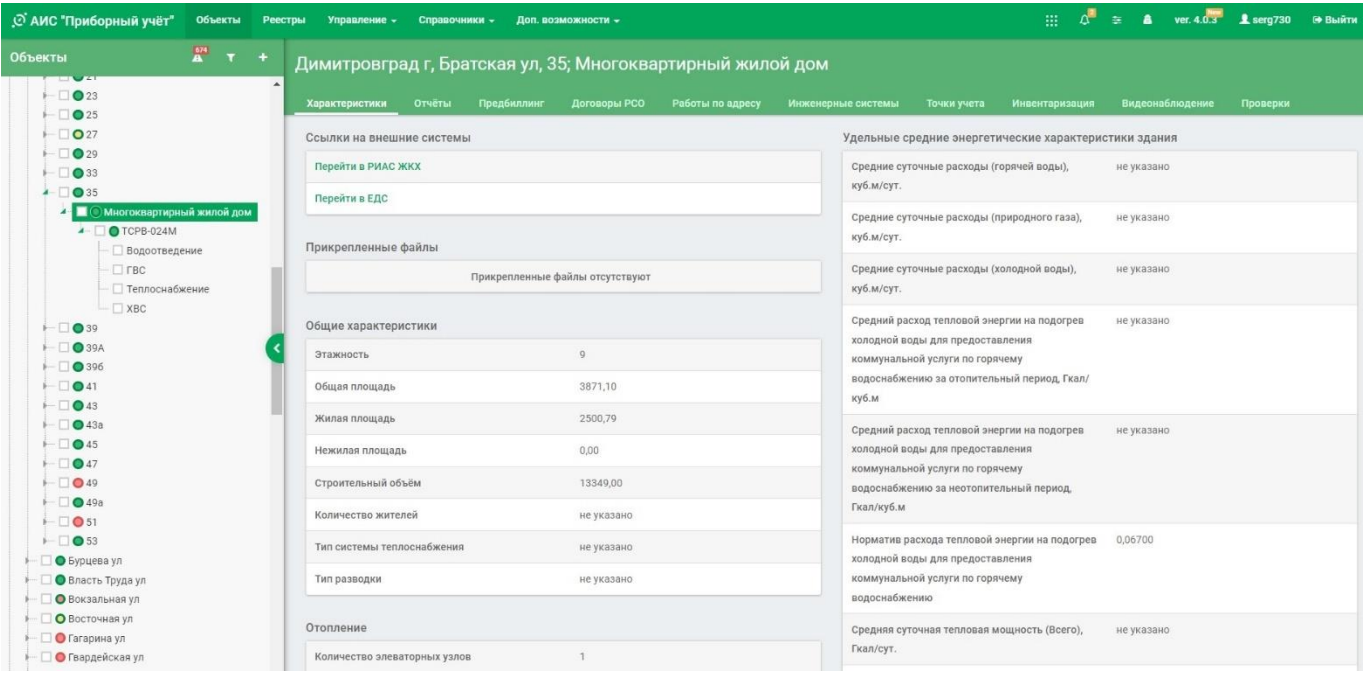

#### **Отчёты**

На рисунке ниже показана страница с доступными отчетами на основе суточных параметров для Объекта. Формируемые отчёты те же самые, что и суточные отчёты на уровне Прибора или Ресурса. Также присутствуют отчёты о проводимых работах, инвентаризации, Отчёт по утечкам ХВС и ГВС.

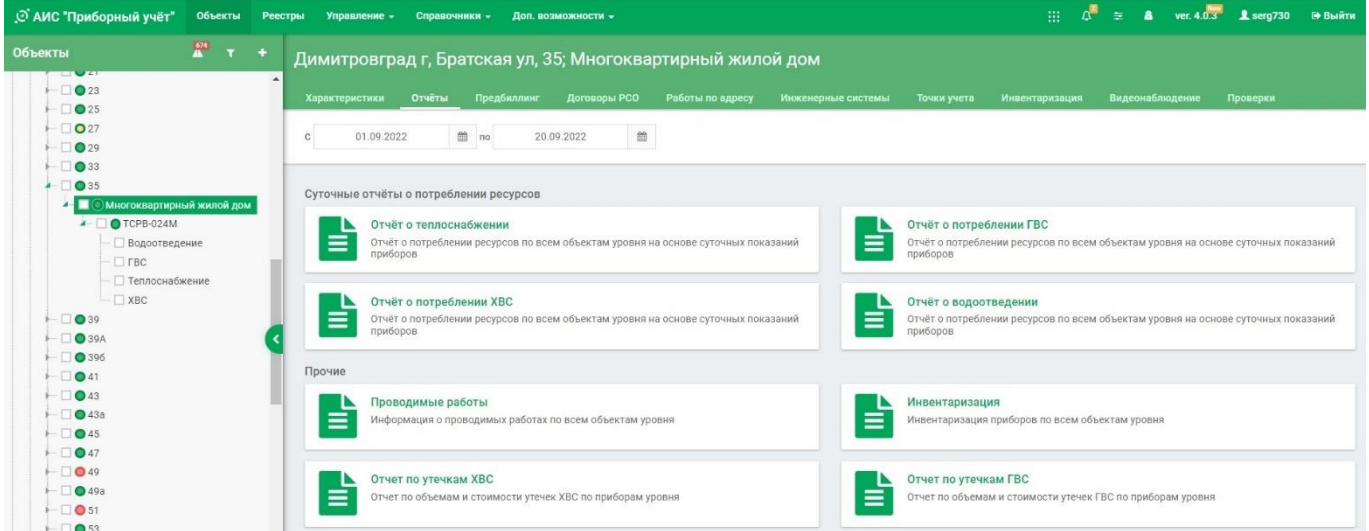

#### **Предбиллинг**

Раздел аналогичный такому же на уровне Прибора.

#### **Договоры РСО**

Перечень договоров с Ресурсоснабжающими организациями, относящихся к данному Объекту.

#### **Работы по адресу**

Раздел аналогичный такому же на уровне Прибора.

#### **Инженерные системы**

Раздел аналогичен такому же на уровне Прибора.

#### **Точки учета**

Место в системе энергоснабжения, в котором с помощью приборов учета или расчетным путем устанавливаются количество и качество производимых, передаваемых или потребляемых энергоресурсов для целей коммерческого учета.

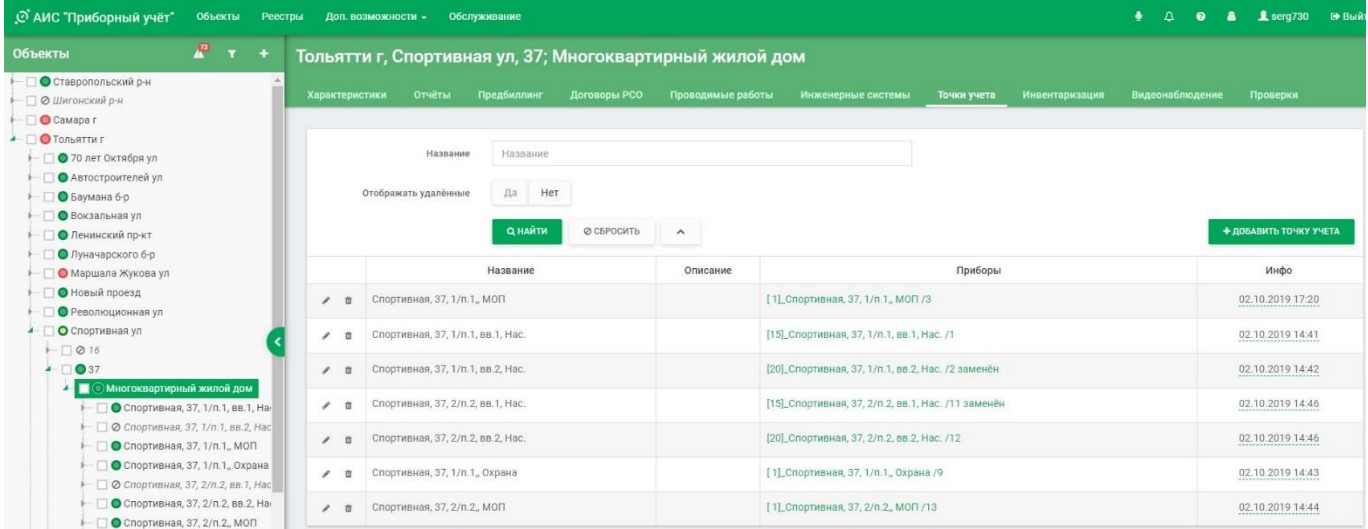

#### **Инвентаризация**

В разделе можно сформировать перечень приборов и первичных датчиков по выбранному Объекту. Также можно вывести печатную форму.

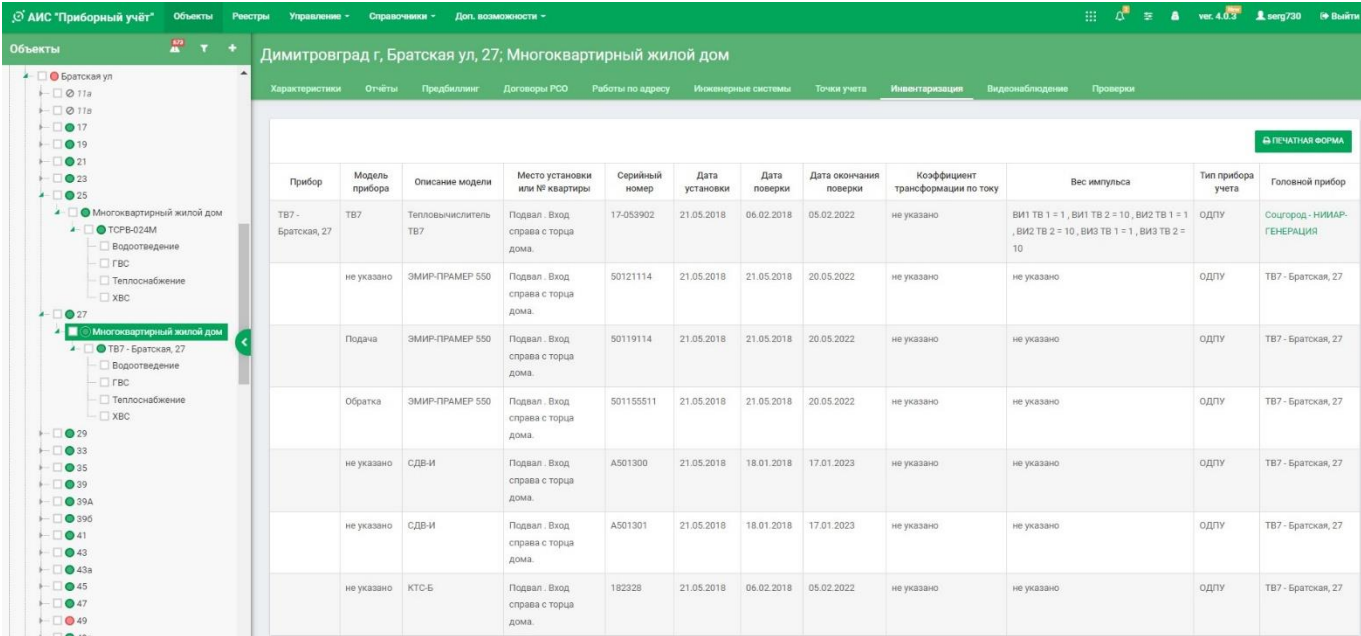

#### **Видеонаблюдение**

В разделе «Видеонаблюдение» выводится список камер наружного наблюдения, установленных на Объекте. При выборе необходимой камеры, будет показано изображение с неё в реальном режиме времени.

#### **Проверки**

Периодические проверки узлов учета энергоресурсов.

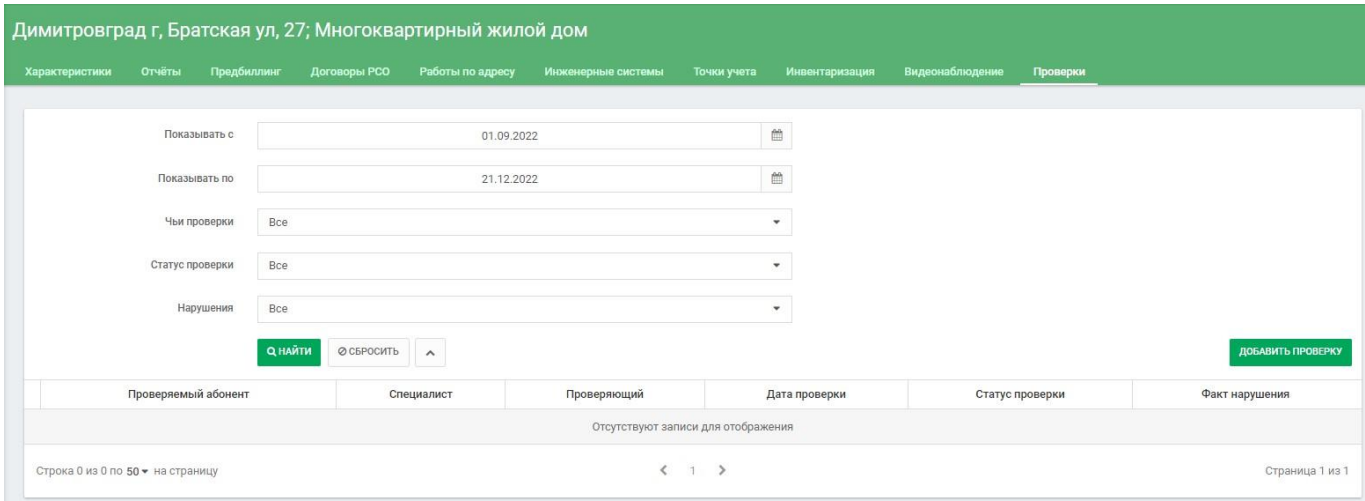

## **Работа в Системе. Энергоэффективность**

Одним из преимуществ Системы – это наличие в ней аналитической части. Важным инструментом аналитики является раздел «Энергоэффективность». Общие положения раздела были описаны выше. Ниже будут описаны остальные части раздела. Как указывалось ранее инструмент работает от уровня Адреса (номер дома) и выше (улица, город, район, область). Для того, чтобы инструмент работал корректно, необходимо наличие занесённых в Систему энергетических характеристик объектов (зданий). К необходимым и достаточным энергетическим характеристикам относятся следующие:

- Максимальный часовой расход тепловой энергии (Всего), Гкал/ч;
- Максимальный часовой расход тепловой энергии (Отопление), Гкал/ч;
- Максимальный часовой расход тепловой энергии (Нагрев ГВС), Гкал/ч;
- Максимальный часовой расход тепловой энергии (Вентиляция), Гкал/ч;
- Максимальный часовой расход ГВС, куб.м/ч.

Эти характеристики берутся из проектной документации на строение (здание).

### **Теплоснабжение**

#### **Контроль превышения фактического теплопотребления от проектного.**

На каждый объект берется проектная тепловая нагрузка по отоплению и корректируется на фактическую температуру наружного воздуха. Эта нагрузка принимается за 100%. Далее сравнивается фактическая тепловая нагрузка со скорректированной проектной нагрузкой.

Цвета столбцов меняется в зависимости от значения столбца (Отношение Qoт/QoтMaxСут, %): Красный цвет – фактическое значение превышает проектное, более 100%; Оранжевый цвет – фактическое значение <40% (что-то не так) или >90%, но менее 100%; Зеленый цвет – Остальное.

Информация может быть выведена в виде Графика, Реестра (таблицы) или Карты. Можно сформировать печатную форму в виде таблицы.

Масштаб графика можно менять если количество столбцов на графике слишком велико и их выбор курсором мыши становится проблематичным. Информация выводится на указанную дату, можно выбрать только критические объекты.

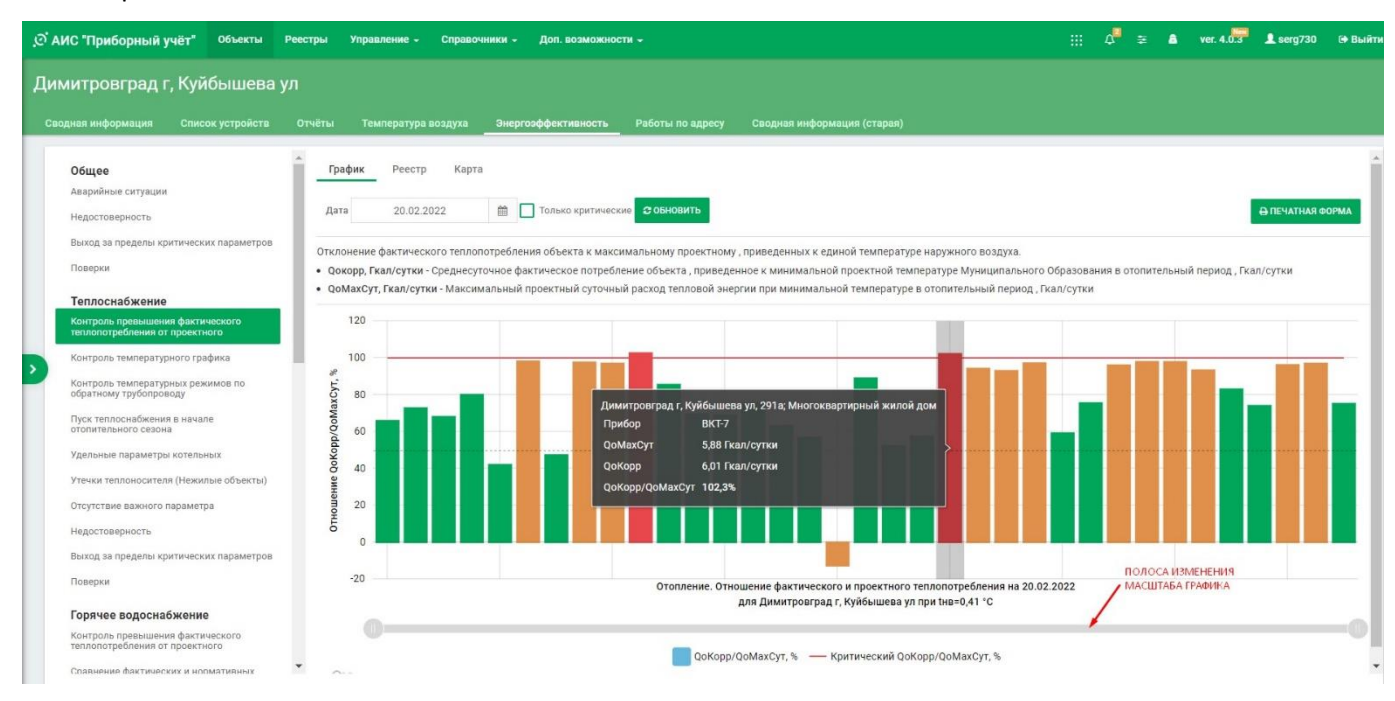

#### **Контроль температурного графика (КТГ)**

Работает только в отопительный период. Имеет настройку под каждую ресурсоснабжающую организацию и/или прибор учета в ЦТП. В настоящее время сигнализация настроена следующим образом: на подаче температура, меньше заданной Температурным графиком на 30% и более, на обратном трубопроводе – 40% и более. При температуре наружного воздуха больше 0°С не работает, так как не представляет угрозу. На примере приведён график КТГ, на графике видны нарушения в виде столбцов красного и коричневого цвета на подающем и обратном трубопроводах. При наведении курсора на любой из столбцов появляется информация об объекте и температуре снятой прибором учёта и температурой из температурного графика РСО. Данные могут быть выведены в виде графика или карты.

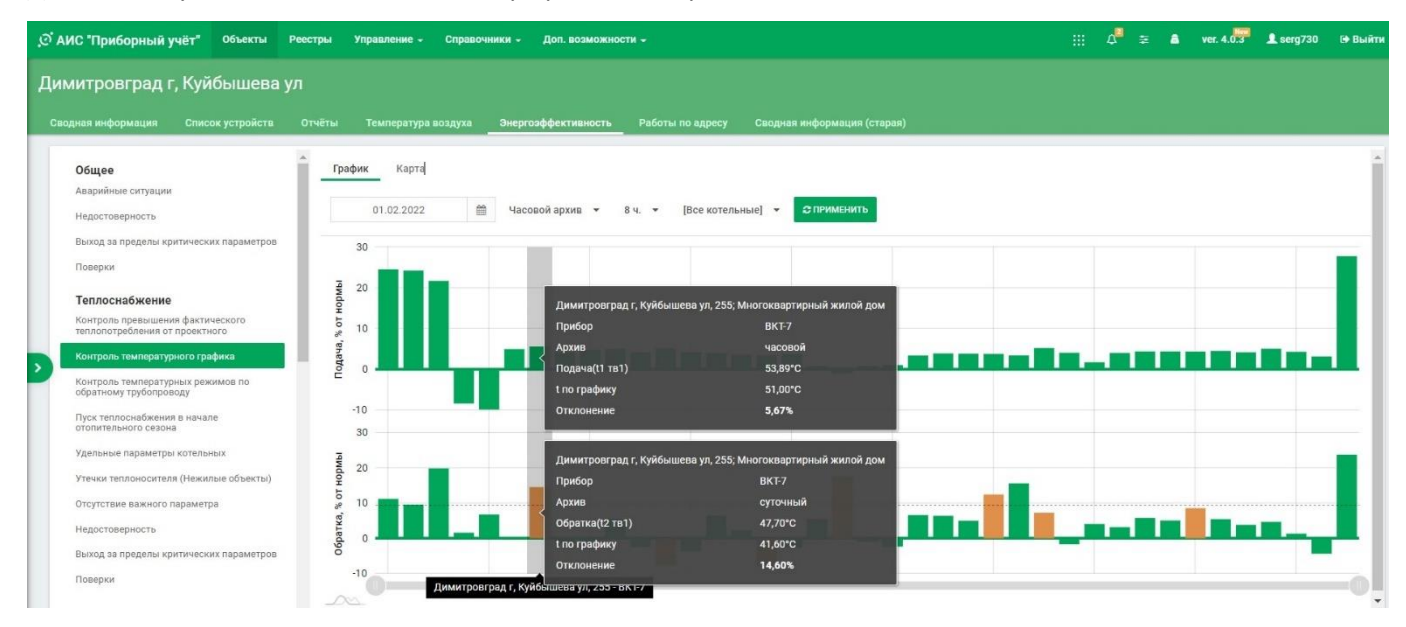

Контроль температурного графика выводится в виде графика или карты на заданную дату если источником данных выбран суточный архив или заданную дату и время если источником данных выбран часовой архив.

#### **Контроль температурных режимов по обратному трубопроводу**

Контроль циркуляции теплоносителя опирается на соответствующую в температурном графике температуру на подаче. На обратном трубопроводе вычисляется в процентах разница между графиком и фактической температурой. Уставки используются те же самые, что и в «Контроле температурного графика» (КТГ). Данные могут быть выведены в виде графика, реестра (таблицы) или карты. Также можно вывести печатную форму.

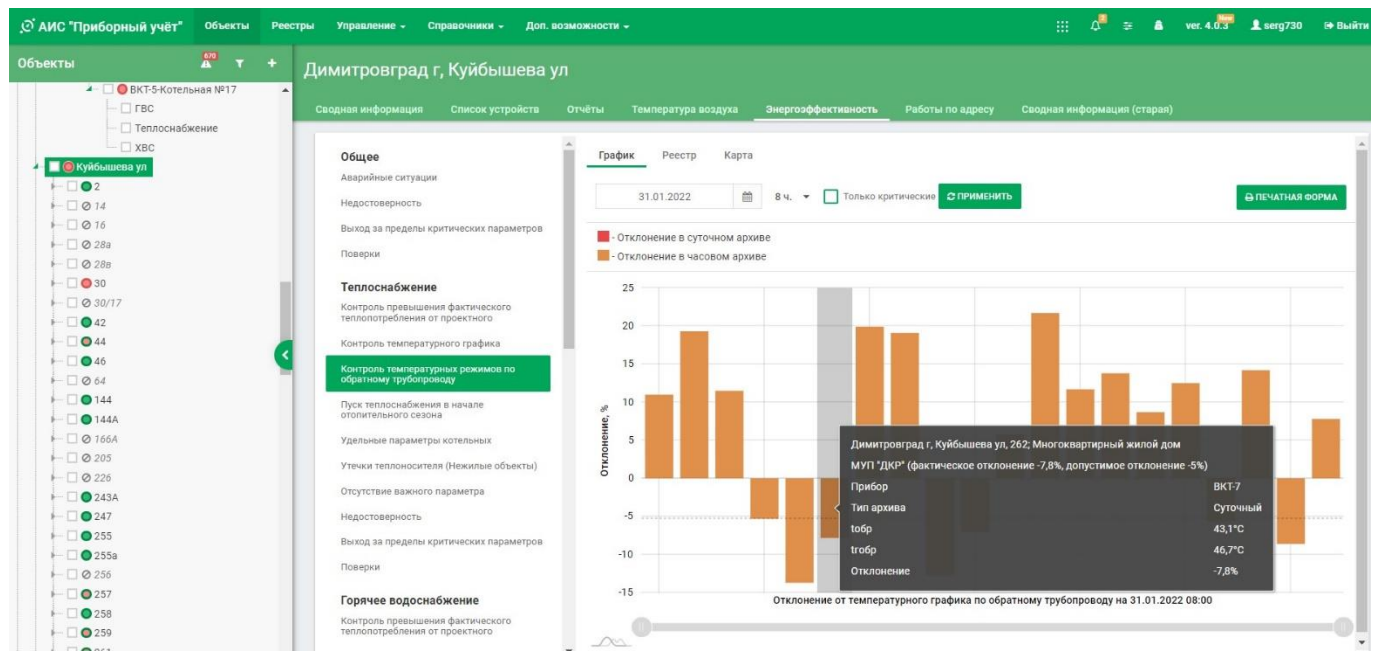

#### **Пуск теплоснабжения в начале отопительного сезона**

Система имеет справочник Периоды, в котором задаются ночные/дневные часы (с 00:00 до 05:00) и Отопительный/Неотопительный периоды. Отопительный период заводится на основании Приказа о начале/конце Отопительного периода в каждом населенном пункте (Регионе).

По умолчанию, например, для Ульяновской области задан период с 01.10 по 01.05, если не задано иное. Система определяет пуск теплоснабжения на объектах как в закрытых так в и открытых системах теплоснабжения.

С момента начала действия Приказа о начале отопительного периода при отсутствии отопления объекты выделяются красным цветом.

Социальные объекты с начала действия Приказа, Остальные объекты - в случае, если среднесуточная температура наружного воздуха в течение 5 календарных суток не превышает +8°С.

Данные могут быть выведены в виде графика, реестра (таблицы) или карты.

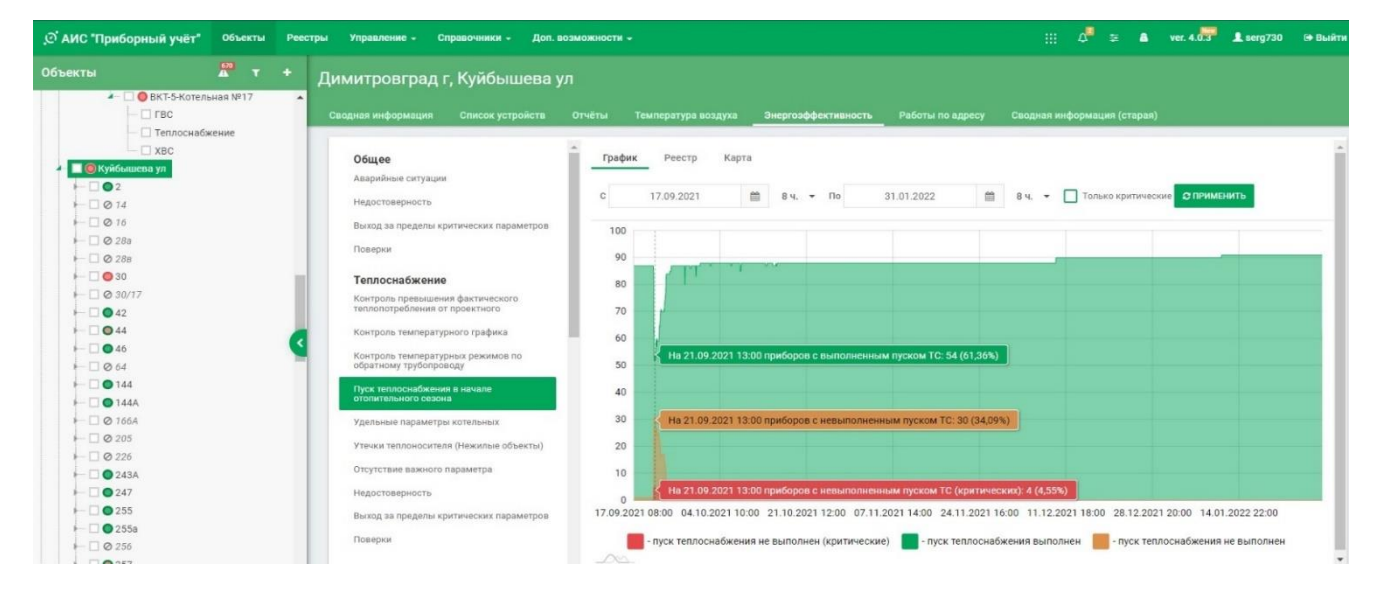

На графике это выглядит следующим образом.

#### На карте это выглядит так:

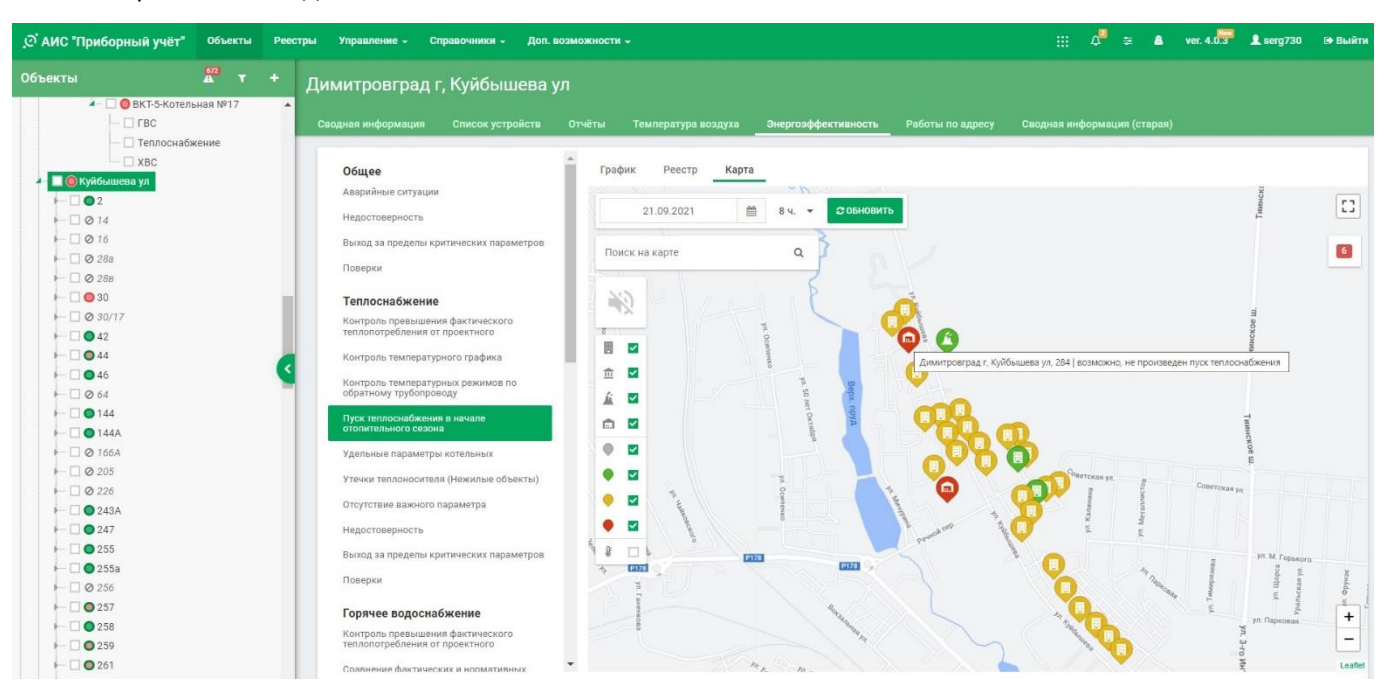

#### **Удельные параметры котельных (только для владельцев котельных или РСО)**

Удельные параметры котельных определяются на объектах (Котельных), на которых имеются газовые корректоры и теплосчетчики. При этом, удельный параметр определяется как количество газа (куб.м, Vс.О – общий стандартный объём), потраченное на генерацию 1 Гкал тепловой энергии (Qo в тепловычислителе). Кроме того. Посредством применения настроечного параметра в корректоре газа «Калорийный эквивалент по газу» вычисляются удельные параметры в единицах условного топлива. Этот пункт в меню позволяет визуально сравнить эффективность работы котельных. Данные могут быть выведены в виде графика или реестра (таблицы).

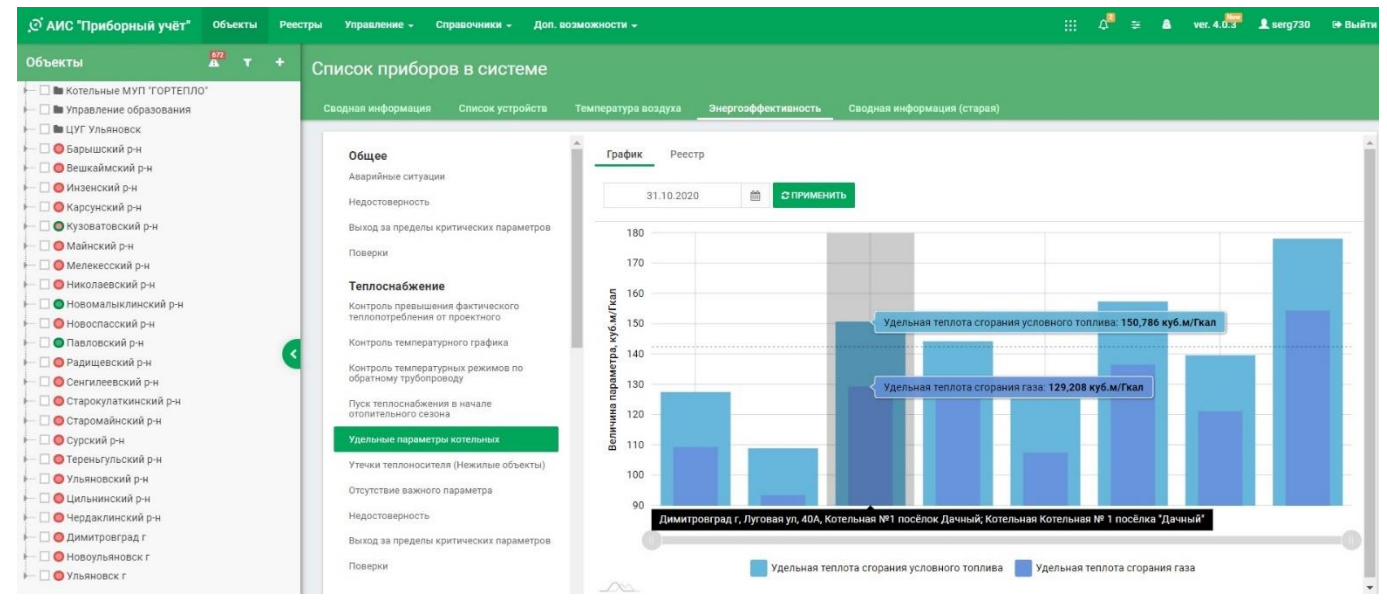

#### **Утечки теплоносителя (нежилые объекты)**

На объектах социальной сферы, считается, что в ночное время расход ресурса (ХВС, ГВС, утечка в Отоплении) должна быть равна нулю. Поэтому, в ночное время определяется минимальный расход, который и считается границей утечки (нулевой расход - погрешность). Далее, результат экстраполируется на месяц как в натуральной форме (куб.м и т.д.), так и в рублях (при заполнении цен на ресурсы в настройках Предбиллинга). На представленном примере видим утечку теплоносителя на выделенном красным цветом объекте. Данные могут быть выведены в виде графика, реестра (таблицы) или карты.

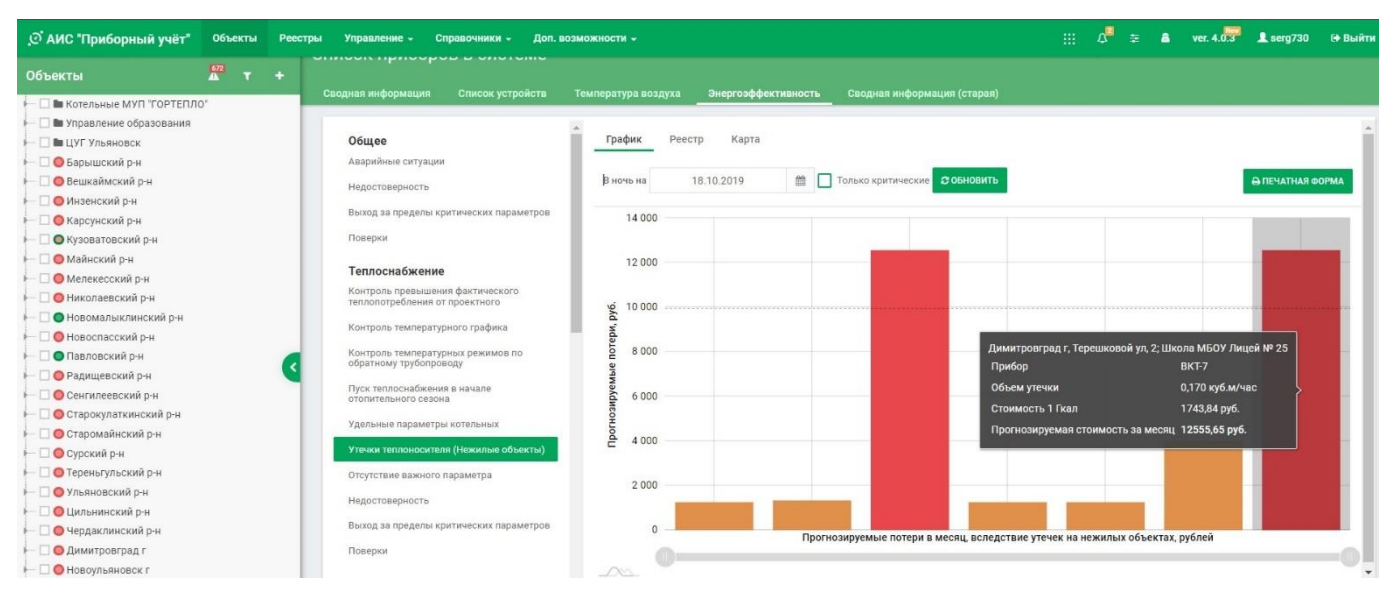

#### **Отсутствие важного параметра**

При отсутствии важного параметра прибор останавливает счёт. Например, отсутствует температура на каком-либо трубопроводе. В этом случае выводится список приборов, у которых отсутствует важный параметр для расчёта. Данные выводятся в виде реестра (таблицы) или карты.

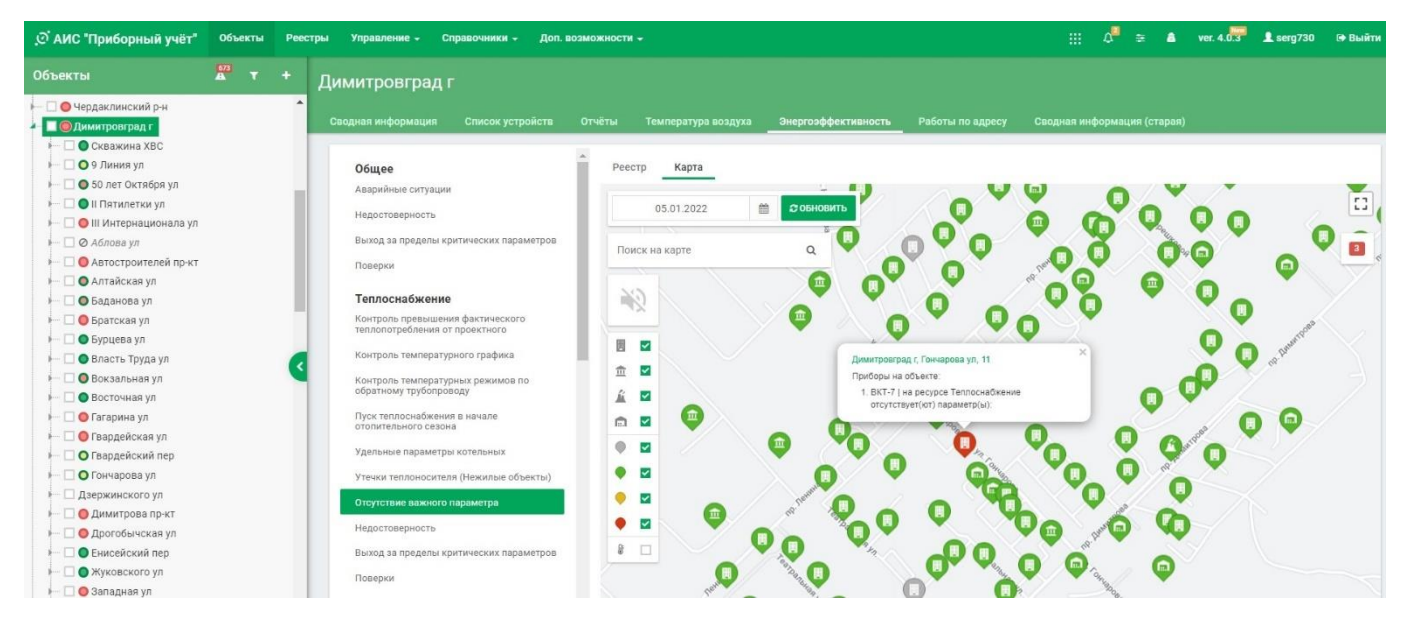

Следующие пункты описаны ранее в разделе «Энергоэффективность. Общие положения»:

- **- Недостоверность;**
- **- Выход за пределы критических параметров;**
- **- Поверки.**

### **Горячее водоснабжение**

**Контроль превышения фактического теплопотребления от проектного.**

**ПОКА НЕ РАБОТАЕТ**

#### **Сравнение фактических и нормативных удельных параметров ГВС**

Сравнивается Норматив расхода тепловой энергии на подогрев холодной воды для предоставления коммунальной услуги по горячему водоснабжению с фактическим. Источник данных Суточный архив. Предусмотрен расчет не только за дату, но и за период. Данные могут быть выведены в виде графика, реестра (таблицы) или карты. Также можно вывести печатную форму.

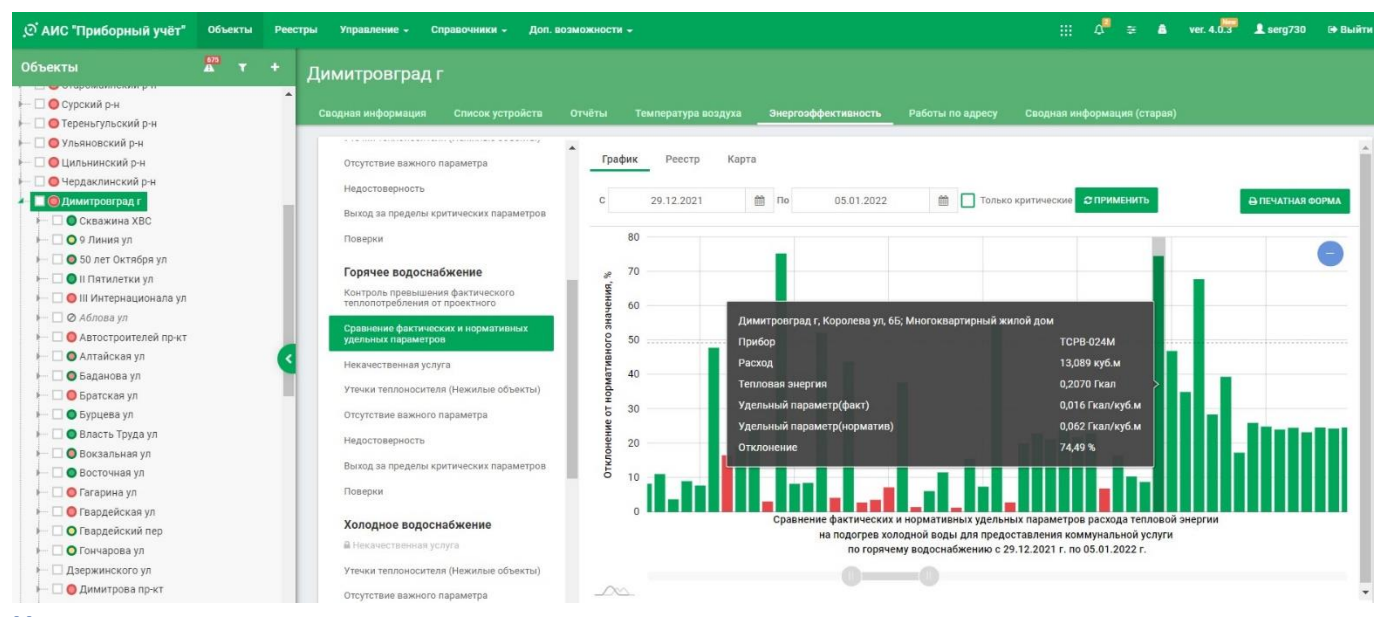

#### **Некачественная услуга**

Выход температуры ГВС за пределы обозначенные в СанПин 2.1.4.2496-09. Объекты с НКУ показываются оранжевым цветом. Данные могут быть выведены в виде графика, реестра (таблицы) или карты. Также можно вывести печатную форму.

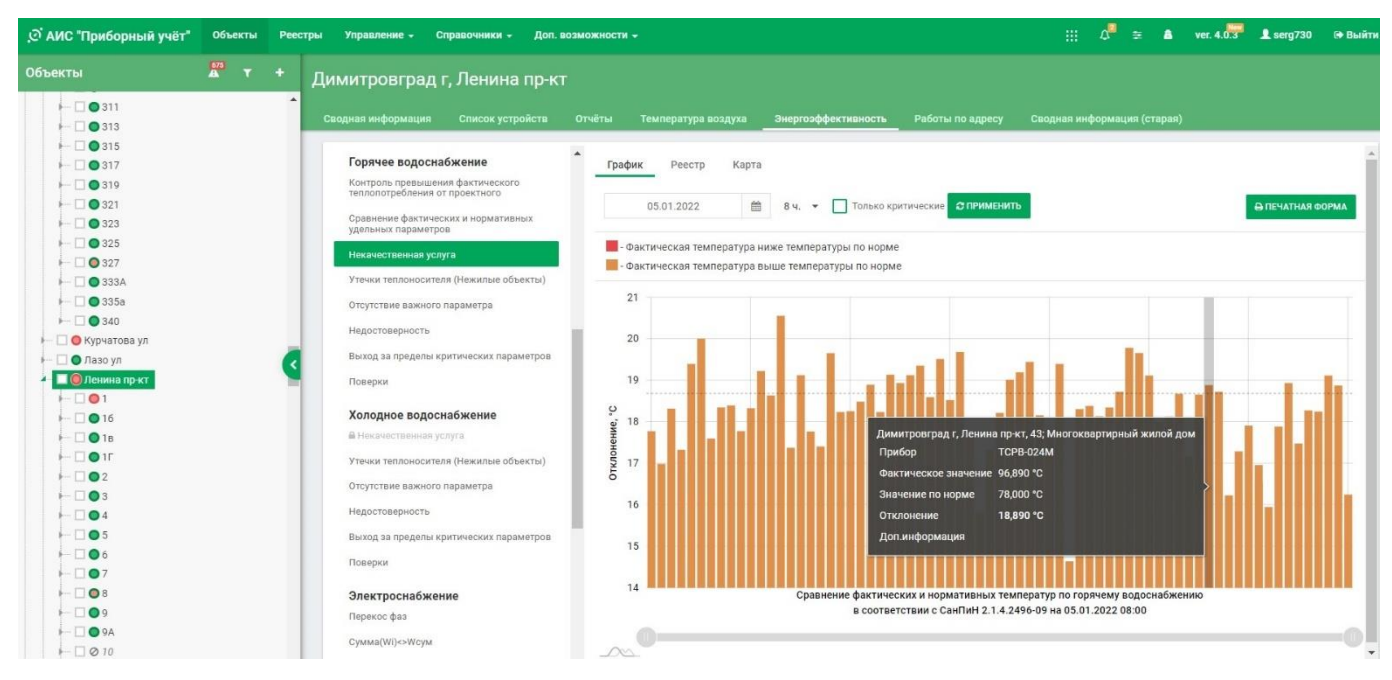

Следующие пункты описаны ранее в разделе «Энергоэффективность. Общие положения»:

- **- Утечки теплоносителя (Нежилые объекты);**
- **- Отсутствие важного параметра;**
- **- Недостоверность;**
- **- Выход за пределы критических параметров;**
- **- Поверки.**

### **Холодное водоснабжение**

Пункты данного раздела повторяют пункты предыдущих.

## **Электроснабжение**

#### **Перекос фаз**

В трехфазных счетчиках, если ток в одной фазе превышает ток в любой другой фазе более чем на 30%, выдается предупреждение. На карте такие приборы подкрашиваются в желтый цвет. Данные могут быть выведены в виде графика, реестра (таблицы) или карты.

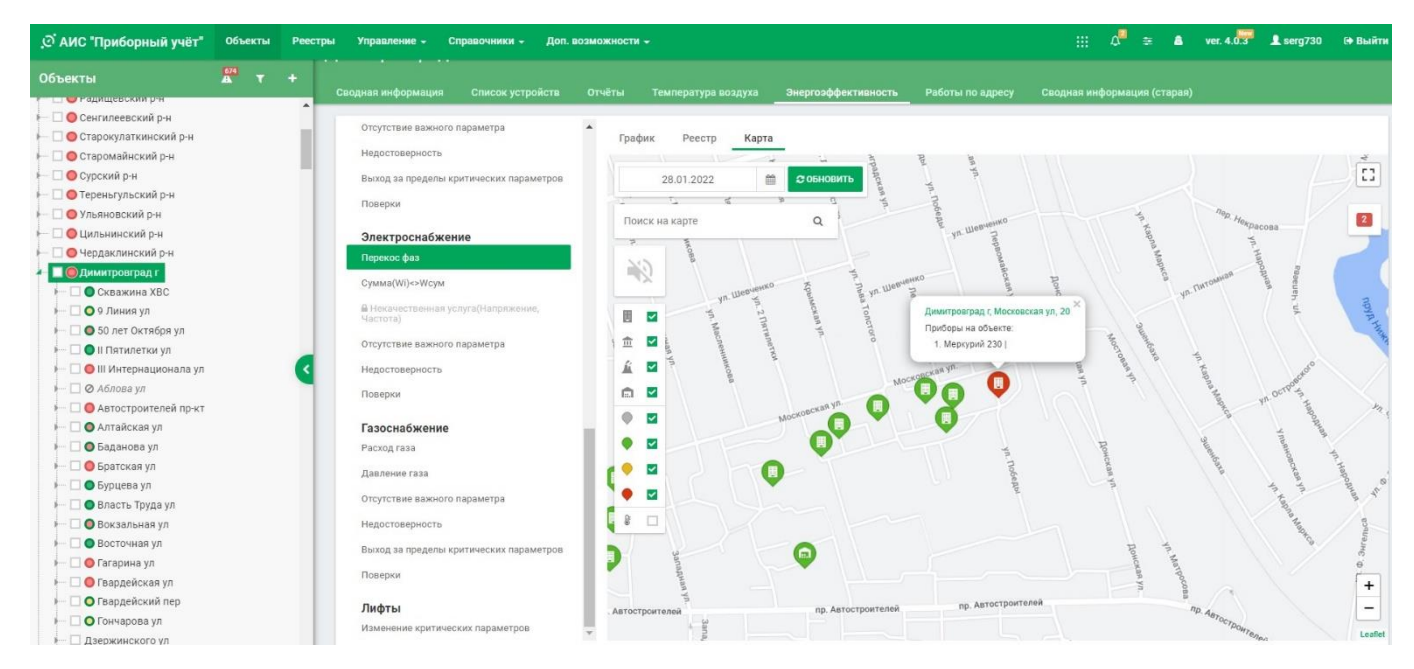

### **Сумма(Wi)<>Wсум**

Сумма по тарифам отличается от суммарной потребляемой энергии более, чем на 0,5%. На карте такие приборы подкрашиваются в желтый цвет. Данные могут быть выведены в виде графика, реестра (таблицы) или карты.

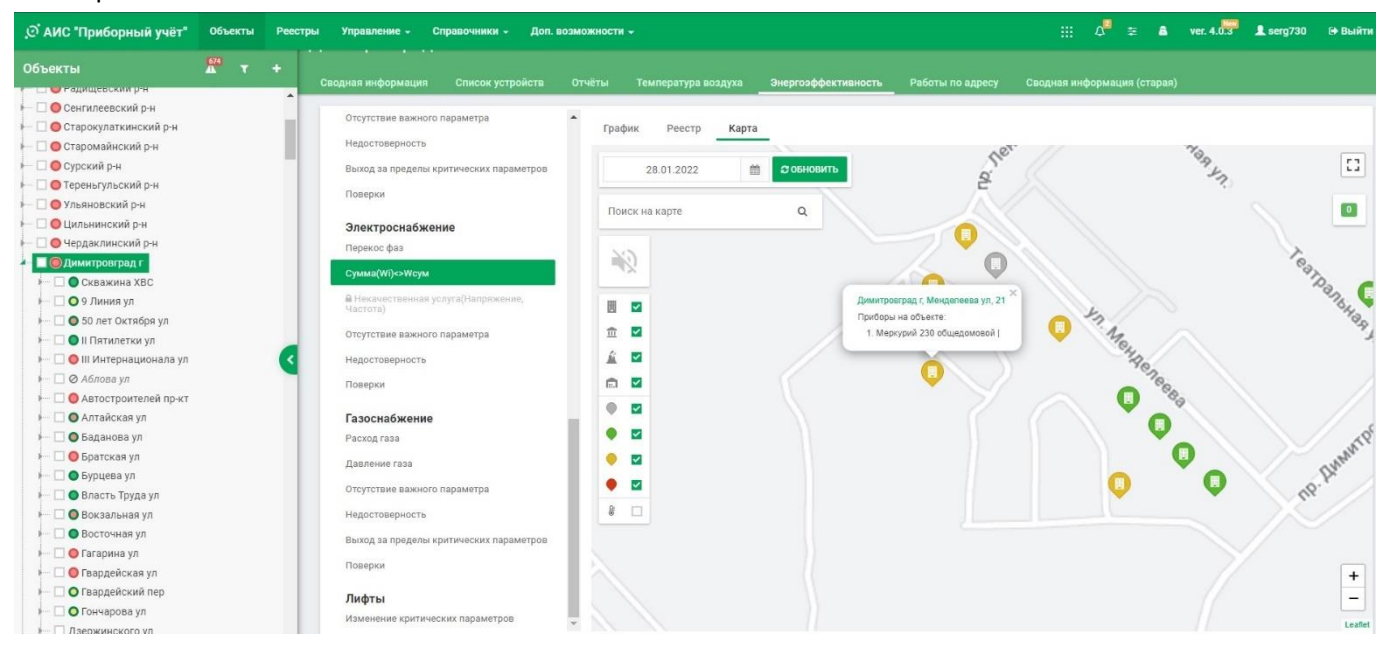

### **Некачественная услуга (Напряжение, Частота)**

Следующие пункты описаны ранее в разделе «Энергоэффективность. Общие положения»:

- **- Отсутствие важного параметра;**
- **- Недостоверность;**
- **- Поверки.**

## **Газоснабжение**

#### **Расход газа**

Выводятся данные по расходу газа на всех включенных приборах по адресам. Критическими считаются Vс.О=0 в отопительный период. Они выделяются красным цветом (Авария). На диаграмме выводятся абсолютные значения. Данные могут быть выведены в виде графика, реестра (таблицы) или карты. Также можно вывести печатную форму.

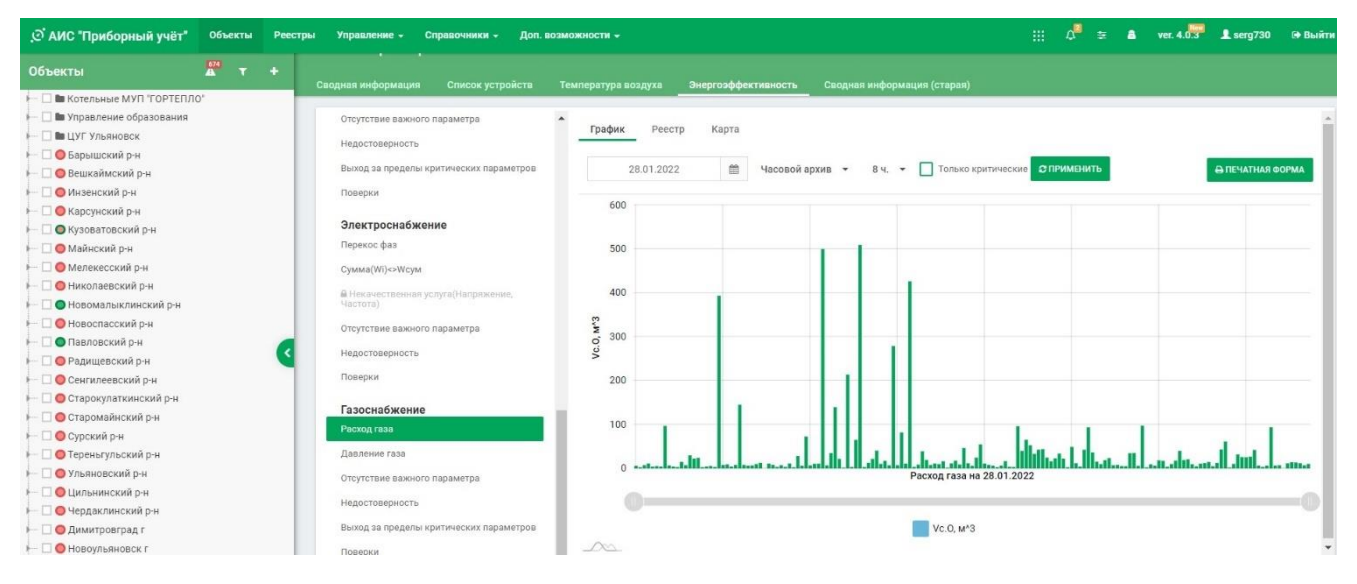

#### **Давление газа**

Выводятся данные по давлению газа на всех включенных приборах. Давление и расход газа в большей мере являются информационными показателями и удобны, когда пользователь контролирует несколько котельных. Данные могут быть выведены в виде графика, реестра (таблицы) или карты. Также можно вывести печатную форму.

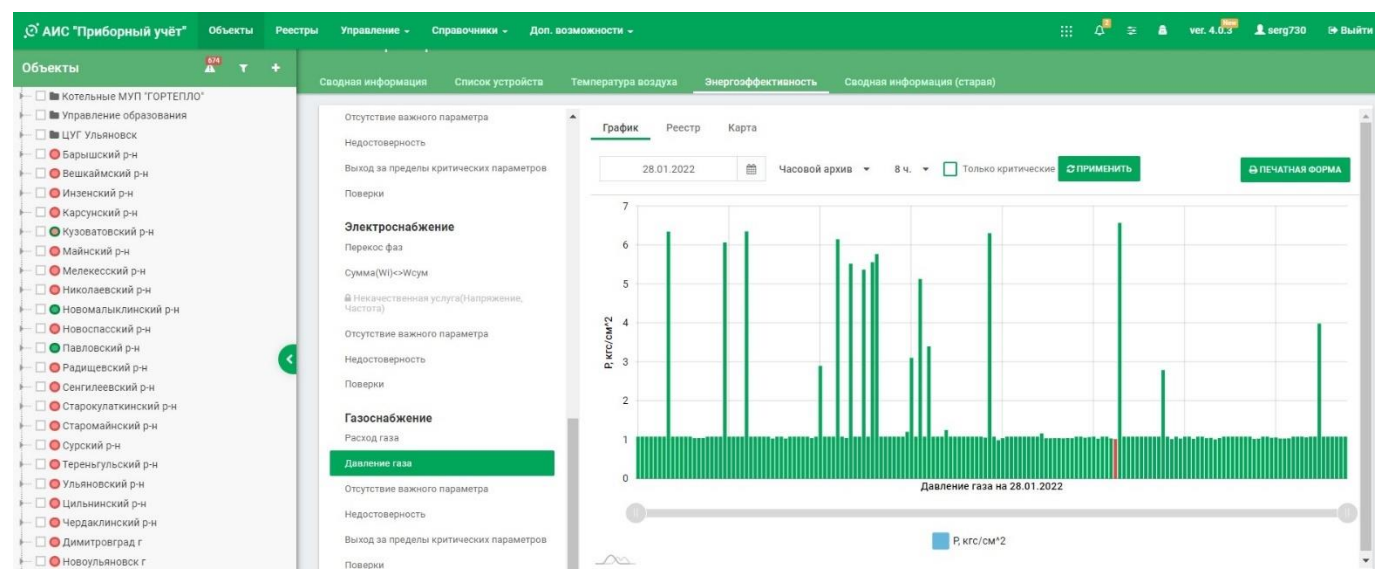

Следующие пункты описаны ранее в разделе «Энергоэффективность. Общие положения»:

- **- Отсутствие важного параметра;**
- **- Недостоверность;**
- **- Выход за пределы критических параметров;**
- **- Поверки.**

## **Лифты**

#### **Изменение критически параметров**

## **Уровень сбора данных**

- Получение данных напрямую с прибора
- Каналы данных (УСПД)
	- GSM
	- **ETHERNET**
	- NB IOT
	- LORA
- За сбор данных отвечает выделенный сервер опроса

## **Уровень обработки данных**

- Полученные данные дешифруются
- Приводятся к стандартизированным названиям и величинам
- Рассчитываются отсутствующие в приборе параметры
- Рассчитываются дополнительные параметры
	- Эталонные значения
	- Приведенные значения
	- Высчитываются уставки и анализируются нештатные ситуации

### **Уровень сервера приложений**

- Данные визуализируются в WEB интерфейсе
- Данные отправляются в личный кабинет через API системы
- Формируются отчеты, карты и сводки

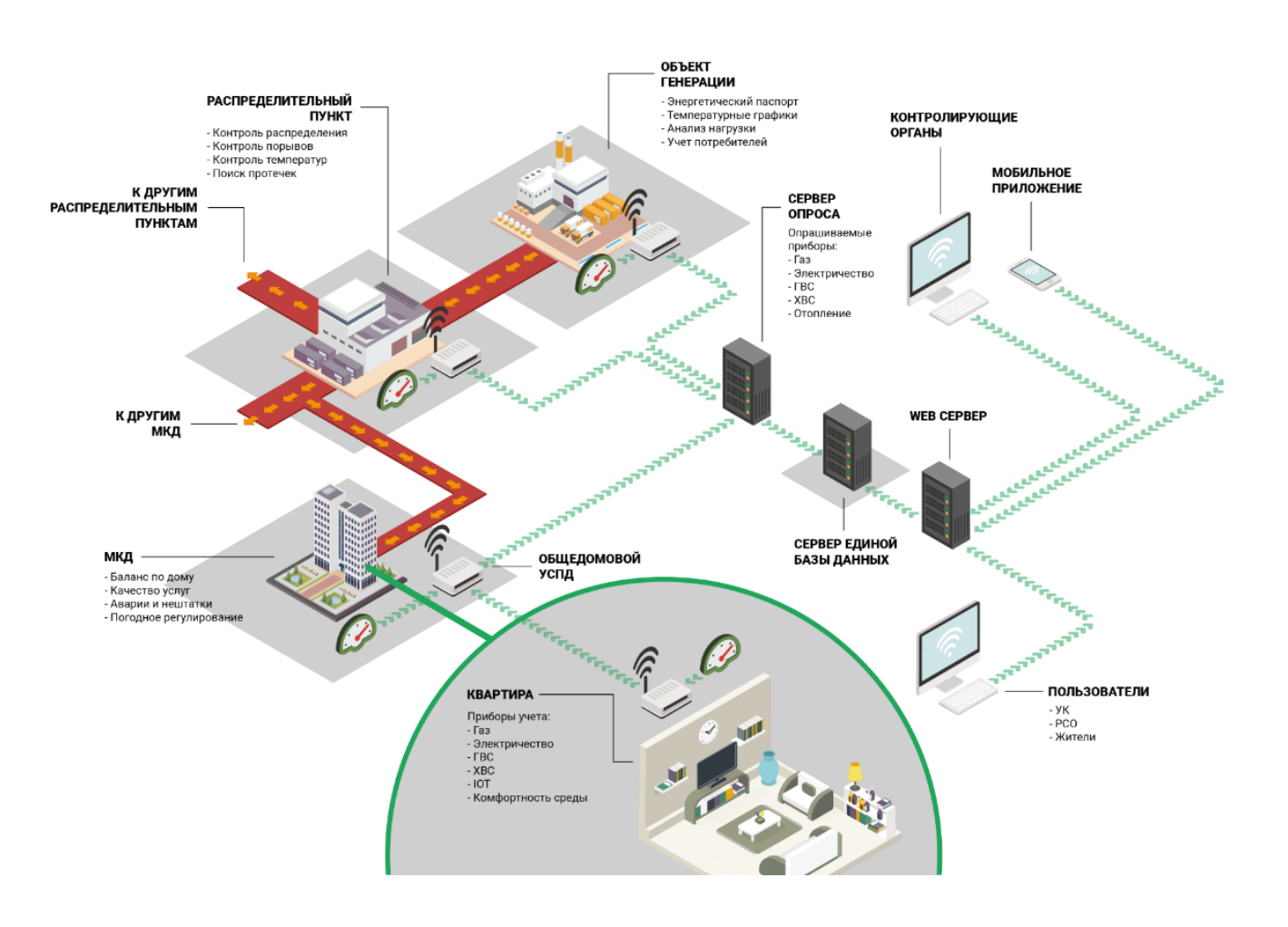

## **Необходимые условия для полноценной работы в Системе**

- 1. По региону/Муниципальному образованию:
	- Дата начала/конца отопительного сезона стандартная;
	- Приказ о начале/окончании отопительного сезона на каждый год;
	- Среднесуточная температура наружного воздуха (может браться с сайта или вручную заполняться официально) на каждые сутки;
	- Стандартная температура в помещении (используется для анализа расчетов по тепловым нагрузкам);
	- Стандартная среднесуточная температура наружного воздуха, ниже которой в течение 5 суток обязан начаться отопительный сезон;
	- Дата и номер приказа о начале отопительного сезона;
- 2. По Ресурсоснабжающей организации (РСО):
	- Реквизиты организации;
	- Список сотрудников (пользующихся системой) ФИО с телефонами, электронной почтой, должность;
	- Адреса ТЭЦ, котельных/ЦТП и объектов, подключенных к ним;
	- Температурные графики каждой котельной/ЦТП и объекты, подключенные к ним;
	- Сеть открытая/закрытая;
	- Абоненты обслуживаемых РСО объектов УК, ТСЖ и прочее;
	- Метод расчета потребляемой абонентами ГВС по массе или объему;
	- Метод расчета стоимости ГВС двух-, однокомпонентный;
	- Цены энергоресурсов;
- 3. По Управляющей компании:
	- Реквизиты организации;
	- Список объектов в управлении;
	- На каждый объект Договоры управления (сканы);
	- Список сотрудников (пользующихся системой) с телефонами, почтой, ФИО, должность;
	- Список прав/ролей в системе.
- 4. По объекту:
	- Адрес объекта;
	- Привязки (какая организация снабжает) ресурсоснабжающих организаций по каждому ресурсу;
	- Привязки управляющей компании, ТСЖ и пр. и обслуживающих организаций;
	- Организация абонент (УК, ТСЖ и прочее, вид управления);
	- Тип объекта (МКД, Котельная и пр.);
	- Виды потребляемых энергоресурсов с ресурсоснабжающими организациями по каждому ресурсу и договорами снабжения;
	- Типы инженерных систем с контроллерами (Лифты, погодное регулирование, пожарная сигнализация, СКУД и пр.);
	- Модели всех контроллеров, систем и приборов учета и наличие у них цифрового интерфейса (RS232/485, CAN и прочее);
	- Норматив расхода тепловой энергии на подогрев холодной воды для предоставления коммунальной услуги по горячему водоснабжению;
	- Формулы для расчета потребленных энергоресурсов (Подготовка данных для систем начислений – Предбиллинг) на каждый ресурс;
	- Типы систем отопления и прочее (наличие циркуляции, ИТП, прочее);
	- Договоры ресурсоснабжения (можно, сканы);
	- Максимальный часовой расход ГВС, куб. м/ч;
	- Максимальный часовой расход природный газ, куб. м/ч;
	- Максимальный часовой расход тепловой энергии (вентиляция), Гкал/ч;
	- Максимальный часовой расход тепловой энергии (нагрев ГВС), Гкал/ч;
- Максимальный часовой расход тепловой энергии (отопление), Гкал/ч;
- Максимальный часовой расход ХВС, куб. м/ч;
- 5. По приборам учета:
	- Модель прибора учета;
	- Виды энергоресурсов, по которым ведется учет данным прибором;
	- Тип учета прибором (ОДПУ, ИПУ);
	- Является ли прибор коммунальным;
	- Серийный номер прибора;
	- Дата предыдущей и последующей поверок со сканами Свидетельств о поверке;
	- Первичные датчики, подключенные к прибору с их серийными номерами, характеристиками и поверками;
	- Расчетные коэффициенты (трансформаторы тока, напряжения и прочее);
	- Головной (вышестоящий по иерархии) прибор по каждому ресурсу;
	- Критические параметры (минимальный, максимальный) по каждому параметру, выход за границы которых будет вызывать предупредительный сигнал;
- 6. По объектам, не имеющим приборов учета для подготовки данных для систем начислений необходимы:
	- Формулы расчета потребленных ресурсов;
	- Нормативные характеристики объекта для расчета.

### **Привязки Системы**

Важной настройкой в АИС «Приборный учёт» являются Привязки. Под Привязками в Системе понимается отношение к объекту любых юридических или физических лиц.

Другими словами, под Привязками Система понимает какие объекты/приборы/ресурсы и кому можно показывать. Например, если у вас привязка к объекту как «. Поставка холодной воды», то вы, кроме ресурса холодной воды ничего на объекте не увидите. Если же у вас привязка как управляющая компания либо Владение, то вы будете видеть на объекте абсолютно все.

Например:

- 1. Управление образования. В этом случае, для самих детских садов и школ (организации) необходимо ставить привязку «Владение», а для Управления образования – «Управление». В таком случае, Каждый детский сад или школа будут видеть только свои приборы учета и инженерные системы, а управления образования будет видеть все детские сады и школы:
- 2. Сетевые и сбытовые организации. Для сбытовых (ресурсоснабжающих) организаций необходимо создавать привязку «. Поставка ресурса». Для сетевой организации на объекте, ей не принадлежащему, создать привязку «. Ресурсоснабжение».

Работа с привязками будет описана в соответствующем разделе.

### **Таблица прав Пользователей**

Система имеет развитую систему прав, определяющую видимость пунктов меню для каждого Пользователя.

Прежде всего, это, конечно, привязка Пользователя к конкретной организации. Пользователь не может видеть более того, что позволено его организации.

У организации имеются права на просмотр объектов/ресурсов в соответствии с Привязками этой Организации.

Внутри организации, у Пользователей могут быть различные роли, которые определяют доступ к тем или иным функциям Системы.

В соответствии с выбранной ролью, у Пользователя будут открыты или закрыты различные пункты меню. В некоторых случаях определённые пункты меню Системы могут быть открыты, но что-либо изменить пользователь не сможет.

Также влияет на права Пользователя и роль его Организации – управляющая ли организация или ресурсоснабжающая – все это разные роли и соответствующие пункты меню.

Если вам чего-то не хватает в смысле контроля и управления, обратитесь в нашу техподдержку по телефонам:

- +7 (927) 828-73-80;
- $\bullet$  +7 (902) 356-13-86
- $\bullet$  +7 (84235) 4-30-83.

## **Общие:**

- Система основана на Федеральном адресном плане (ФИАС;
- Основным инструментом работы является дерево объектов (вкладка Объекты), имеющим несколько рабочих уровней от низшего к верхнему:
	- Уровень Ресурса;
	- Уровень Прибора/датчиков/ИПУ;
	- Уровень Строения;
	- Уровень Объекта;
	- Уровень Адреса;
	- Уровень Улицы;
	- Уровень Муниципального образования (МО);
	- Уровень Региона (неявно).
- Каждый уровень дерева имеет свое меню в окне показаний;
- Система ведет учет параметров приборов в единых единицах измерения согласно тарифной политики РФ, независимо от настроек прибора учета. Например, если тепловычислитель будет настроен на измерение тепловой энергии в ГДж, то Система переведет ее в Гкал и т.д.;
- Система ведет историю изменения всех настроечных параметров приборов учета;
- В момент связи с прибором учета Система опрашивает текущие значения и архивирует их в Накопительном или Текущем архивах;
- Все Параметры, рассчитанные Системой, выводятся в таблицах показаний *курсивом с подчеркиванием*;
- Во всех приборах в Константах введен параметр СВП Сдвиг Времени Прибора. Это особенно актуально для многотарифных счетчиков;
- Некоторые Константы и Параметры приборов учета имеют формализованные (Единые) идентификаторы и названия с целью возможности их сравнения и анализа.

### **Тепловычислители**

- Давление по всем тепловычислителям представлено в виде Абсолютного давления. То есть, если тепловычислитель записывает в свой Архив избыточное давление, то Система прибавляет к значению атмосферное давление (1,03323 кгс/см<sup>2</sup>) и переводит все значения в кгс/см<sup>2</sup>;
- В Системе на уровне Прибора настраиваются Каналы и Параметры, исходя из Ресурсов, а не Тепловых вводов (систем) прибора. Например, если в приборе имеется два ввода Холодной воды на двух разных тепловых вводах, то настраиваются оба эти трубопровода (Параметры) в одном Ресурсе - ХВС;
- Если в приборе не предусмотрены такие настроечные параметры (Константы) как температура и давление холодной воды на источнике, предусмотрено их задание вручную;
- Система может по заданным Пользователем формулам тепловой энергии, исходя из Показаний тепловычислителя (расход, давление, температура) рассчитать потребленную тепловую энергию (Система метрологически аттестована);
- Если тепловычислитель не архивирует, например, объемный расход или разницу температур, объемных и массовых расходов, то Система рассчитает эти параметры;
- По Формулам Тепла (ФТ) Система автоматически определяет назначение каждого трубопровода и записывает эти значения в Константы;
- Формулы Тепла (ФТ) выводятся в Константах прибора именно как формулы, а не номера, согласно Руководствам по эксплуатации.

#### **Электросчетчики**

- Как правило, в бытовых электросчетчиках отсутствуют суточные и часовые архивы потребленной электроэнергии. При условии наличия в электросчетчиках профиля мощности/энергии, Система сама рассчитает данные архивы;
- Вручную задаются коэффициенты трансформации по току и напряжению;
- Введено понятие Uном (номинальное напряжение) для моделей электросчетчиков с целью контроля соответствия напряжения ГОСТу.

## **Другие приборы и устройства, подключаемые к Системе помимо приборов учета**

- Газовые корректоры;
- Счетчики импульсов;
- Датчики температуры, влажности, доступа, протечек, задымленности;
- Системы автоматического погодного регулирования.

Реализован функционал по чтению контроллеров пожарной сигнализации **«Рубеж»** и **«Болид»**.

Кроме того, система интегрирована с программой диспетчеризации лифтов **Spult** диспетчерского комплекса **«Обь»** (Новосибирск). Разумеется, все датчики и системы должны быть цифровыми.

Система может быть использована как единый диспетчерский пункт МО/УК/объекта/строения для диспетчеров/консьержей/старших домов.

## **Методика расчетов и вычислительные функции на верхнем уровне измерительной Системы «АИС Город. Приборный учет»**

### **Свойства воды и водяного пара**

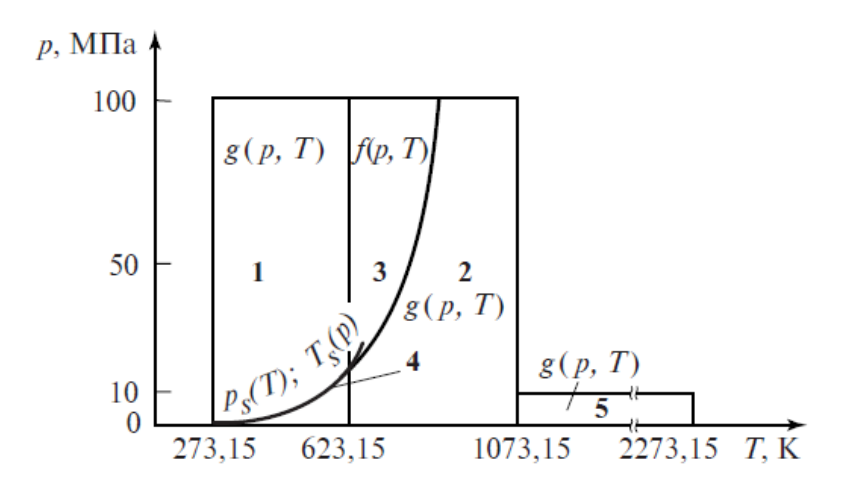

Теплофизические свойства воды и водяного пара рассчитываются по уравнениям, рекомендованным Международной ассоциацией по свойствам воды и водяного пара для применения в промышленных расчетах. Решение уравнений в Системе охватывают область параметров до температуры 800 °С и давления до 100 Мпа, включая состояния насыщения и околокритическую область. Уравнения решены относительно показаний приборов учета по температуре и давлению для 1-4 областей.

#### Где:

- 1 область жидкости;
- 2 область перегретого пара;
- 3 область околокритического состояния воды;
- 4 область линии насыщения;
- 5 область высоких температур.

На линии насыщения считаются свойства только насыщенного пара. Линия насыщения считается с точностью +-0.25%, вследствие погрешностей определения температуры и давления приборами учета.

В Системе имеется инструмент «Доп. Возможности / Свойства воды и пара», по которому отдельно можно посчитать необходимые свойства, фазовое состояние воды и некоторые другие параметры.

## **Перевод измеренных значений приборов учета в Единую Систему размерностей**

В Системе используются единые для всех приборов Единицы Измерения, принятые в тарификации ЖКХ РФ. Причем, если прибор измеряет коммунальный ресурс в других единицах измерения, система на основании настроечных параметров прибора приводит Единицы Измерения к единому стандарту. Используемые переводные коэффициенты:

Давление:

```
кгс/см<sup>2</sup> = МПа * 10.19716212978;
кгс/см<sup>2</sup> = атм * 1.0332274528;
кгс/см<sup>2</sup> = бар * 1.019716212978;
кгс/см<sup>2</sup> = кПа * 0.01019716212978;
```
Тепловая энергия:

Гкал = ГДж \* 0,239006; Гкал = (МВт\*ч) \* 0.8598452278589854.

Кроме того, для правильного расчета удельной энтальпии теплоносителя, Система для тепловычислителей, записывающих в архивы Параметр Давление как избыточное, преобразует этот параметр в абсолютное:

```
Рабс [кГс/см<sup>2</sup>] = Ризб [кГс/см<sup>2</sup>]+ 1,033227453
```
#### **Усреднение измеренных значений параметров во времени**

Согласно «МЕТОДИКЕ ОСУЩЕСТВЛЕНИЯ КОММЕРЧЕСКОГО УЧЕТА ТЕПЛОВОЙ ЭНЕРГИИ, ТЕПЛОНОСИТЕЛЯ».

Температура в трубопроводах по времени определяется как средневзвешенная с весом расходов: t = ∑(ti\*Mi)/∑(Mi);

Давление в трубопроводах просто усредняется во времени:  $P = \sum (Pi)/N$ ,

Где:

i – i-тая точка измерения, изменяется от 1 до N.

t – усредненная во времени температура с весом массовых расходов,

ti, Mi – Температура и массовый расход в i момент времени,

Р – Среднее значение Давления в трубопроводе.

N – количество точек измерения.

### **Электросчетчики. Вычисление и создание часовых, суточных и месяч-**

#### **ных архивов**

Создание для электросчетчиков часовых, суточных, месячных архивов при отсутствии таковых в приборах учета производится из профиля мощности (энергии).

#### **Недостоверные показания**

На основании "О КОММЕРЧЕСКОМ УЧЕТЕ ТЕПЛОВОЙ ЭНЕРГИИ, ТЕПЛОНОСИТЕЛЯ" (ПП РФ № 1034) от 19.02.2019 года П. 122: при определении количества тепловой энергии, теплоносителя учитывается количество тепловой энергии, поставленной (полученной) при возникновении нештатных ситуаций. К нештатным (недостоверным) в Системе ситуациям относятся:

- функциональный отказ (Время остановки счета ВОС>0);
- неисправность датчика температуры;
- Обратный поток. Изменение направления потока теплоносителя, если в теплосчетчике специально не заложена такая функция;
- отсутствие электропитания теплосчетчика;
- отсутствие расхода теплоносителя (или значение = 0) при наличии циркуляции;
- Отсутствие параметра для начислений в показаниях.

## **Видеонаблюдение**

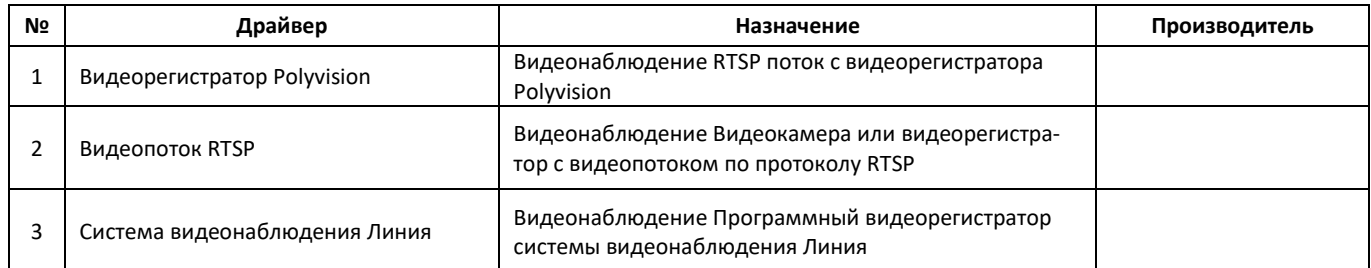

## **Газовые корректоры и счетчики**

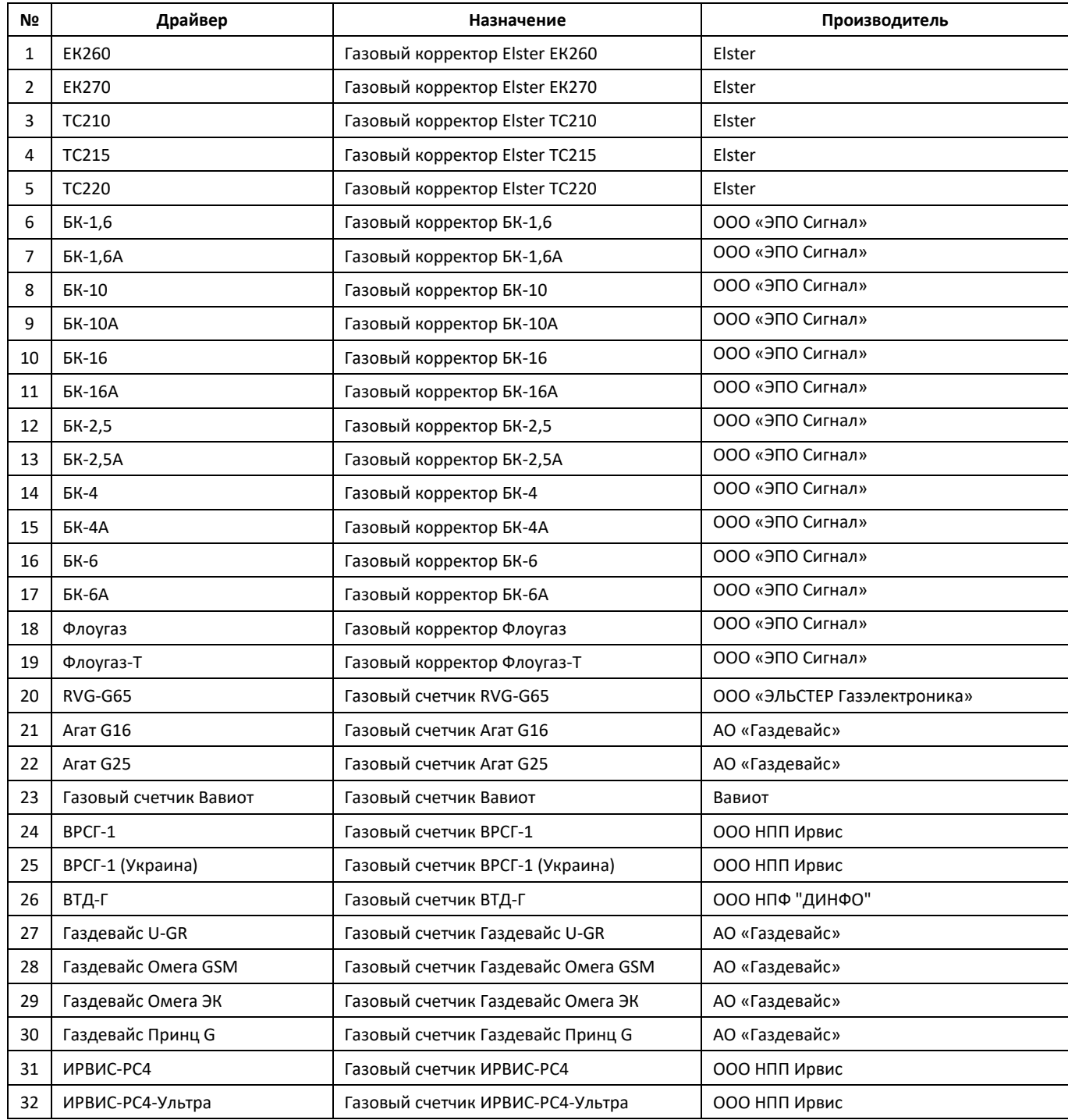

## **Датчики**

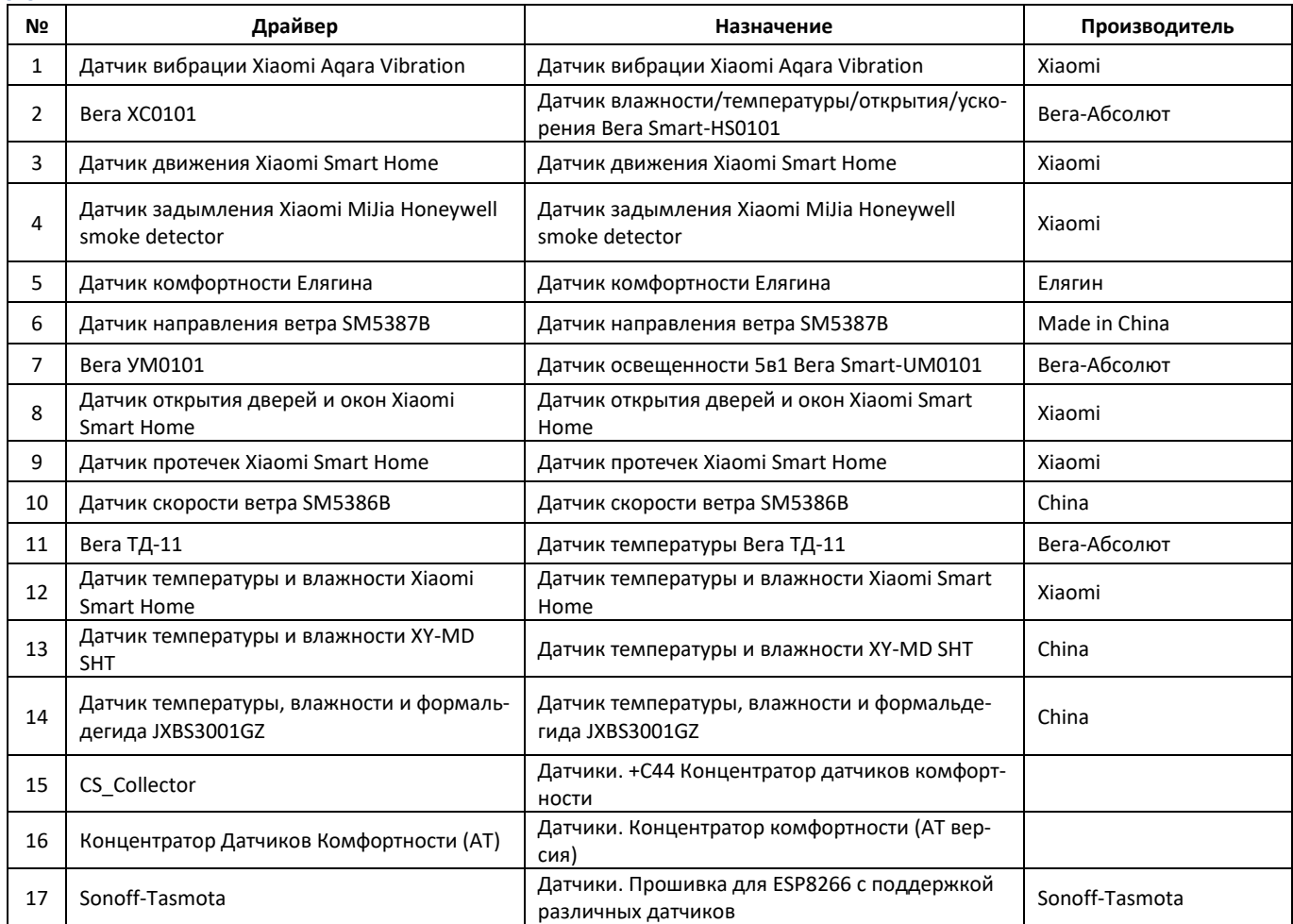

## **Контроллеры и концентраторы (погодное регулирование, вентиляции)**

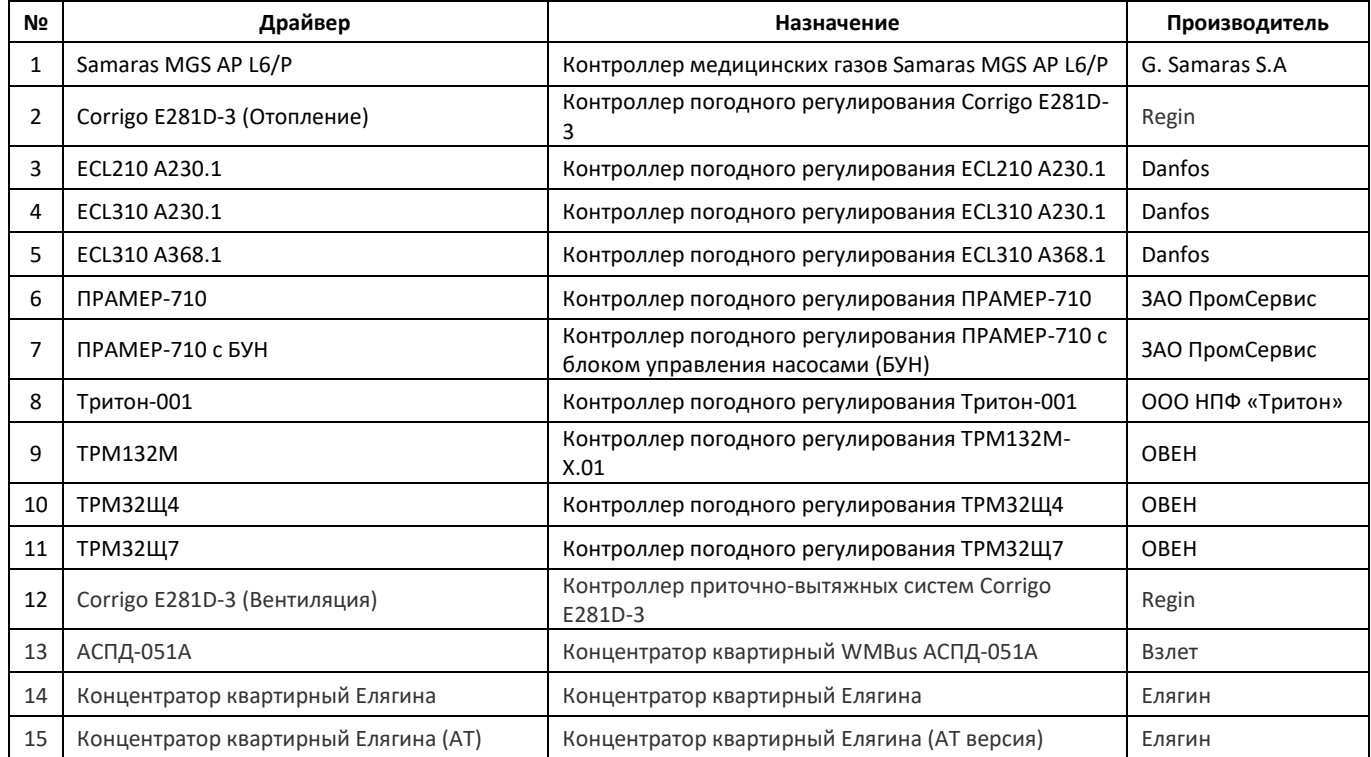

## **Лифты**

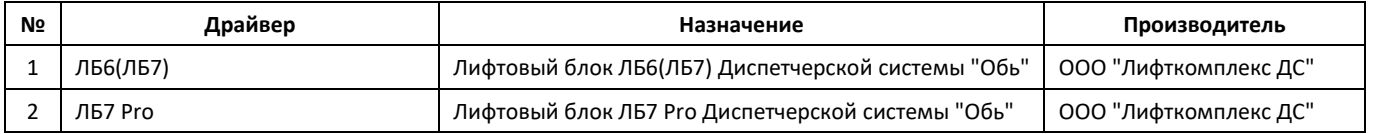

## **Пожарная и охранная сигнализация**

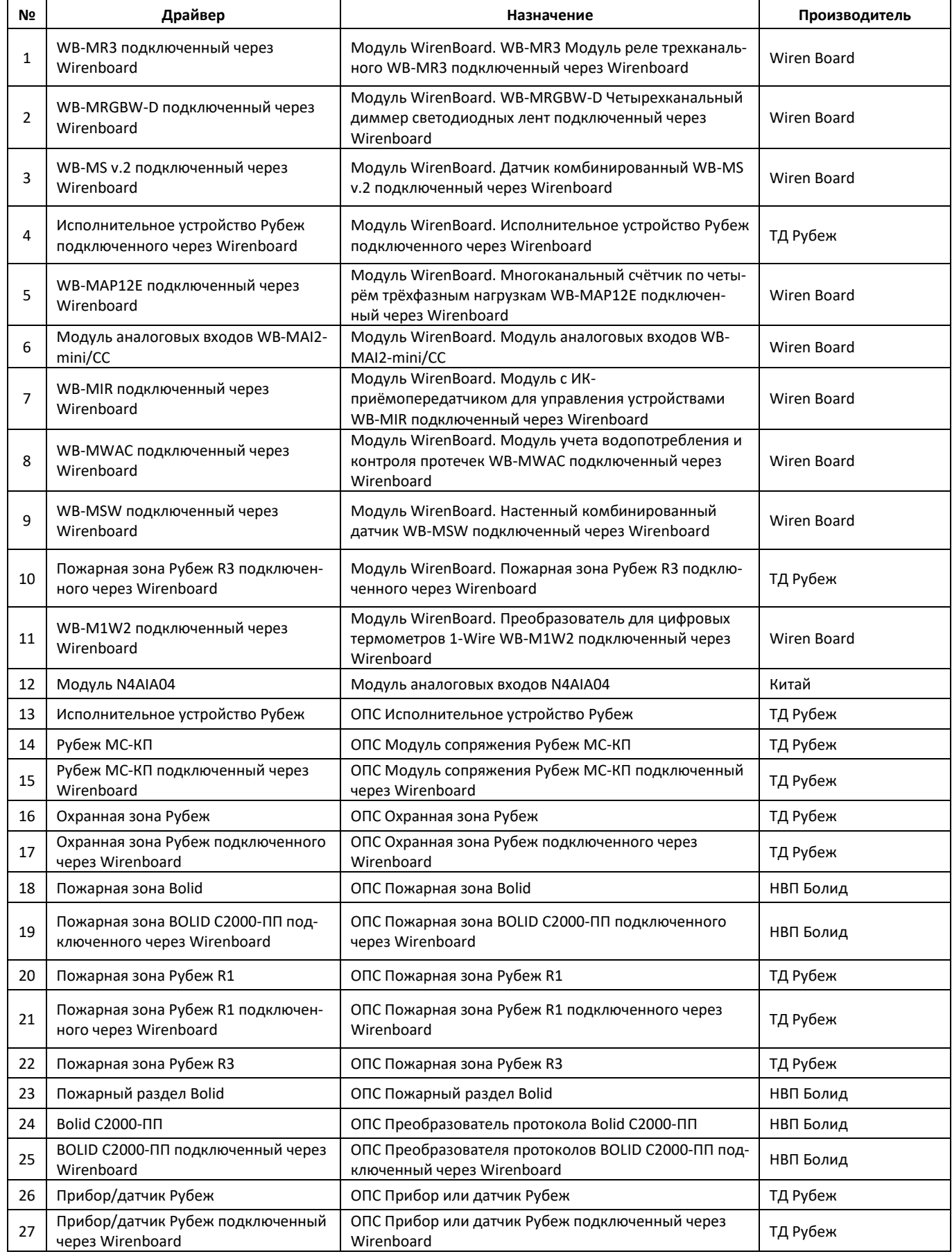

## **Расходомеры**

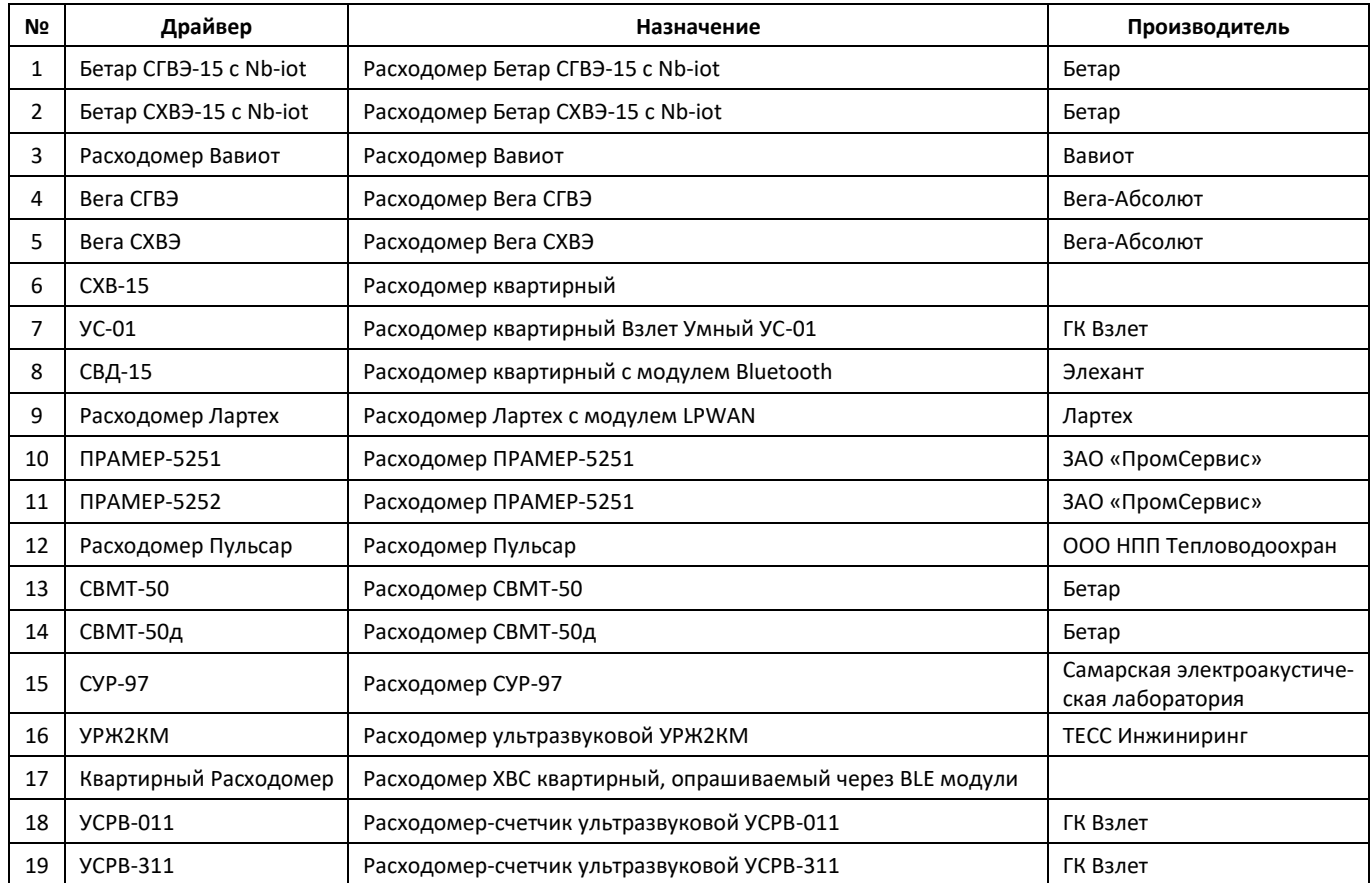

## **Устройства автоматики**

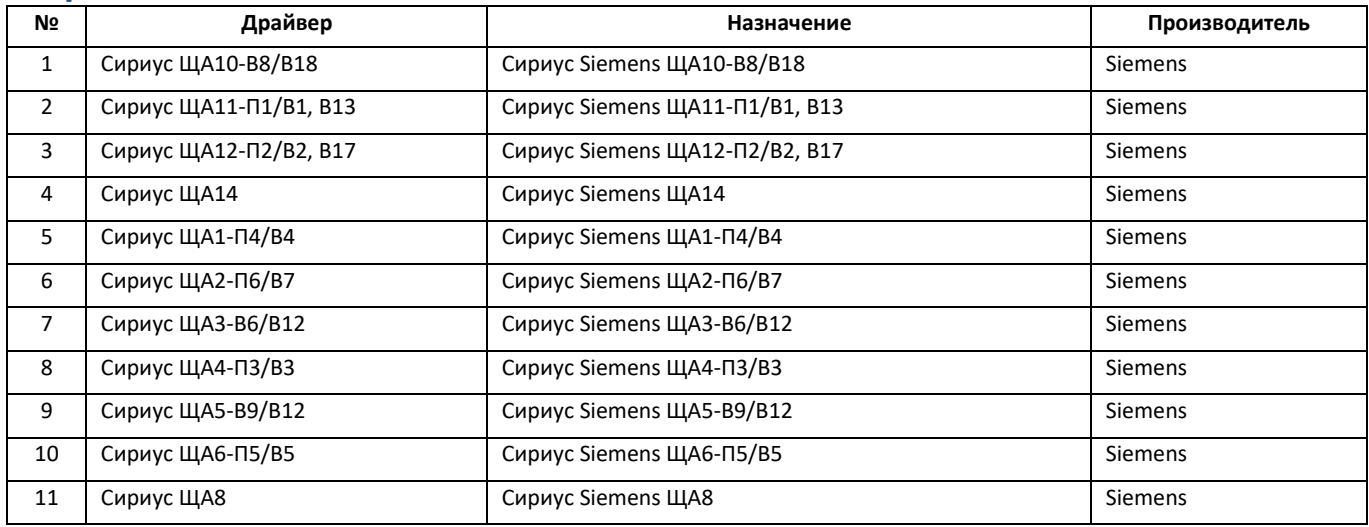

## **Счётчики импульсов**

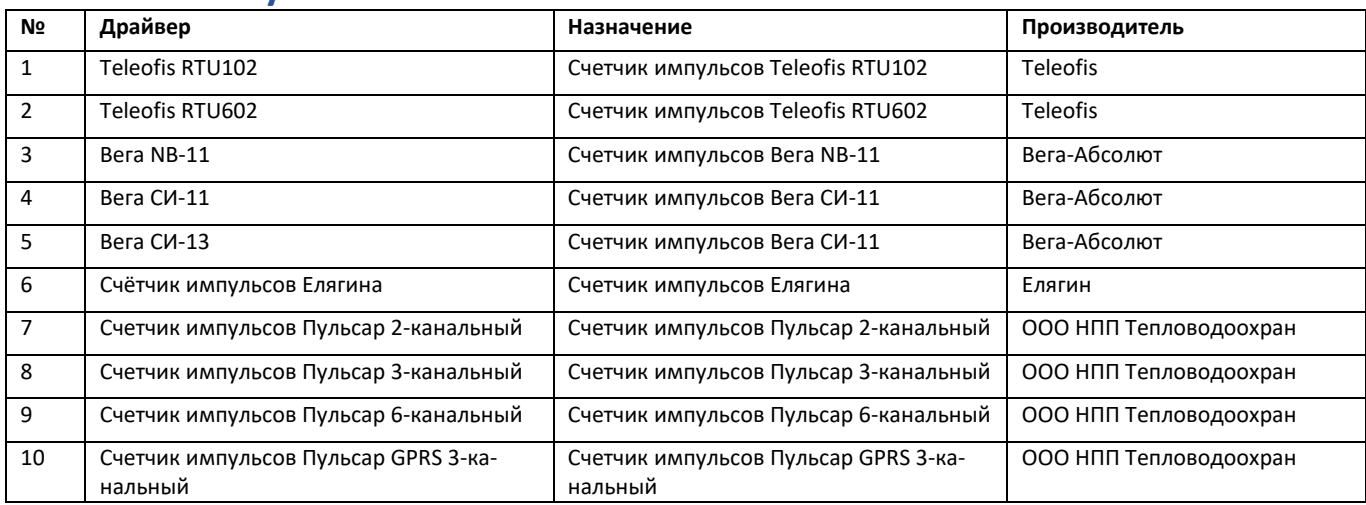

### **Тепловычислители**

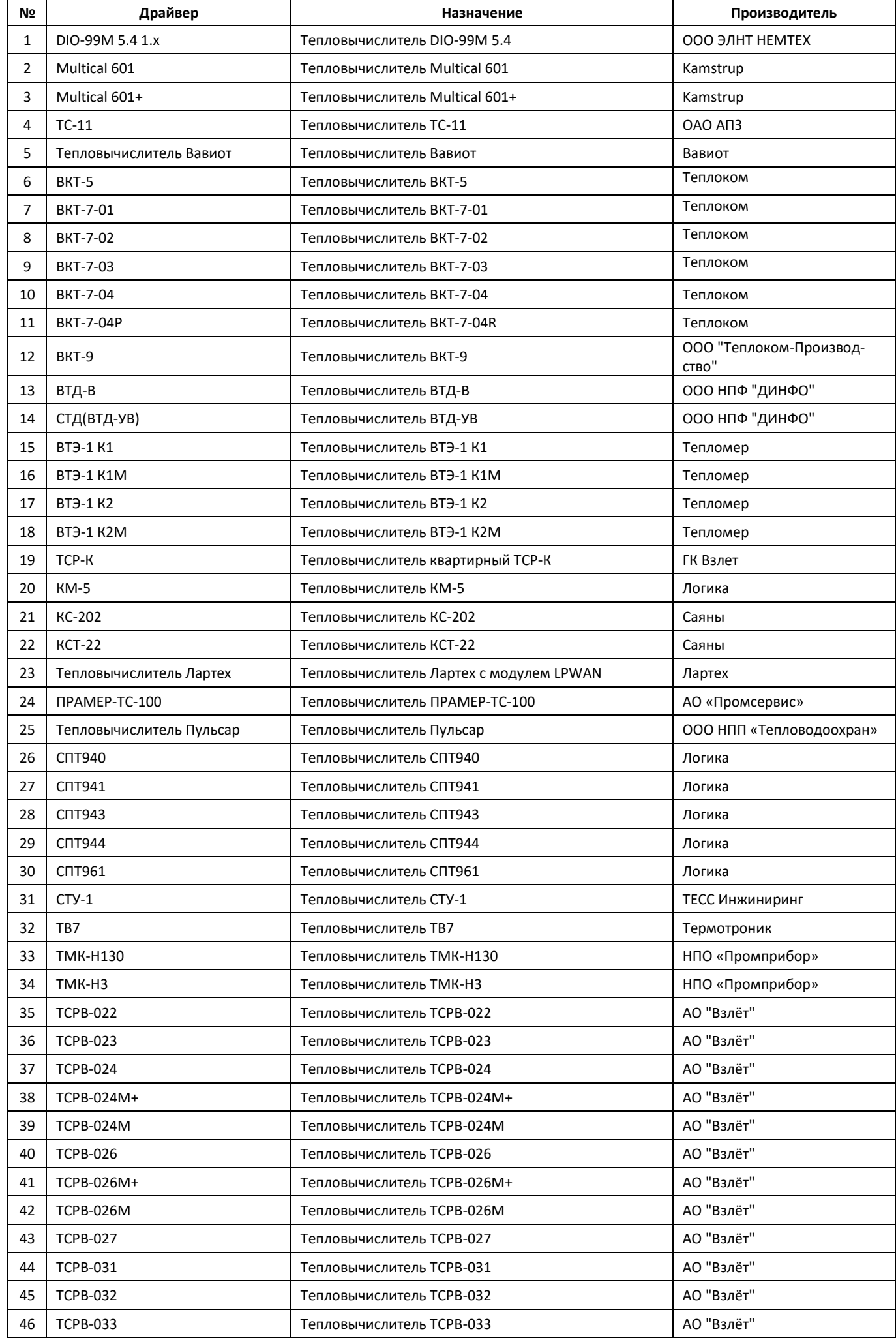

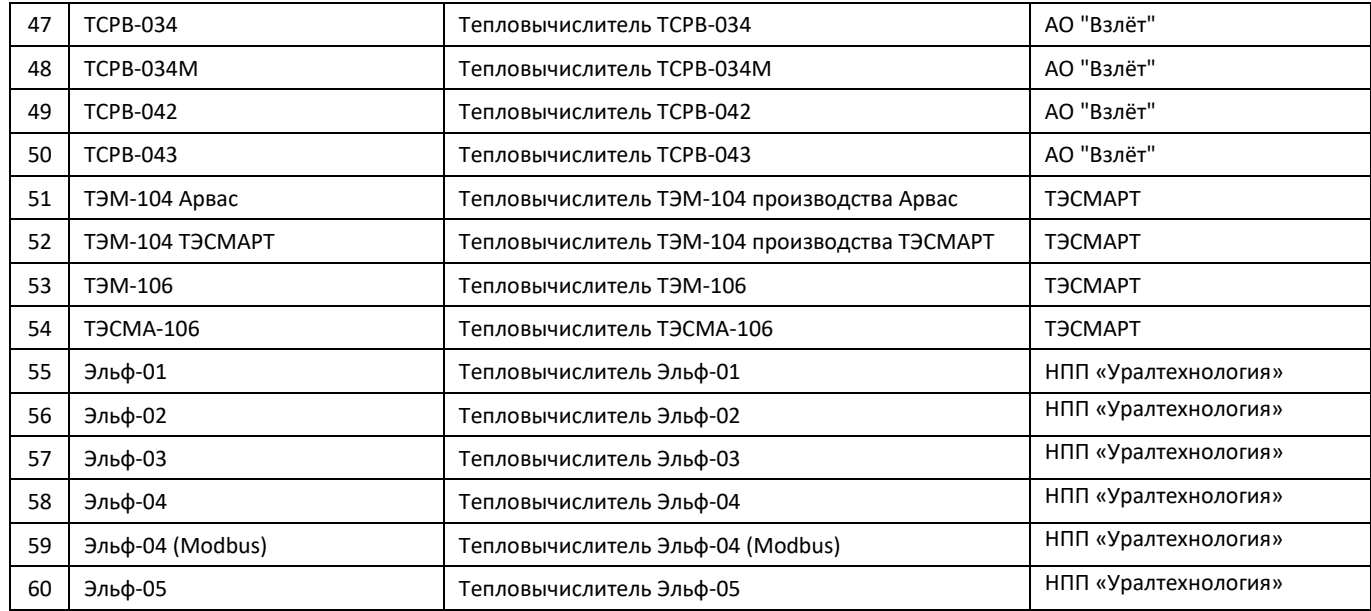

## **Электросчётчики**

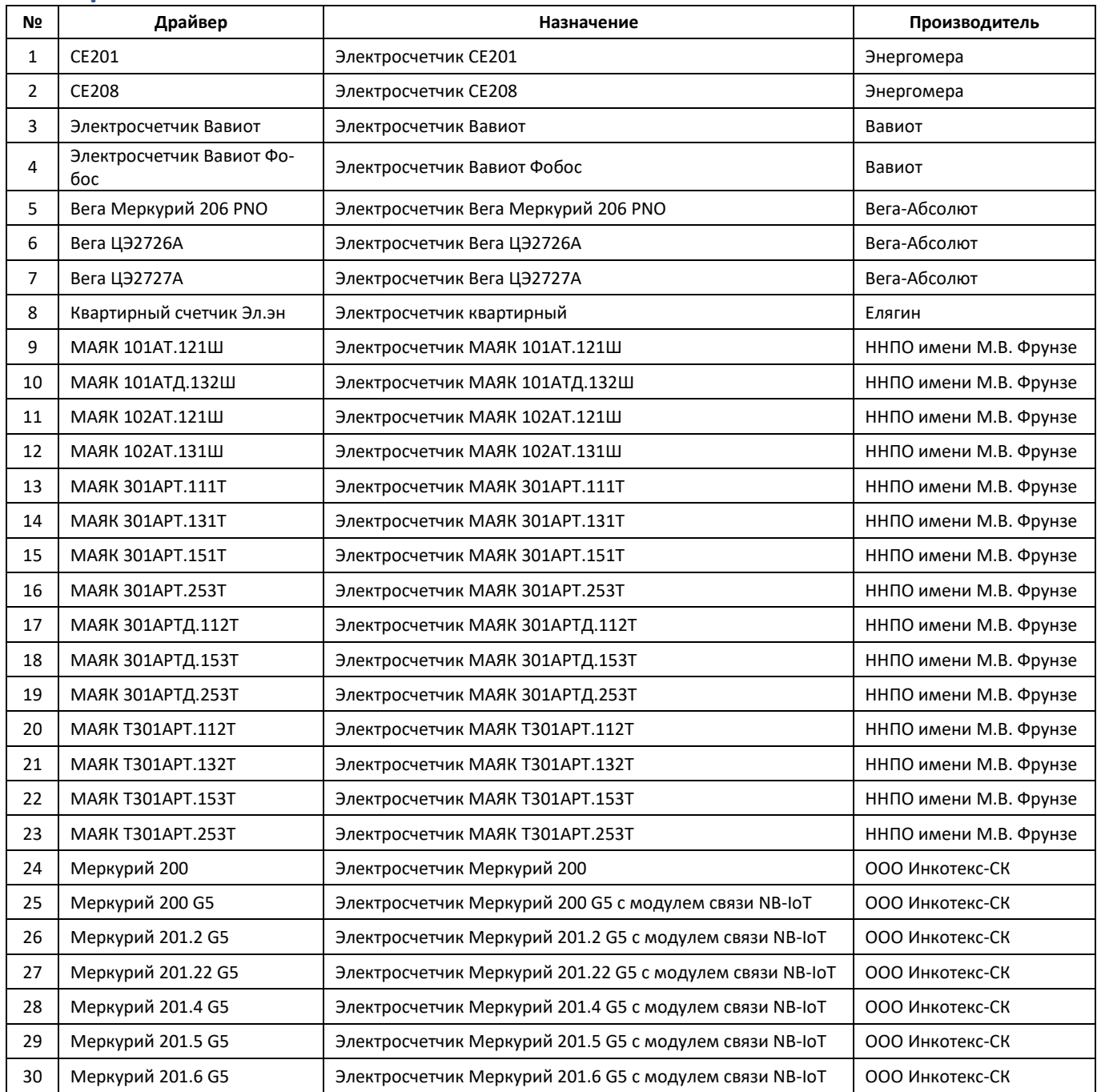

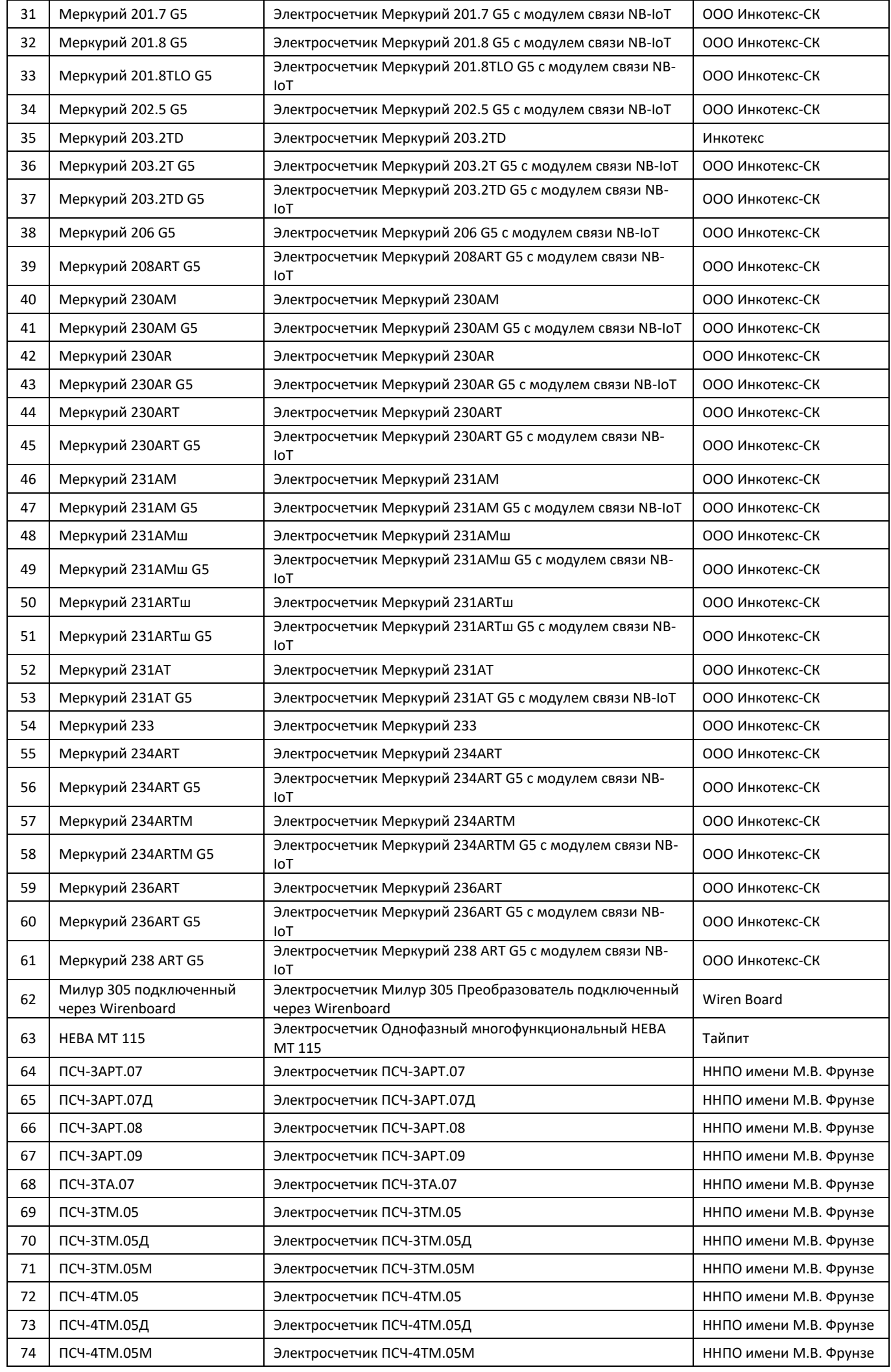

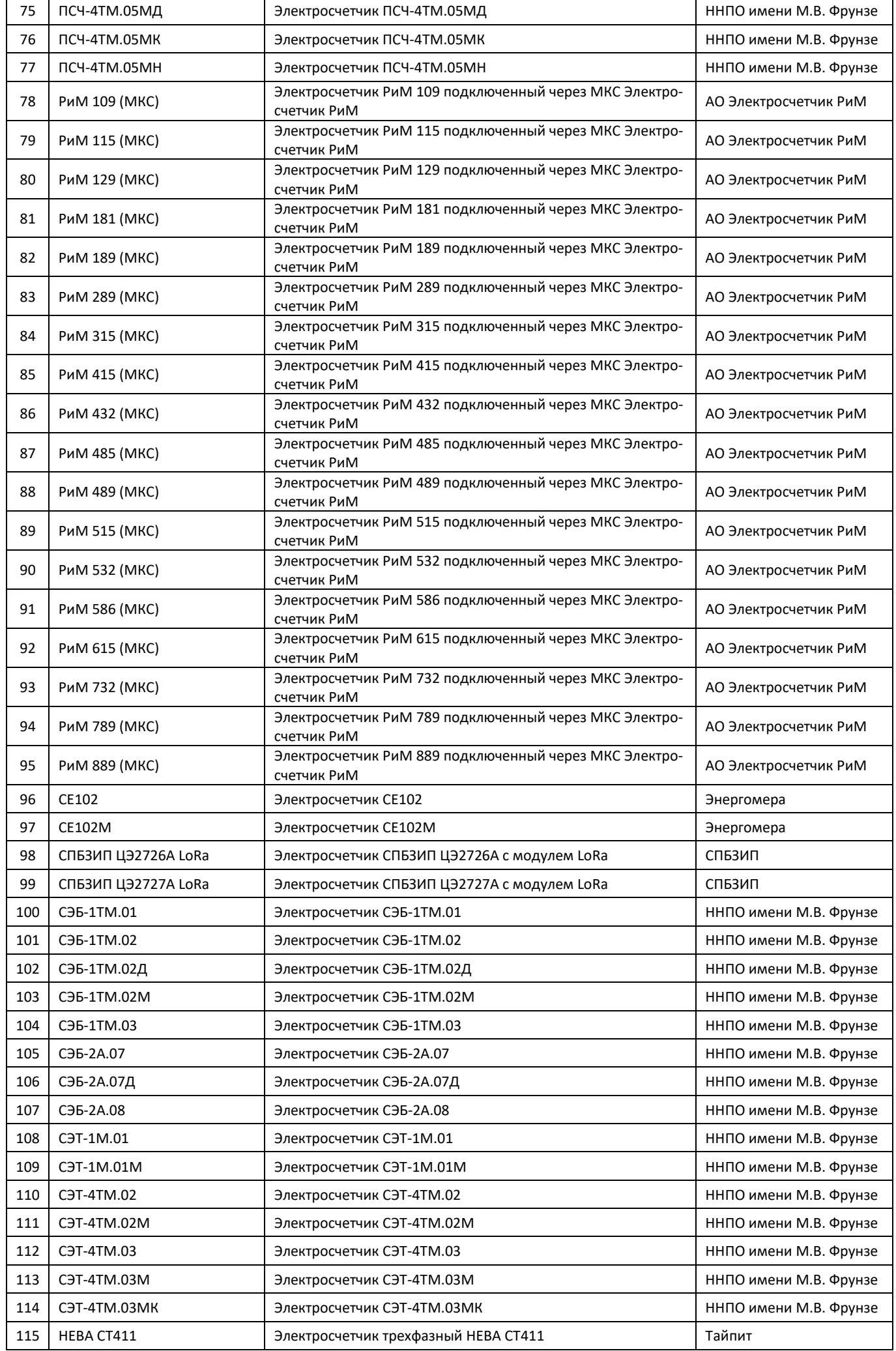

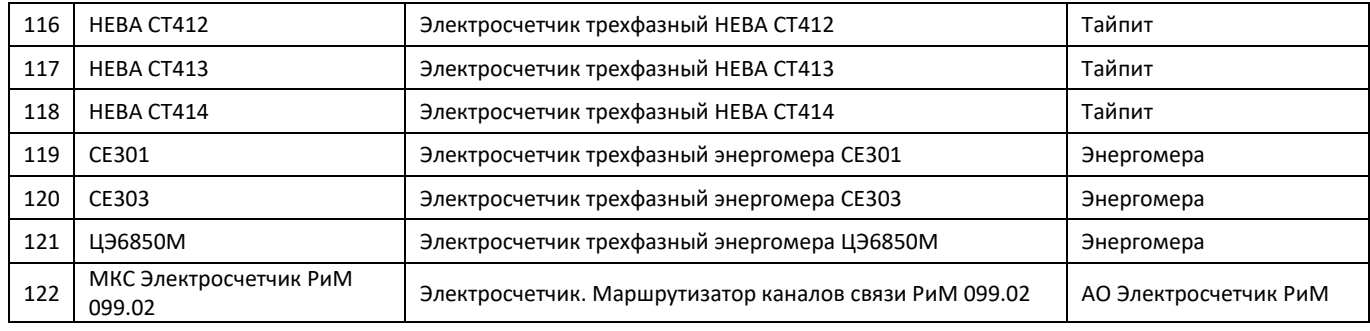

## **Router ZigBee**

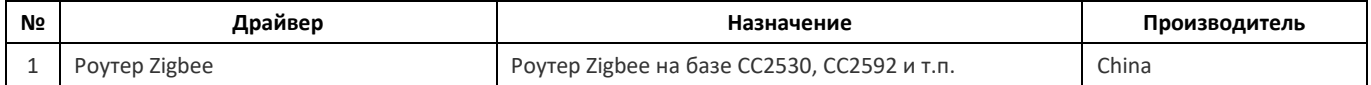

## **Электротехнические устройства**

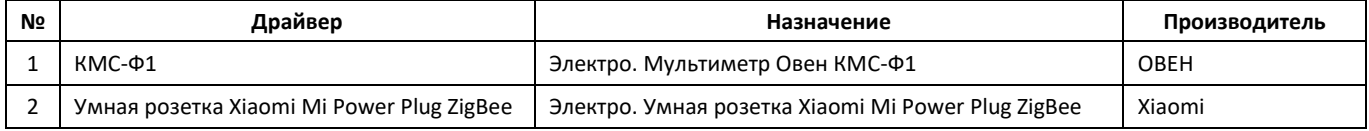